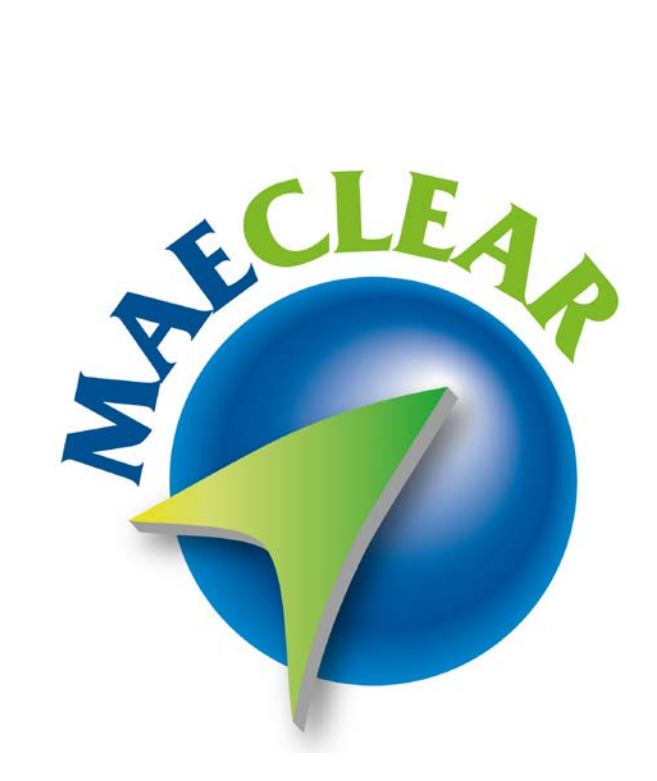

La información contenida en este documento está sujeta a modificaciones sin previo aviso. Se entrega "tal cual", sin garantías de ningún tipo, ni explícitas, ni implícitas. En ningún caso el Mercado Abierto Electrónico S.A, será responsable por cualquier daño por pérdida de información, ganancias en los negocios u otra pérdida pecuniaria resultante del uso o incapacidad de usar

los Sistemas SIOPEL**®,** PATRON**®,** MAECLEAR**® ,** PATRONCLEAR**®** o sus diferentes módulos.

Septiembre de 2022

Mercado Abierto Electrónico S.A.

Registro de la Propiedad Intelectual (IMPI) Nº 740957 correspondiente a SIOPEL**®** Registro de la Propiedad Intelectual (IMPI) Nº 2053182 correspondiente a PATRON®, PATRONCLEAR® y MAECLEAR®

Todos los nombres de productos Borland son marcas registradas de Imprise International, Inc. Microsoft, Windows 2000, Windows 2003, Windows 7/8/10, Windows Server 2003/2008/2012/2016/2019, MS-DOS, Microsoft SQL Server 2005/2008/2012/2014/2016, Microsoft Internet Explorer, Microsoft Word y Microsoft Excel son marcas o marcas registradas de Microsoft Corporation en EE.UU. y/u otros países. Intel, Intel Pentium Xeon Dual, Pentium IV, Pentium D, Dual Core y Core Dos Duo, Core I 3/5/7 son marcas registradas de Intel Corporation.

Winzip es marca registrada de Corel Corporation.

Java es marca registrada de Oracle Corporation en EE.UU. y/u otros países.

Delphi es marca registrada de [Embarcadero Technologies](http://en.wikipedia.org/wiki/Embarcadero_Technologies)

Microsoft Edge, es marca registrada de Microsoft.

Internet Explorer 11 es marca registrada de Microsoft.

Google Chrome, es marca registrada de Google.

Mozilla Firefox, es marca registrada de Fundación Mozilla.

Safari, es marca registrada de Apple.

.

Otras marcas y nombres de productos son marcas o marcas registradas de sus respectivos propietarios.

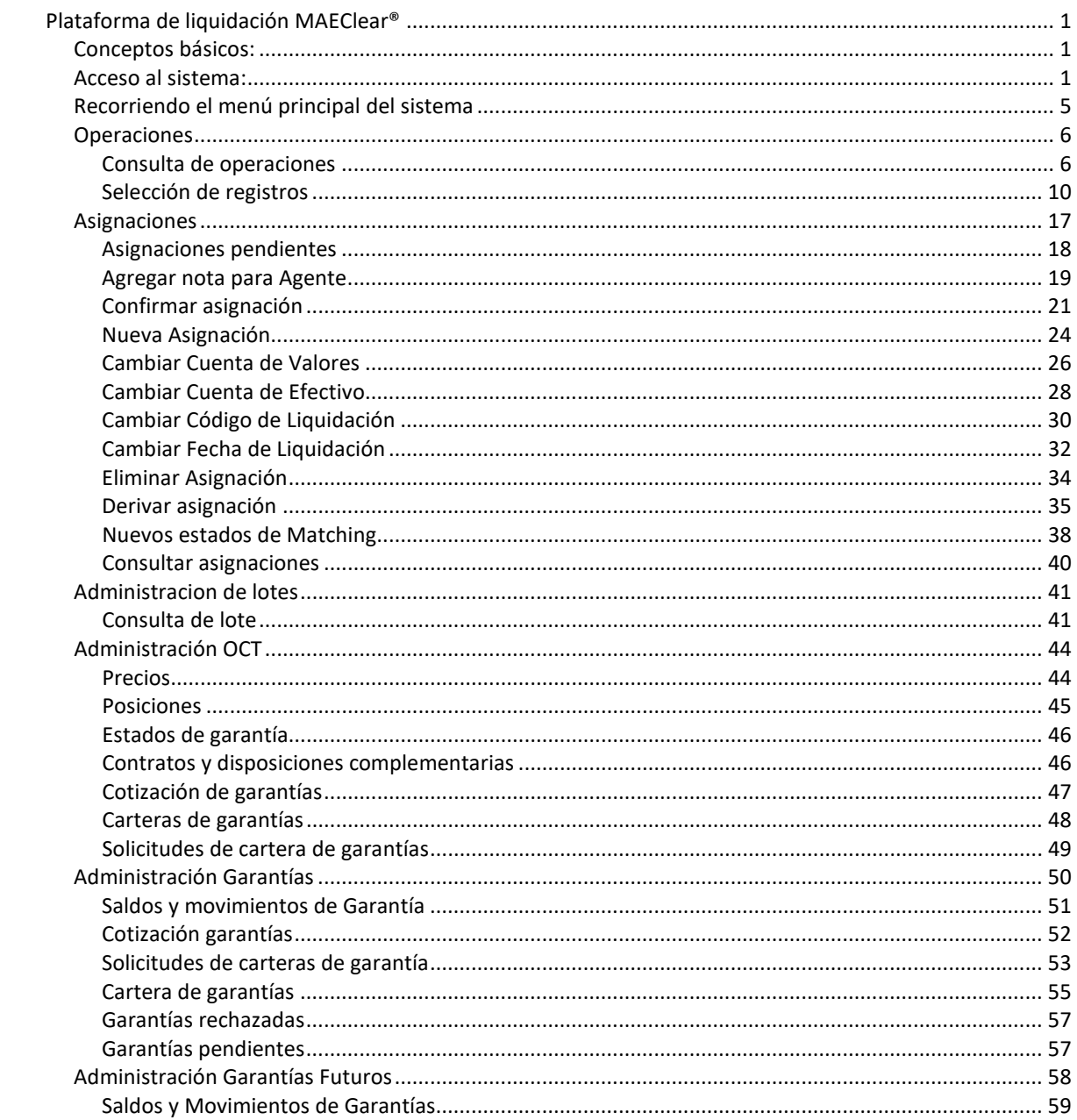

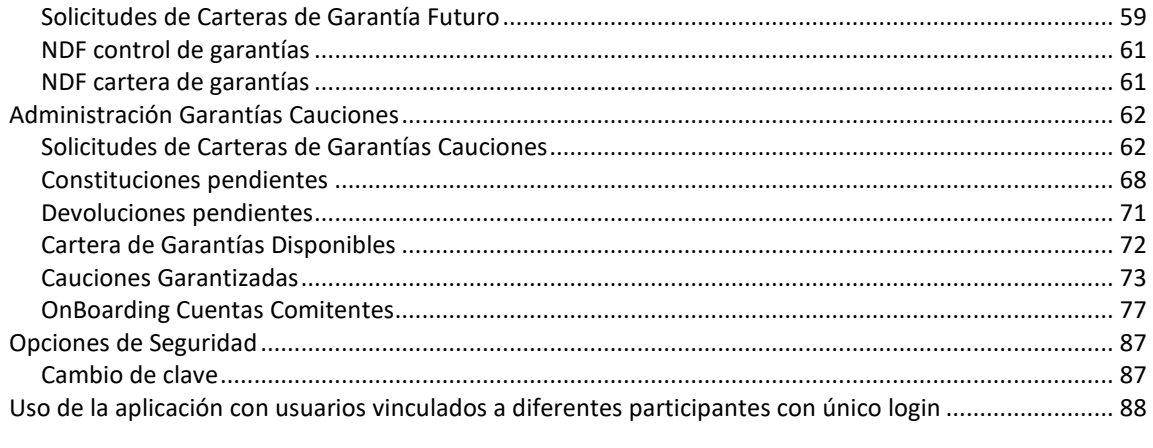

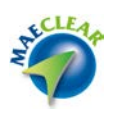

#### <span id="page-4-0"></span>**Plataforma de liquidación MAEClear®**

#### <span id="page-4-1"></span>**Conceptos básicos:**

La plataforma de liquidación *MAEClear®* tiene como objetivo permitir a los agentes que integran el Mercado y operan mediante la *Suite Siopel®* como a las entidades custodias de los mencionados agentes, generar asignaciones, derivaciones y consecuentes instrucciones de liquidación de manera tal que la *Clearing House*- pueda llevar a cabo la liquidación diaria correspondiente.

*MAEClear®,* cumple con la habilidad descripta previamente, mediante un rápido y sencillo acceso que tendrá como único requerimiento una PC con acceso a Internet.

El operador deberá disponer de un usuario y contraseña con los permisos necesarios de manera tal de poder llevar a cabo las actividades necesarias en forma exitosa.

En una primera instancia MAE, otorgará a la entidad un usuario administrador, a partir de esa instancia, el administrador podrá generar la cantidad de usuarios necesarios asignándoles claves de accesos y otorgándoles los permisos necesarios para llevar a cabo las actividades que le corresponda a cada uno de ellos.

### <span id="page-4-2"></span>**Acceso al sistema:**

Para acceder al sistema, se deberá ejecutar una instancia de cualquiera de los Navegadores autorizados, a saber: Microsoft Edge, IE 11 (Microsoft finaliza soporte el 14-10-2025), Google Chrome, Mozilla Firefox, Safari. Al momento de la presente emisión del manual no son homologados otros navegadores.

Una vez ejecutado cualquiera de los navegadores autorizados, ingresará la dirección Web (url) otorgada por el mercado.

Como primera pantalla habiendo ingresado la URL correspondiente, la aplicación Web, solicitará se ingrese usuario y contraseña, datos estos solicitados mediante el siguiente formulario:

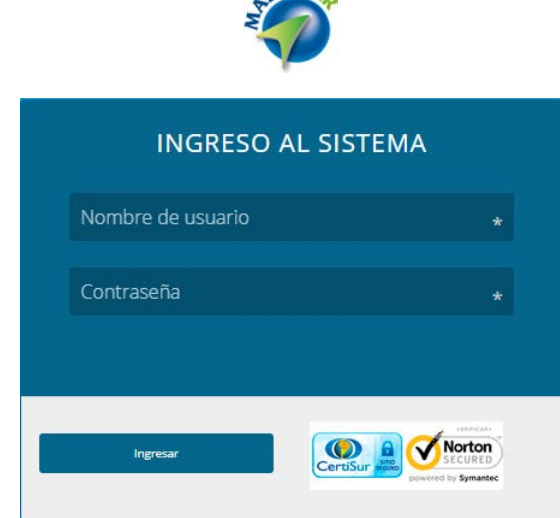

 $ECLE4$ 

Si el usuario o la contraseña ingresada son erróneos, el sistema rechazará el ingreso, mostrando la leyenda que puede apreciarse en la siguiente imagen:

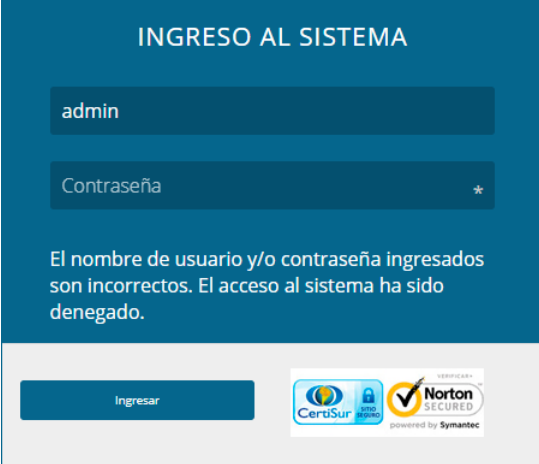

Es importante mencionar que luego de determinados intentos erróneos el usuario se bloqueará y el operador deberá solicitar el restablecimiento de este. El blanqueo de clave y la rehabilitación de los usuarios deberán ser solicitados al administrador de usuarios de la entidad.

En caso de que el usuario bloqueado sea el administrador del sistema, la petición de restablecimiento deberá ser solicitada a MAE.

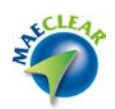

Luego de ingresar las credenciales de acceso correspondientes, la aplicación desplegara el esquema de pantalla habitual, tal como se muestra a continuación.

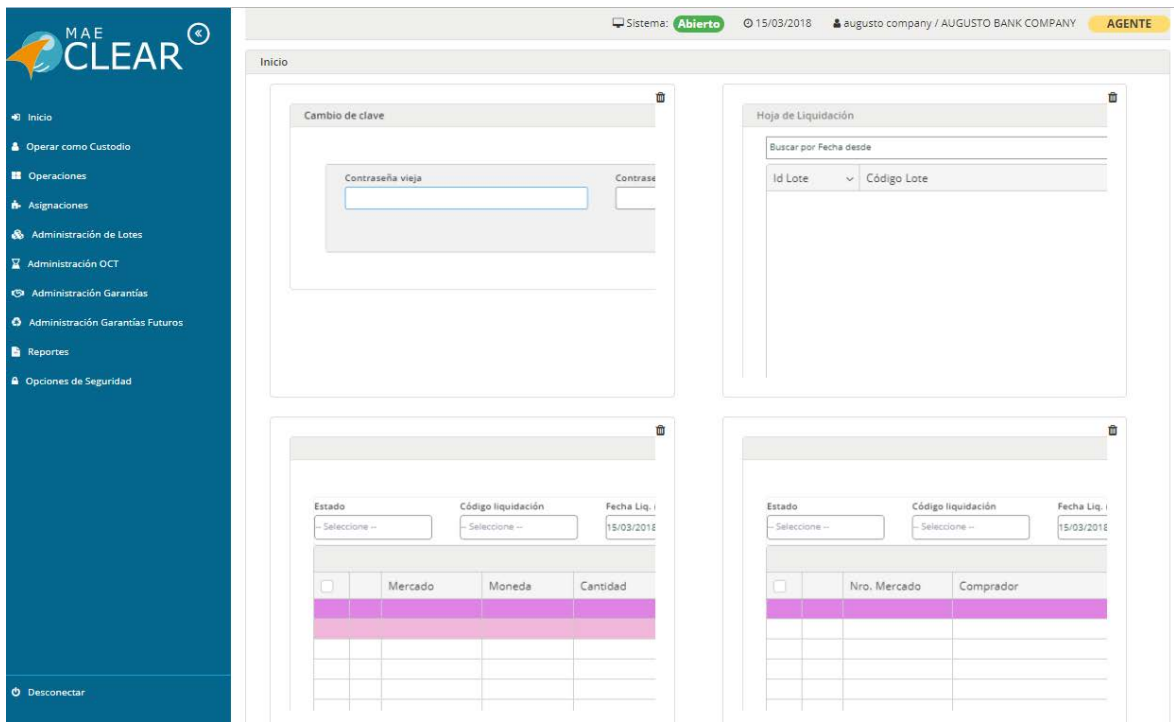

# **Navegador principal:**

Dispuesto sobre la izquierda de la ventana, encontrará el menú principal, desde donde se podrá acceder a todas las opciones de menú y submenús disponibles de acuerdo con los permisos designados por el Administrador. Al oprimir cada una de estas opciones, conseguirá desplegar los consecuentes submenús, que ofrece la aplicación.

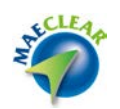

# **Accesos Anclados al inicio:**

Las funciones y consultas más importantes del aplicativo disponen de la posibilidad de ser ancladas al inicio. Esta opción está disponible en cada formulario y está representada por el icono resaltado debajo.

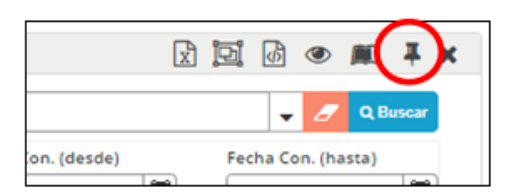

Una vez anclada la función el acceso estará disponible en la sección principal de la pantalla de inicio, luego del ingreso al sistema y podrá acceder a ellas mediante un solo clic.

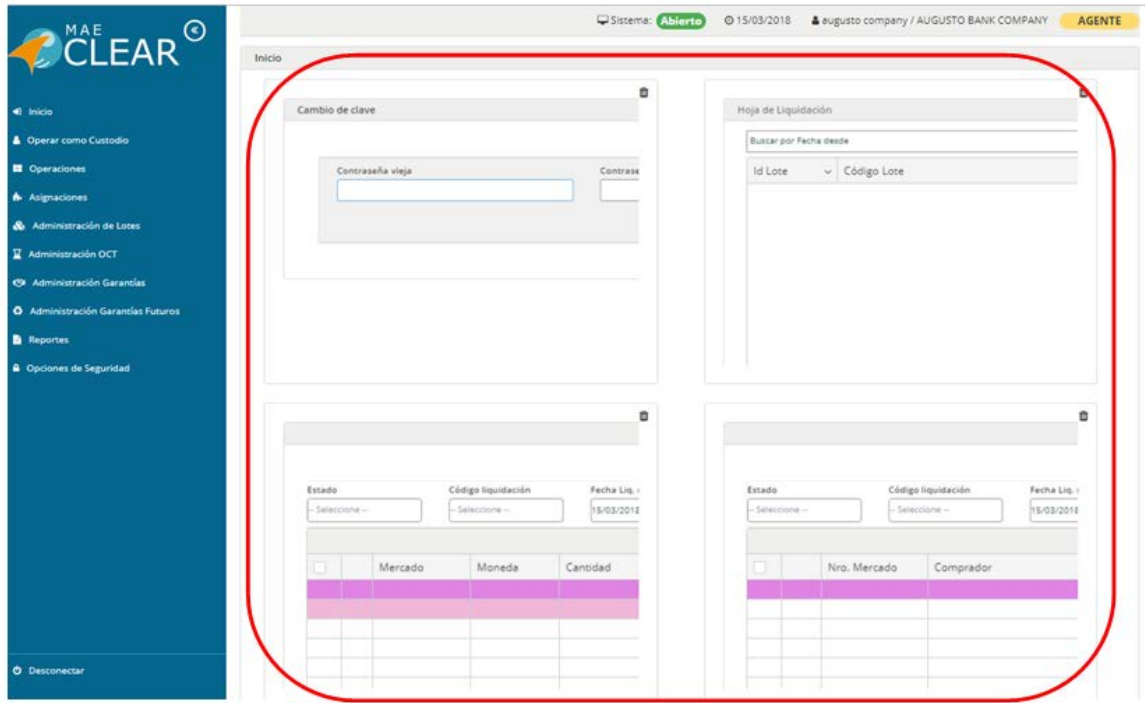

De esta forma, si por ejemplo utiliza regularmente la consulta de operaciones y asignaciones pendientes, podrían anclar ambas al inicio y acceder ágilmente a las mismas.

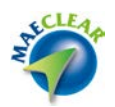

# **Barra superior:**

En esta sección podrá visualizar el estado del sistema, la fecha, el usuario que está actualmente logueado y si el mismo es agente o custodio.

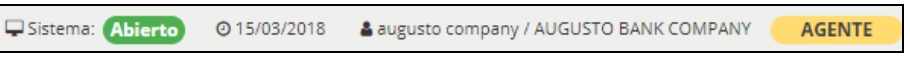

### <span id="page-8-0"></span>**Recorriendo el menú principal del sistema**

El mismo posee los accesos a todas las funciones del sistema. Haciendo *clic* en cada opción, el menú se extenderá, desplegando todas las opciones de submenú habilitadas para ese operador.

Podrá observarse, tanto en esta vista en particular como en otras tantas, un indicador que ofrecerá la posibilidad de expandir la vista general del sitio, ocultando temporalmente el menú principal lateral.

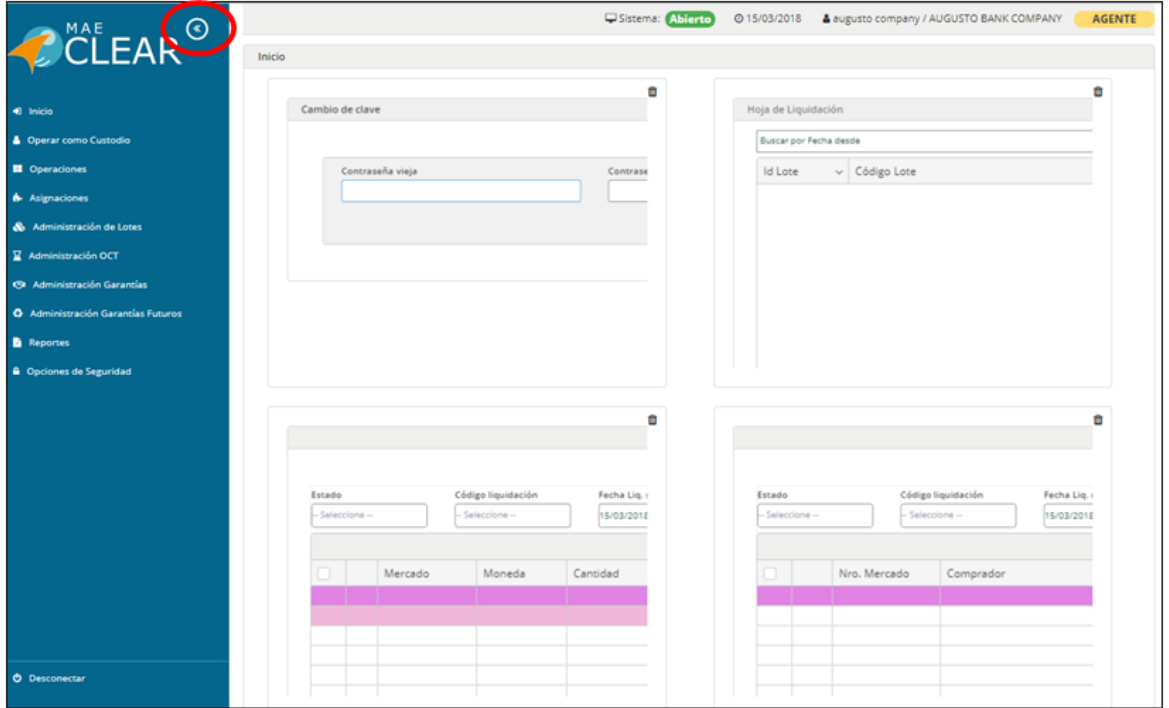

De este modo la vista que se esté consultando se ampliará a toda la ventana, expandiendo el área de trabajo y la cantidad de información visualizada en pantalla.

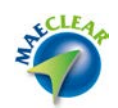

Para que el menú principal vuelva a visibilizarse, sólo debe efectuar *clic* nuevamente en el indicador señalado en la imagen siguiente.

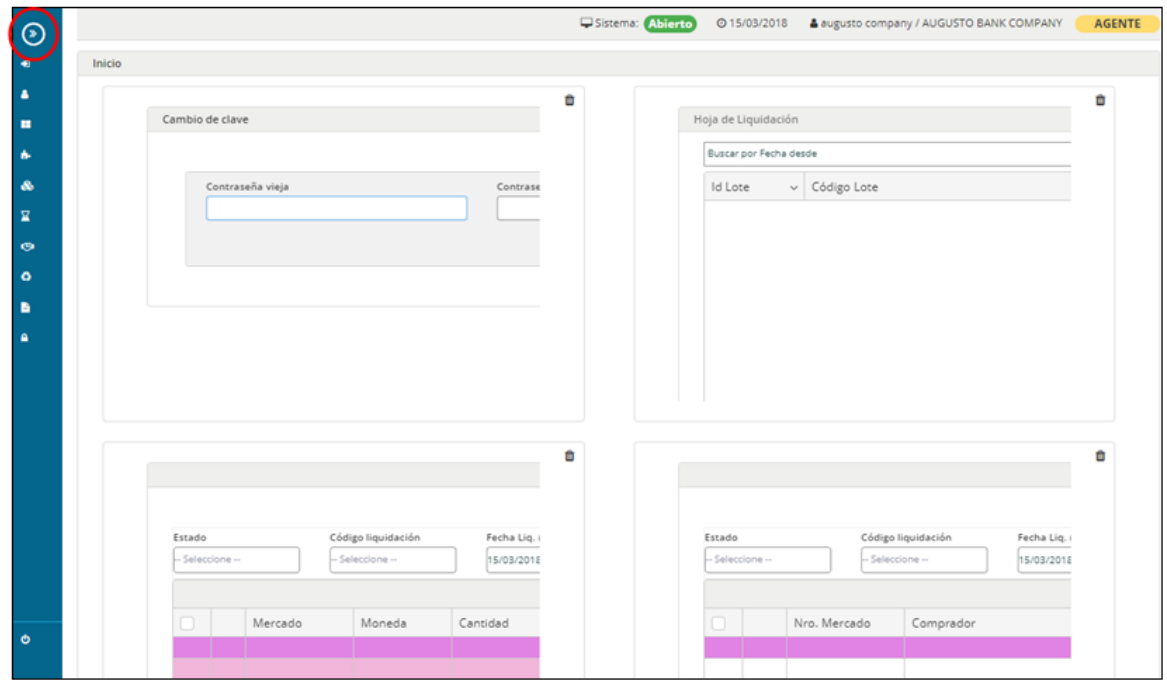

# <span id="page-9-0"></span>**Operaciones**

Mediante esta opción, podrá consultar todos los datos referidos a las operaciones concertadas por su entidad. Por tal razón, desde el menú "Operaciones" se desprende la opción de sub-menú "Consulta de Operaciones".

# <span id="page-9-1"></span>**Consulta de operaciones**

Para acceder al listado o grilla de operaciones concertadas, deberá ingresar a la opción de menú "Operaciones" / "Consulta de Operaciones".

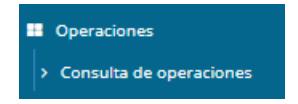

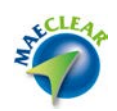

Hecho esto, accederá a una pantalla similar a la que se ofrece a continuación. Por defecto se presentarán las operaciones que tengan fecha de liquidación igual a la del sistema.

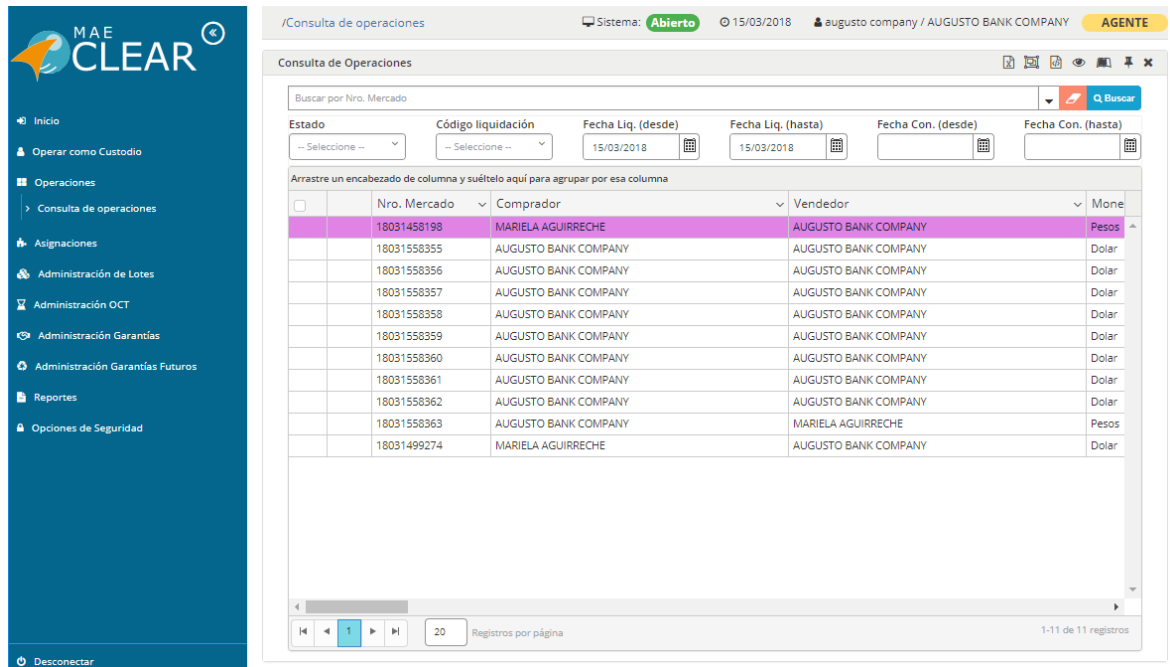

En la parte superior de la misma advertirá que se ofrecen una serie de filtros a efectos de ser utilizados con la finalidad de realizar búsquedas específicas de información relacionadas con operaciones o contratos previamente concertados por la entidad efectuados en Siopel®.

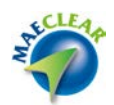

A fin de ampliar la visualización del escritorio y acceder a mayor número de operaciones en la grilla, se han divido los filtros en dos grupos:

1-Los más utilizados.

Siempre visibles en la sección superior de cada formulario.

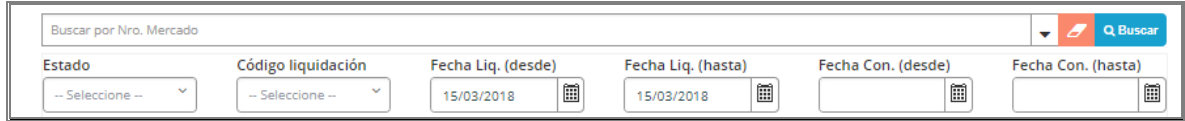

2-Los que no son utilizados regularmente.

Estos filtros se encuentran ocultos, aunque los mismos pueden ser accedidos desde la opción "Búsqueda avanzada" presionando el botón resaltado debajo.

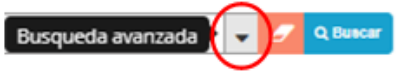

De esta forma se podrá aplicar uno o múltiples filtros como así también quitarlos mediante la opción "Limpiar Filtros".

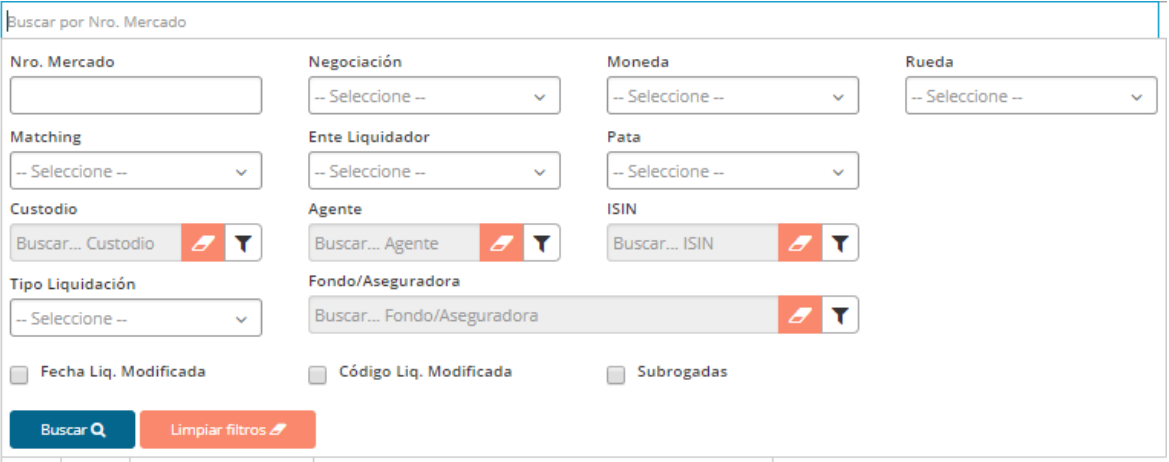

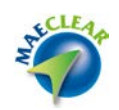

Una vez definido el criterio de búsqueda a través de los filtros detallados anteriormente, presionando el botón **"Buscar"** se volcará en el recuadro inferior de la pantalla el listado de todas las operaciones concertadas por el agente, de considerando los filtros definidos.

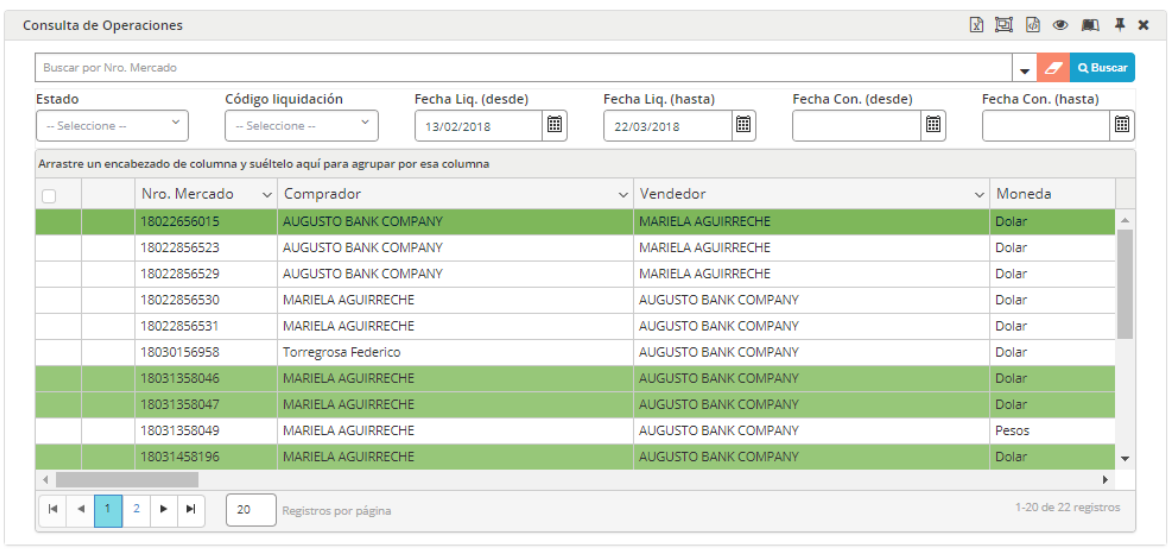

Referencias: Asignada Asignada Parcialmente con rechazos O Confirmadas O A Compensar O Compensada O Liquidadas O Baja

Cabe destacar que en el segmento inferior de la ventana podrá observar un detalle de cada uno de los estados que puede poseer una operación, con su correspondiente color de identificación.

Si la cantidad de registros resultantes de la consulta realizada supera el espacio definido para visualizarlas, las mismas se ofrecerán en forma paginada, pudiendo navegar entre ellas utilizando las flechas dispuestas para tal fin. También podrá seleccionar el número de registros que desea ver en una página.

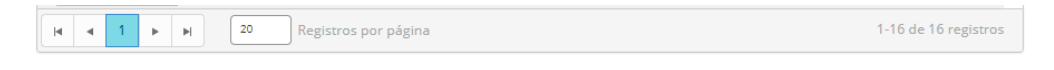

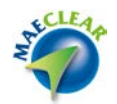

# <span id="page-13-0"></span>**Selección de registros**

Las distintas grillas permiten tomar acción sobre cada registro en tres niveles diferentes detallados a continuación:

# 1-Acción sobre un registro.

Podrá seleccionar un registro en particular y trabajar las diferentes opciones que se presentan en él.

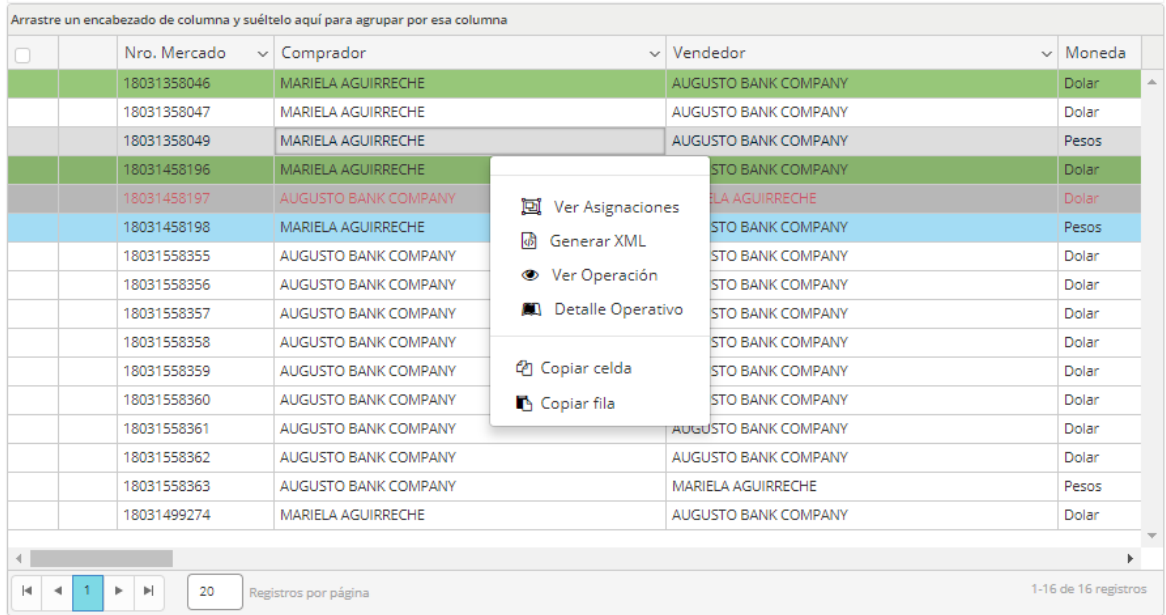

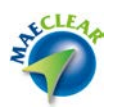

2-Selección de un grupo de registros.

Podrá seleccionar con el cursor, un grupo de registros y actuar sobre ellos en conjunto.

Las mismas opciones del menú se encuentran en la barra, al seleccionar múltiples registros y ejecutar alguna de las opciones de la barra, esta acción se ejecutará para todos los registros seleccionados.

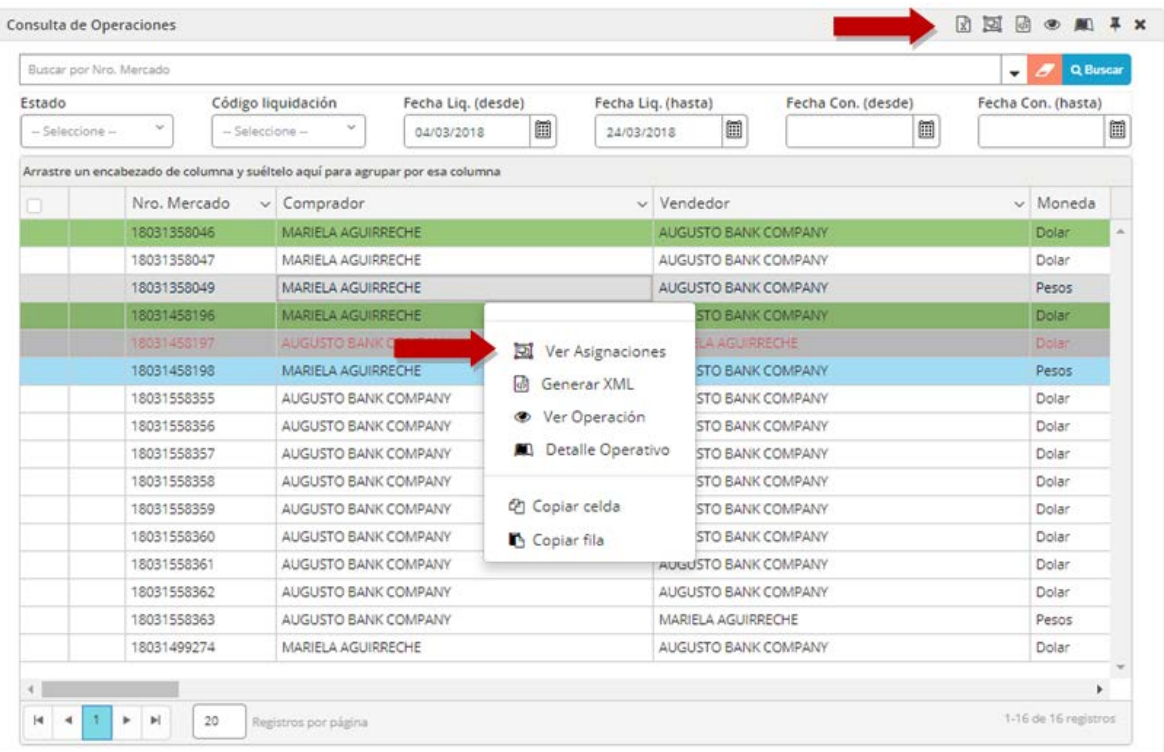

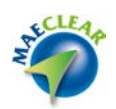

# 3-Selección de todos los registros.

Mediante la opción ubicada en la sección superior derecha, podrá seleccionar todos los registros de la grilla tal como se muestra a continuación.

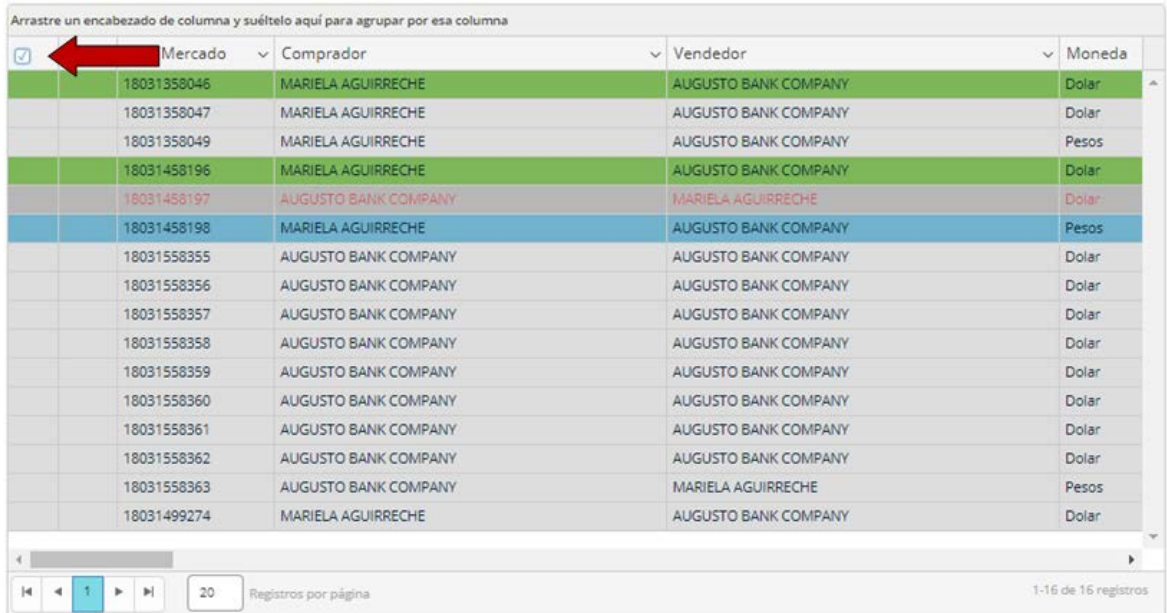

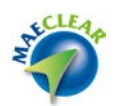

# **Ver asignaciones**

Una vez dentro del formulario de consulta de operaciones, tanto con botón derecho como ejecutando la opción desde la barra de tareas, se podrá acceder a "consultar" las asignaciones vinculadas a una operación.

Cabe destacar que desde esta opción solo se podrá consultar información, ya que la acción operativa sobre asignaciones se ejecuta desde la pantalla "Asignaciones pendientes", con perfil Agente.

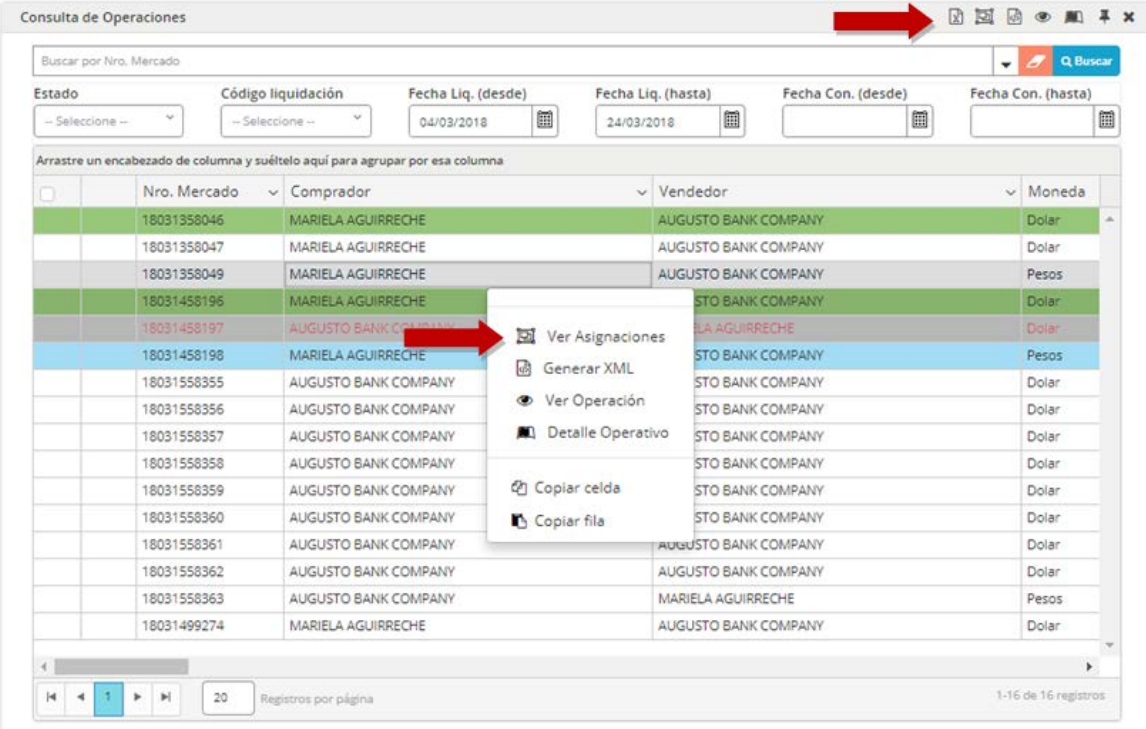

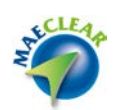

Como resultado de esta acción el sistema presentará la asignación correspondiente de compra o venta tal como se muestra a continuación.

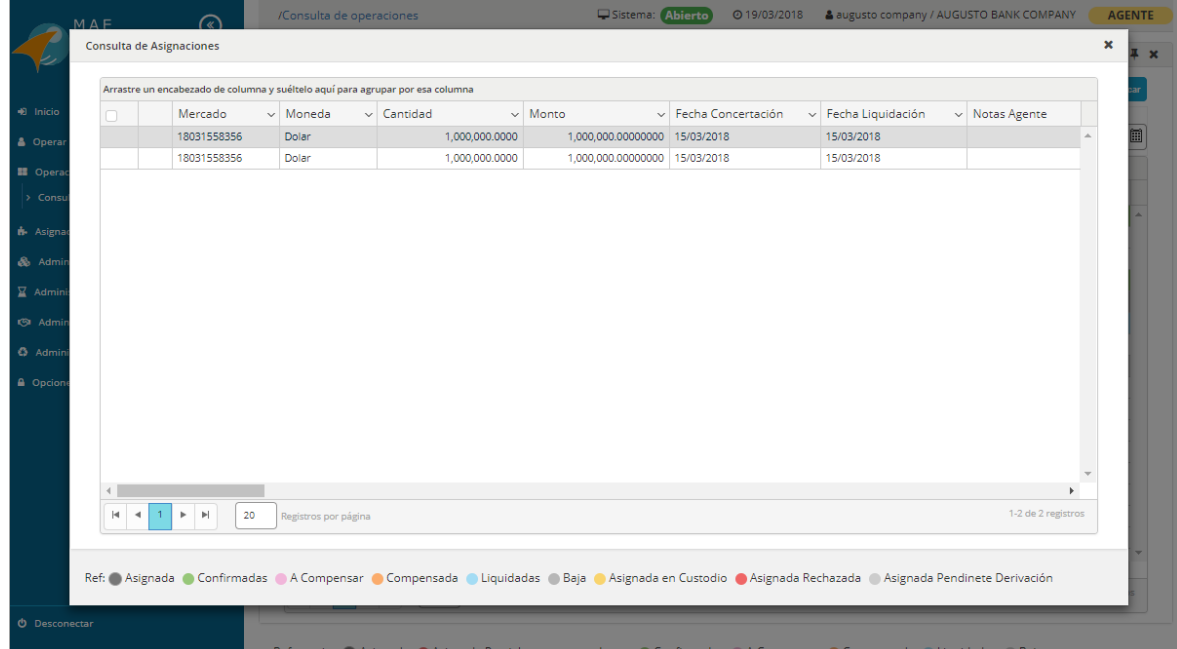

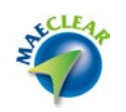

# **Ver Operación**

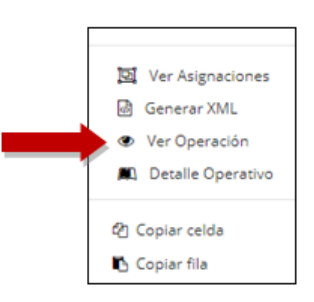

Seleccionando la opción "Ver operación", se obtendrá un detalle de todos los datos de la operación seleccionada previamente, el cual se podrá imprimir o exportar desde los botones ubicados en margen superior derecho.

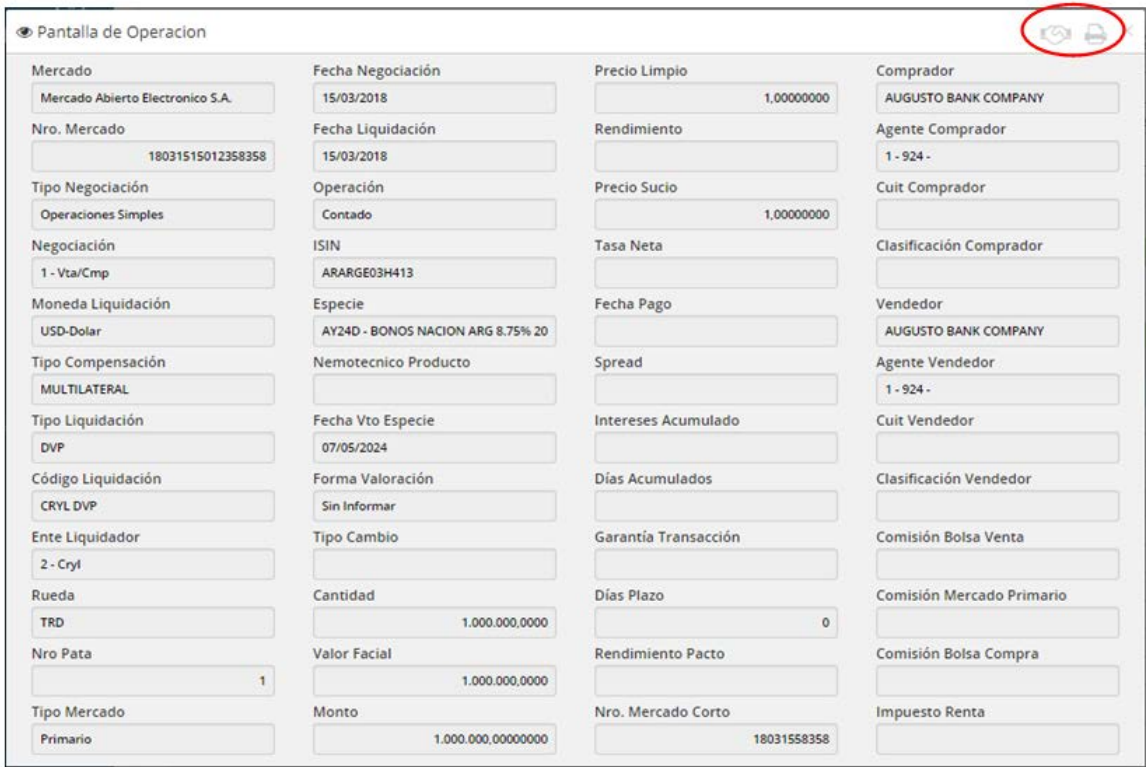

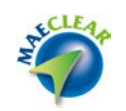

# **Detalle Operativo**

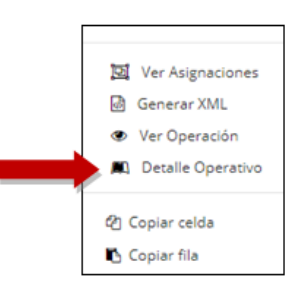

El detalle operativo es una consulta que concentra la información más importante de una operación, sus asignaciones y transacciones, resumidas todas en una sola página tal como se puede observar a continuación.

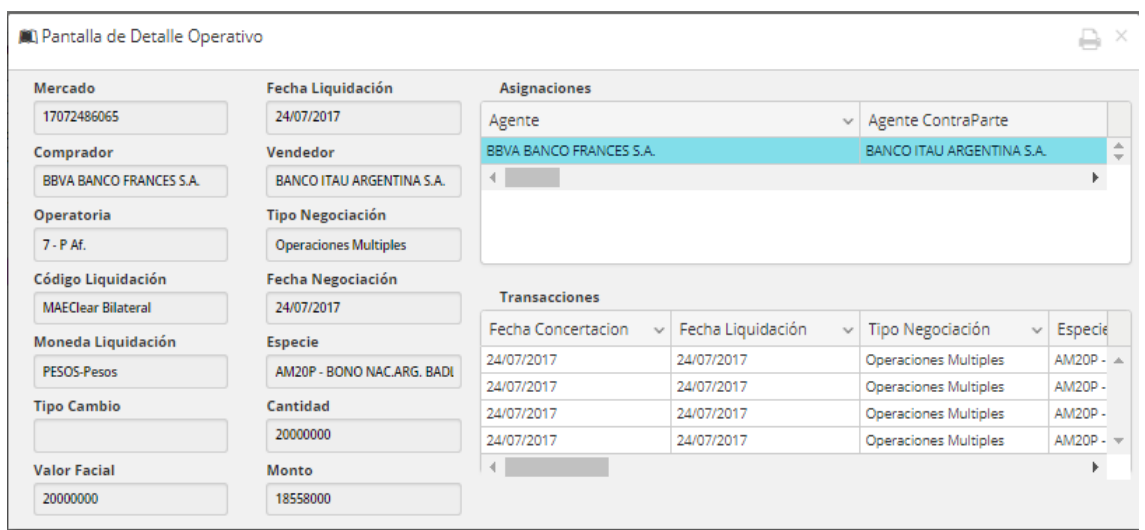

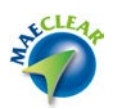

#### <span id="page-20-0"></span>**Asignaciones**

Se definen como asignaciones a las instrucciones creadas por los Agentes en las cuales se le indicará a los Custodios cuales son las operaciones para liquidar y desde que cuentas.

Una vez generada la asignación, el Custodio designado por el Agente procederá a confirmar la mencionada asignación para que la *Clearing House* pueda liquidar la operación.

*MAEClear®* asigna automáticamente a la cuenta por defecto las asignaciones de cada operación, es decir que al ingresar una operación al sistema se le asigna una cuenta por defecto configurada previamente, pero permite también en caso de ser necesario que un Agente genere más de una asignación para una única operación. De este modo el Agente podría solicitar que se debite de una cuenta por defecto una cantidad parcial del monto a liquidar y la restante de n cuentas de valores y/o efectivo adicionales. Las asignaciones por defecto se realizan sobre las cuentas del Agente como si hubiera efectuado la operación por cuenta propia.

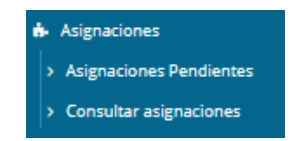

Desde la opción de menú "**Asignaciones**" se desprenden las opciones de submenú correspondientes a los permisos asignados para el Agente, a saber: "Asignaciones Pendientes" y "Consultar asignaciones". A continuación, se profundizará en cada uno de estos.

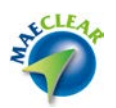

#### <span id="page-21-0"></span>**Asignaciones pendientes**

Desde esta opción de submenú, se podrán listar todas las operaciones pendientes de ser asignadas.

Una vez definido el criterio de filtros, deberá efectuar *clic* en el botón **"Buscar"**. De este modo accederá al listado de operaciones pendientes a ser asignadas. Mediante distintos colores se resaltan los estados en los que se encuentre cada asignación.

En la medida que ejecute las acciones necesarias (Confirmación de Asignación o Derivación) sobre cada registro, los mismos irán desapareciendo de esta bandeja, de esta manera podrá tener el control en todo momento de cuáles son las asignaciones a las que aún no les ha dado tratamiento.

Por defecto se presentarán las asignaciones que tengan fecha de liquidación igual a la del sistema. Como valor agregado de esta nueva versión esta nueva pantalla permitirá trabajar en forma masiva con los registros de la grilla.

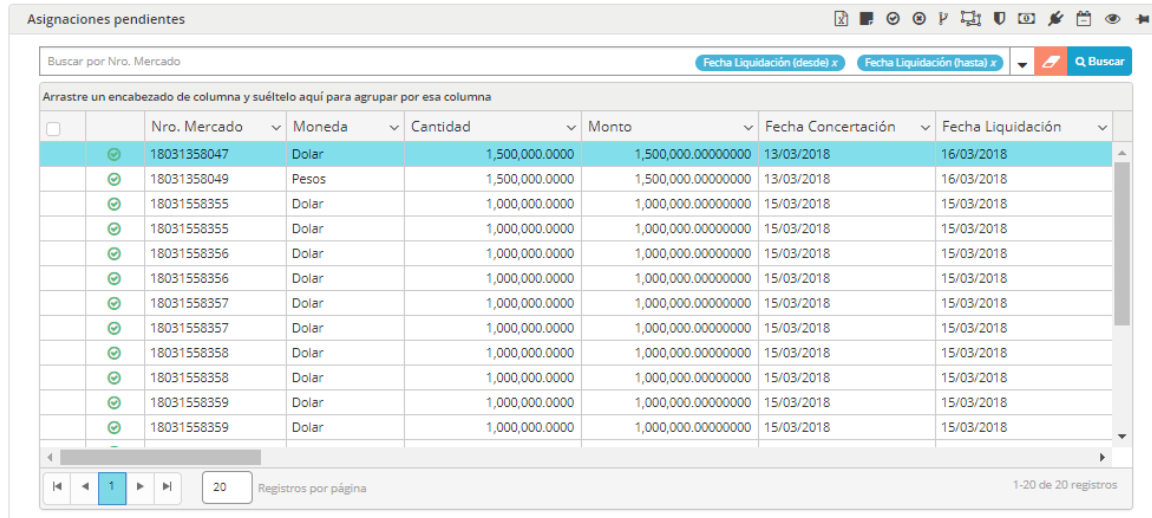

Veremos a continuación la apariencia de este formulario.

Ref: Asignada Operación Confirmada O Asignada Rechazada

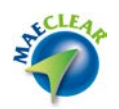

# <span id="page-22-0"></span>**Agregar nota para Agente**

Si efectúa clic de mouse sobre cualquiera de los registros, accederá al menú contextual. La primera opción "Agregar nota para Agente" permite incorporar una nota sobre la asignación que envía al custodio con el objetivo de incorporar información adicional para el tratamiento de esta (nota, referencia, etc.).

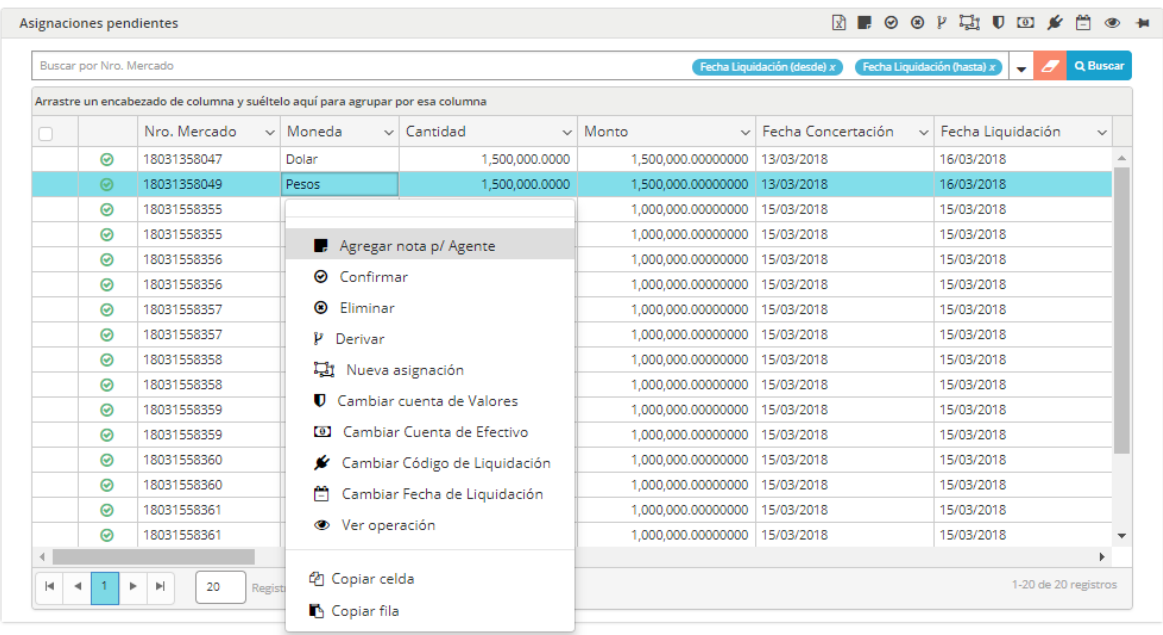

El sistema presentará el formulario donde podrá incorporar la nota para una asignación, antes de confirmar la misma. Luego sólo debe presionar el botón **"Aceptar"**.

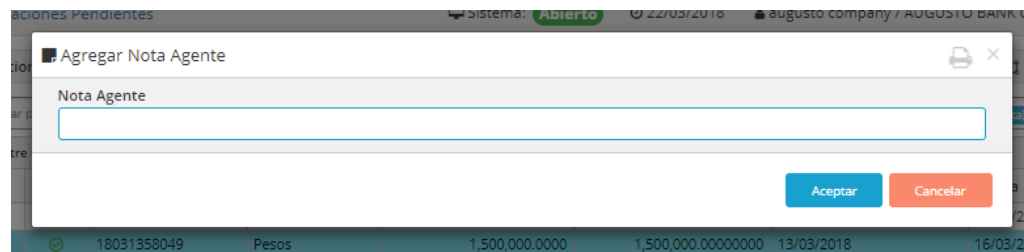

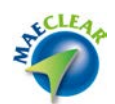

Podrá visualizar en todo momento la nota antes de confirmar la asignación en la columna "Nota Agente".

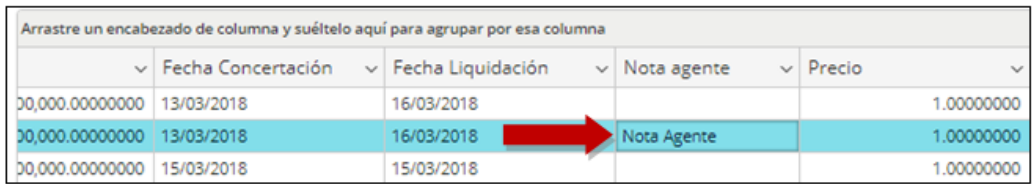

Por otro lado, aquel usuario que ingrese con perfil custodio podrá visualizar dicha nota en la bandeja de confirmación.

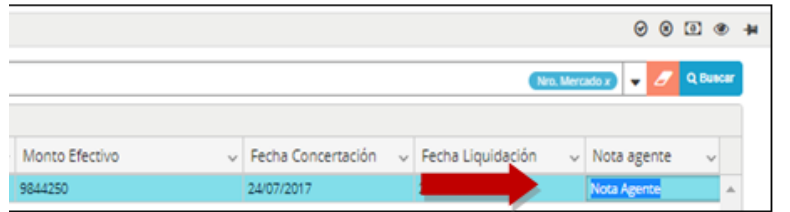

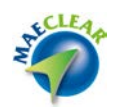

# <span id="page-24-0"></span>**Confirmar asignación**

Si desea confirmar la asignación a la cuenta default, bastará con efectuar clic en la leyenda "**Confirmar**" desde el menú contextual o bien darle un *clic* de mouse al icono representado con una tilde verde en la segunda columna. Recuerde que siempre la confirmación implica la asignación en la cuenta default, si desea utilizar una cuenta alternativa deberá utilizar la opción nueva asignación, apartado que se tratará más adelante en este documento. De esta manera habilita al custodio o depositante liquidador definido para que confirme la asignación recientemente tratada.

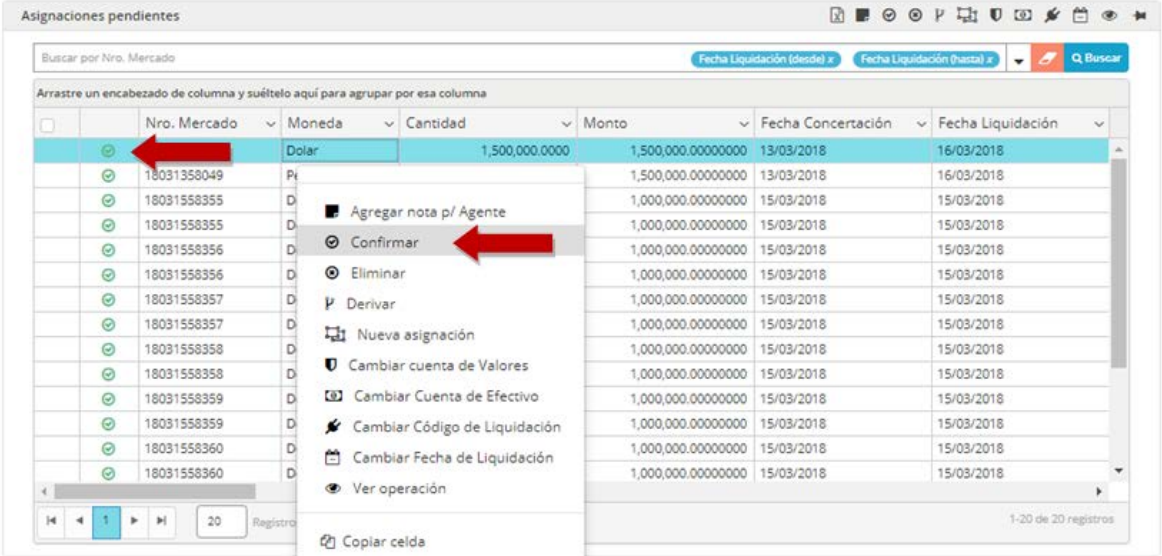

La aplicación enviará un alerta previa a la confirmación en donde se especifica el Número de Mercado de la asignación que se desea confirmar. El N° de mercado es la secuencia de Siopel, por la cual se identifica a cada operación de manera unívoca

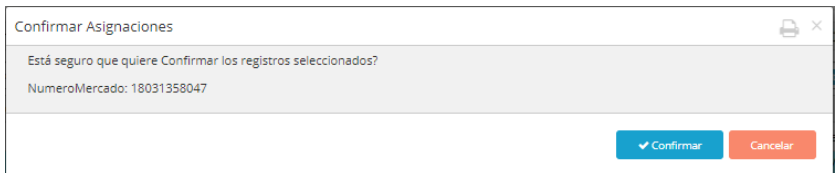

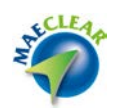

Una vez confirmada la asignación el sistema presenta el mensaje de confirmación con su correspondiente RequestId y los datos de la asignación confirmada.

Toda acción dentro del sistema tiene un RequestId asociado. El requestId es un dato importante dado que asociado al mismo se encuentra la trazabilidad de la acción que se está llevando a cabo en todo el sistema.

 *Importante*: Esto no sólo aplica a la función de asignaciones tratada en este apartado, sino ………….que aplica a toda funcionalidad dentro del sistema. Cada respuesta del sistema afirmativa o ………….negativa (Error) está enmascarada detrás del número RequestId

En caso de presentarse un error en la acción que se está llevando a cabo es importante conservar este dato dado que será requerido por soporte a fin de poder analizar el incidente asociado el error.

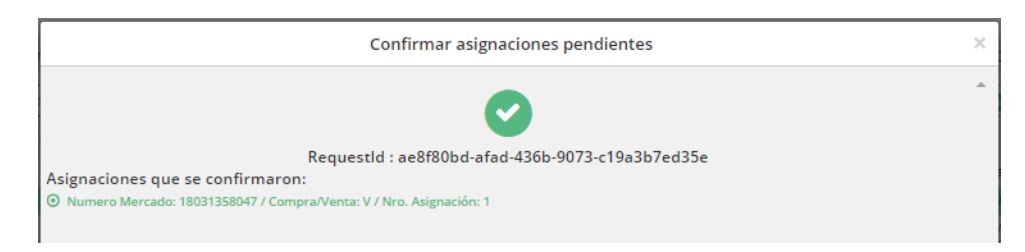

Recuerde que a partir de la versión *MAEClear® 5.0* podrá dar tratamiento a los registros de manera masiva. Esto aplica también para la confirmación de asignaciones, seleccionando las mismas con el cursor y ejecutando la opción de confirmación que se presenta en la barra superior.

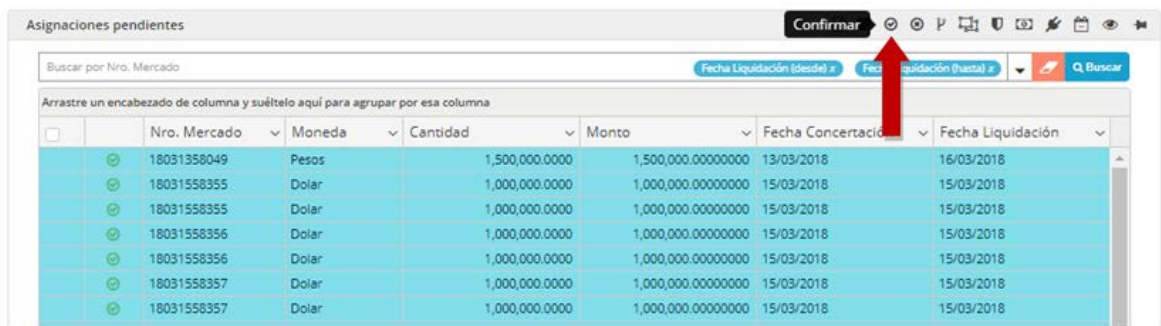

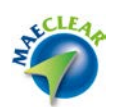

La aplicación enviará un alerta previa con todos los N° de mercados de las asignaciones involucradas en la confirmación.

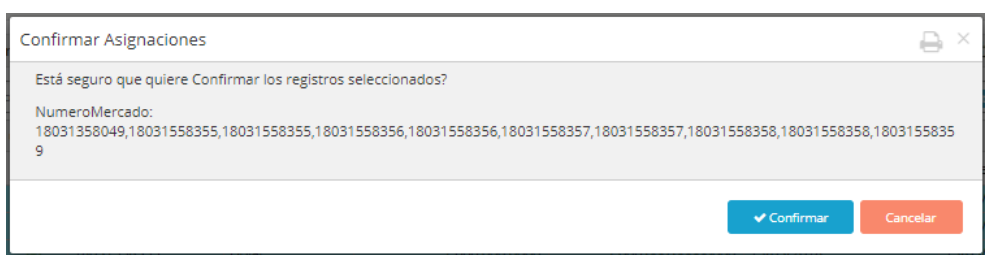

En caso de presionar el botón confirmar, el mensaje de confirmación de baja será similar al dispuesto a continuación, con todos los N° de mercado involucrados y su correspondiente RequestId.

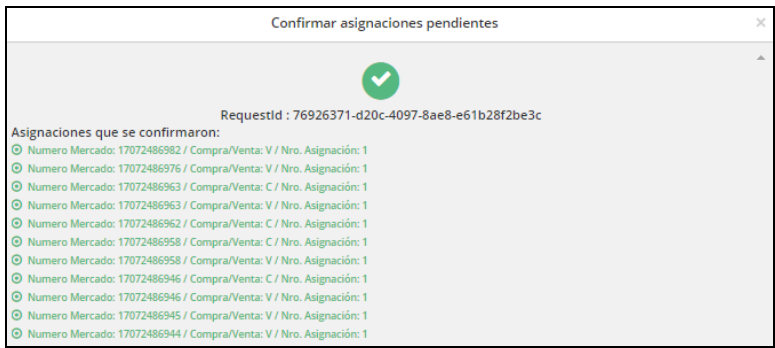

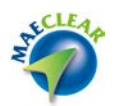

### <span id="page-27-0"></span>**Nueva Asignación**

Si desea crear una nueva asignación a una cuenta alternativa, deberá presionar la opción "Nueva Asignación" del menú contextual habiendo seleccionado previamente el registro a modificar, tal como se grafica a continuación.

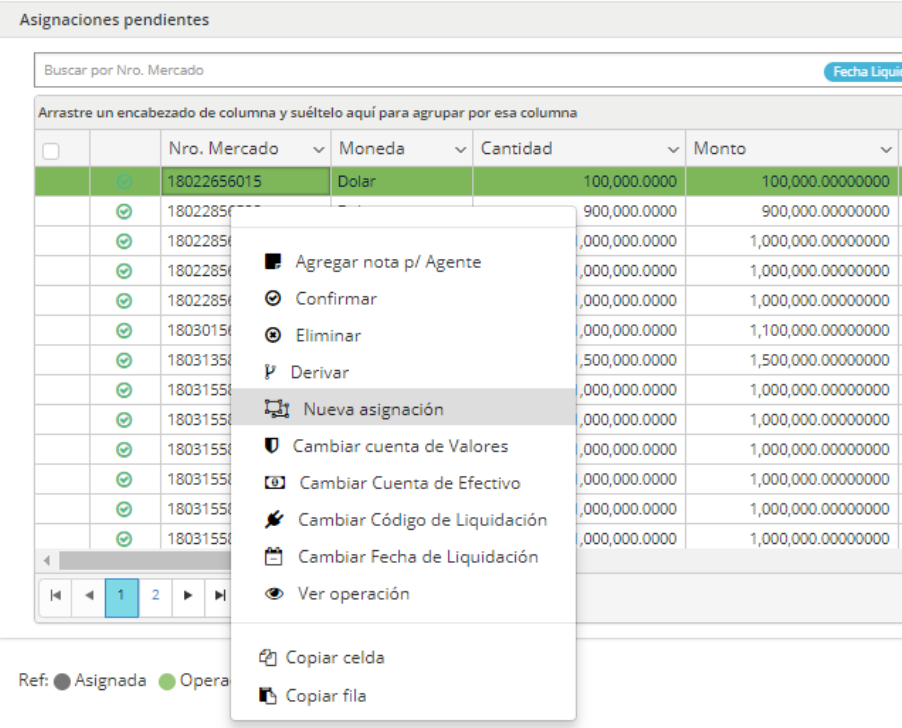

Hecho esto el sistema presentará una pantalla similar a la dispuesta a continuación. Tenga en cuenta que desde aquí podrá crear una nueva asignación pudiendo modificar no sólo la cuenta producto o cuenta efectivo, sino también el tipo de liquidación y el Código de liquidación.

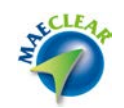

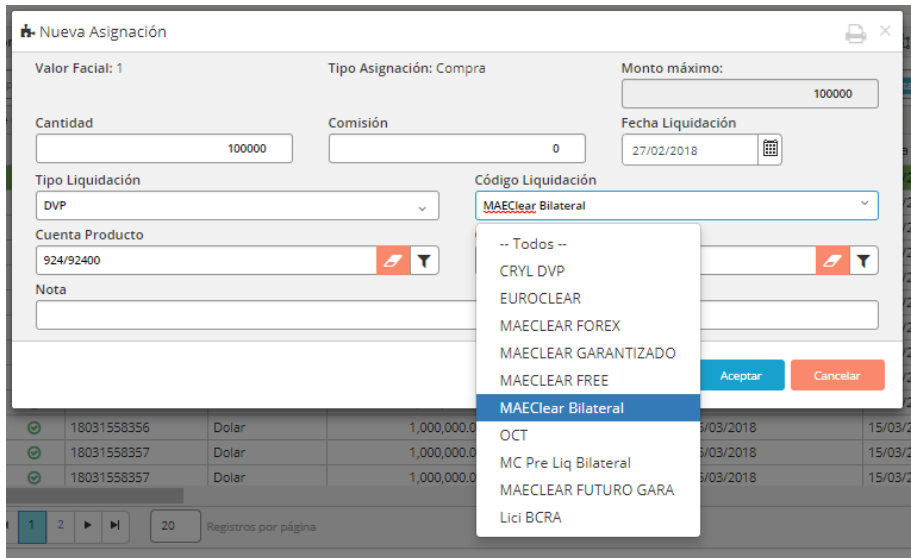

Una vez realizado los cambios necesarios, sólo resta presionar el botón **"Aceptar"**. Hecho esto, podrá ver en la grilla la nueva asignación, observe que ahora las mismas están resaltadas con un nuevo icono representado con una cruz en color rojo indicando que la misma puede ser confirmada o bien rechazada tal como está señalado debajo. Para hacerlo sólo deberá efectuar un clic de mouse sobre el icono deseado.

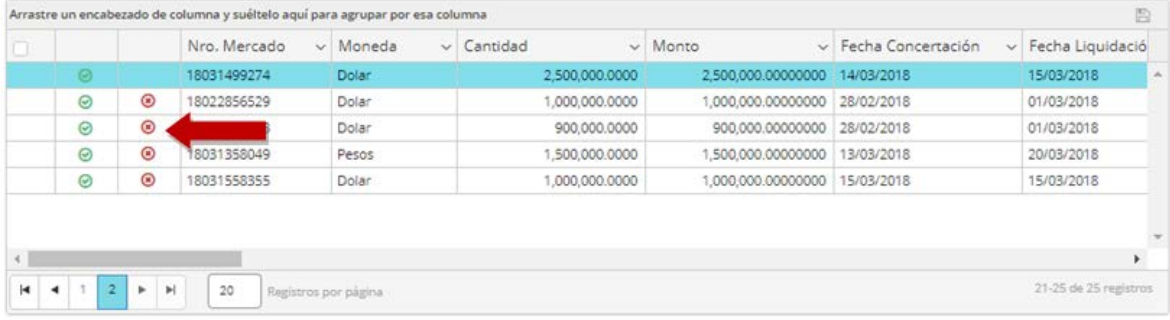

Un punto a tener en cuenta es que, al modificar valores como Tipo de liquidación, o Código de liquidación, el sistema activará el motor de Matching, que en esta versión *MAEClear® 5.0* posee nuevos estados, los cuales se detallan más adelante en el apartado correspondiente.

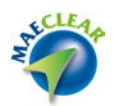

### <span id="page-29-0"></span>**Cambiar Cuenta de Valores**

Si bien esta posibilidad existe dentro del formulario **"Nueva Asignación"**, funcionalidad detallada al comienzo del presente manual, el sistema despliega a modo de atajo esta opción en el menú contextual con el objetivo de ofrecer mayor agilidad y facilidad al trabajar con la aplicación.

Si sólo desea modificar la cuenta de valores, deberá seleccionar dicha opción desde el menú contextual al que accederá con el botón derecho del mouse habiendo seleccionado previamente la asignación a realizar el cambio.

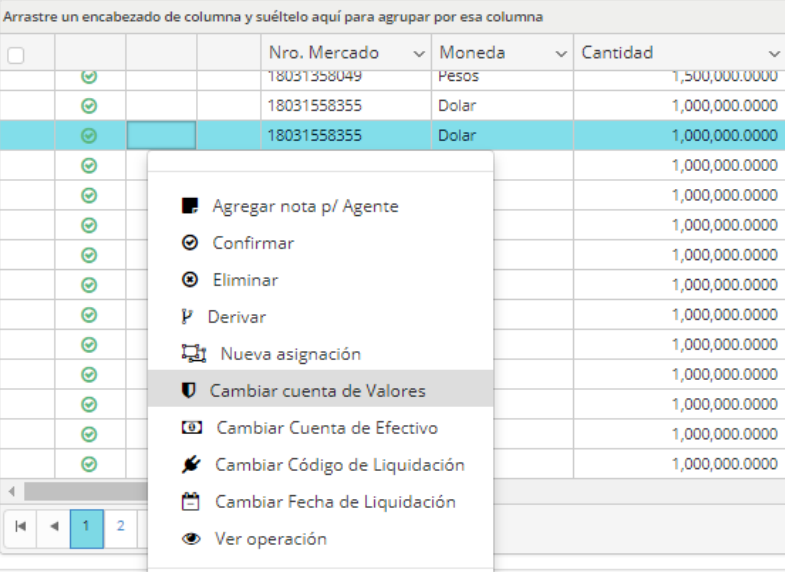

Hecho esto, accederá a la siguiente pantalla:

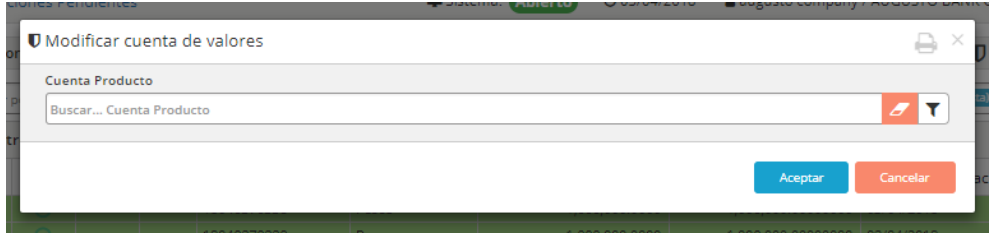

La que solicitará se ingrese la nueva cuenta de valores. Si no la recuerda, podrá buscarla utilizando el botón de búsqueda avanzada dispuesto para tal fin.

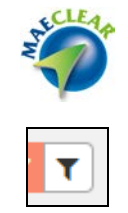

Debiendo buscar en primer lugar al custodio, una vez hecho esto el sistema ofrecerá todas las cuentas asociadas al mismo.

En esa instancia sólo bastará seleccionar la cuenta de valores deseada y finalmente deberá presionar el botón **"Aceptar"**.

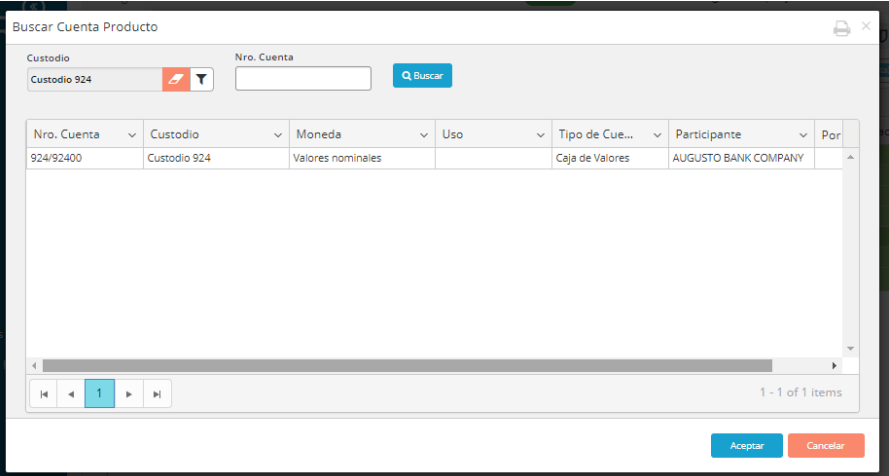

Hecho esto, la aplicación ofrecerá la pantalla que se grafica a continuación, pero en esta instancia con la cuenta de valores deseada, debiendo solamente presionar **"Aceptar"** para finalizar.

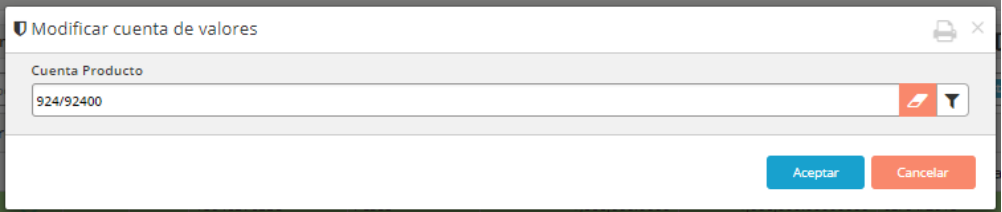

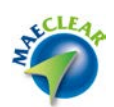

Como es habitual el sistema desplegará la pantalla de confirmación con el número de Mercado y su correspondiente RequestId.

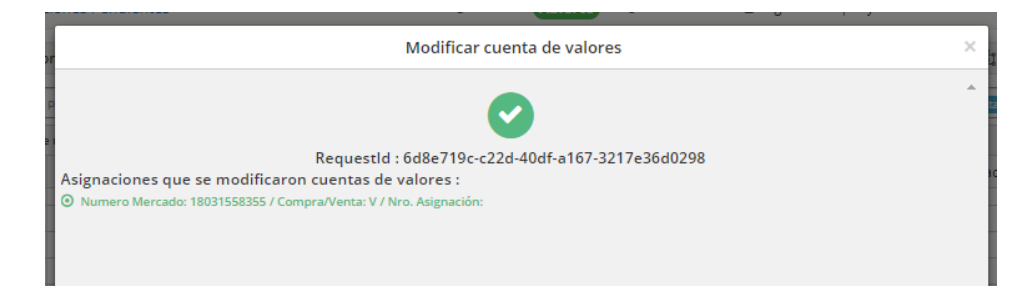

# <span id="page-31-0"></span>**Cambiar Cuenta de Efectivo**

Si bien esta posibilidad existe dentro del formulario **"Nueva Asignación"**, funcionalidad detallada al comienzo del presente manual, el sistema despliega a modo de atajo esta opción en el menú contextual con el objetivo de ofrecer mayor agilidad y facilidad al trabajar con la aplicación.

Si sólo desea modificar la cuenta de efectivo, deberá seleccionar dicha opción desde el menú contextual al que accederá con el botón derecho del mouse habiendo seleccionado previamente la asignación a realizar el cambio.

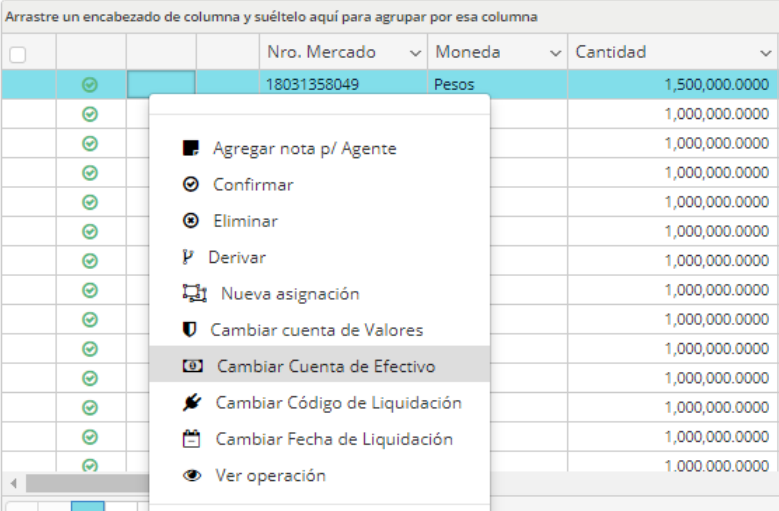

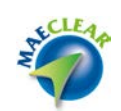

Hecho esto, accederá a la siguiente pantalla:

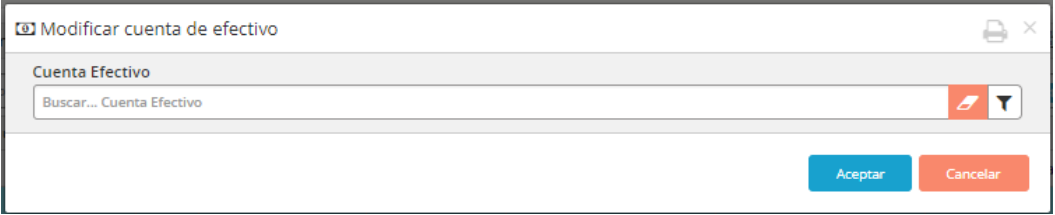

La que solicitará se ingrese la nueva cuenta de efectivo para dicha asignación. Si no la recuerda, podrá buscarla utilizando el botón de búsqueda avanzada dispuesto para tal fin.

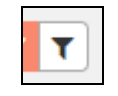

Debiendo buscar en primer lugar al custodio, una vez hecho esto el sistema ofrecerá todas las cuentas asociadas al mismo.

En esa instancia sólo bastará seleccionar la cuenta de efectivo deseada y finalmente deberá presionar el botón **"Aceptar"**.

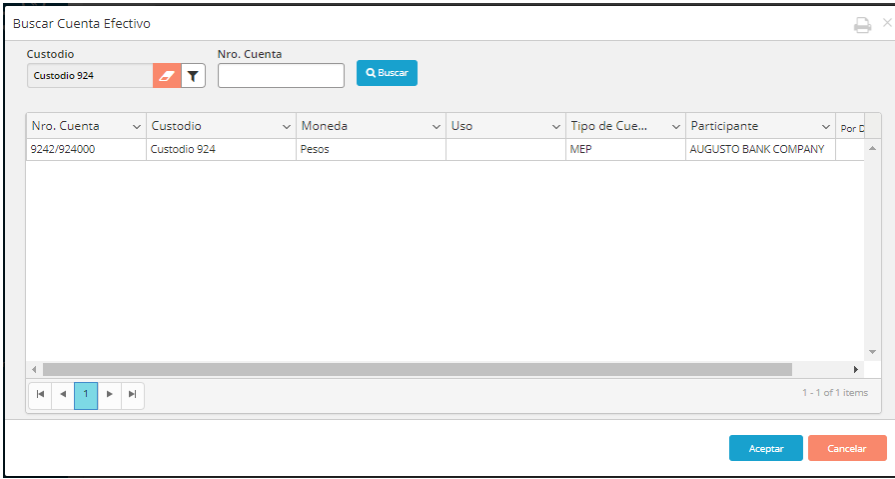

Hecho esto, la aplicación ofrecerá la pantalla que se grafica a continuación, pero en esta instancia con la cuenta de efectivo deseada, debiendo solamente presionar **"Aceptar"** para finalizar.

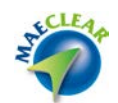

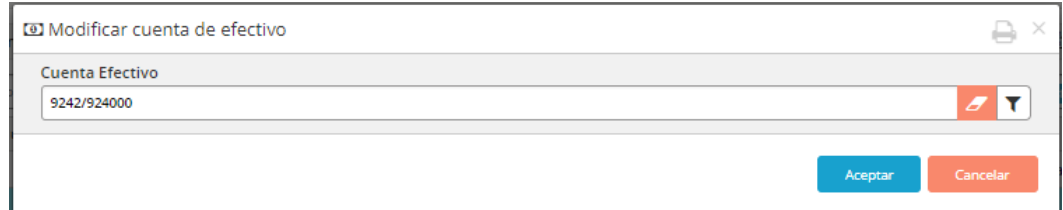

Como es habitual, el sistema desplegará la pantalla de confirmación con el número de Mercado y su correspondiente RequestId.

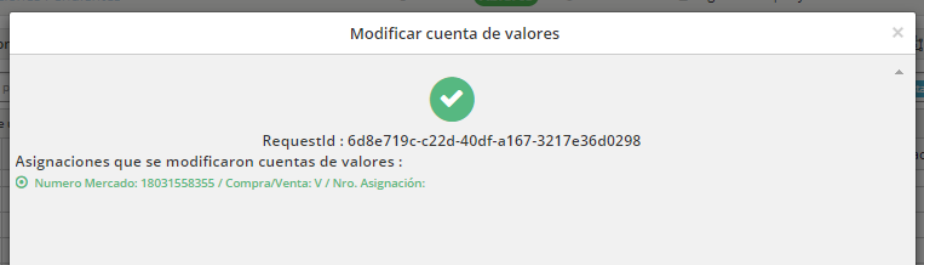

#### <span id="page-33-0"></span>**Cambiar Código de Liquidación**

Si bien esta posibilidad existe dentro del formulario **"Nueva Asignación"**, funcionalidad detallada al comienzo del presente manual, el sistema despliega a modo de atajo esta opción en el menú contextual con el objetivo de ofrecer mayor agilidad y facilidad al trabajar con la aplicación.

Si sólo desea modificar el código de liquidación, deberá seleccionar dicha opción desde el menú contextual al que accederá con el botón derecho del mouse habiendo seleccionado previamente la asignación a realizar el cambio.

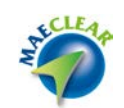

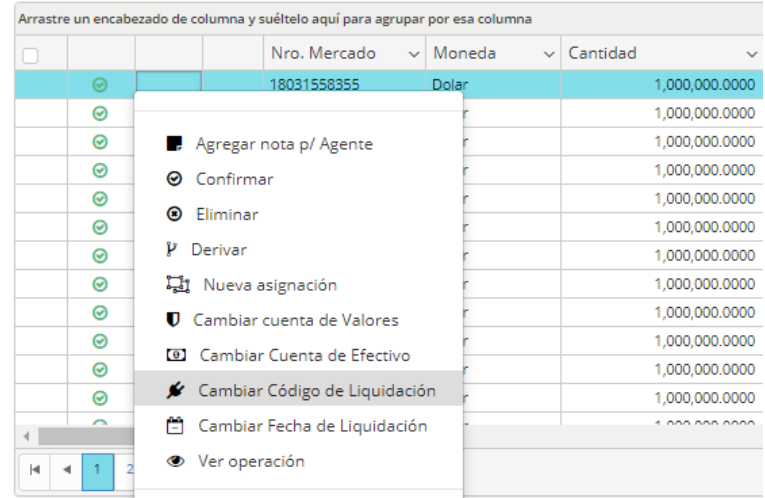

Hecho esto, accederá a una pantalla similar al que se grafica a continuación, donde en la sección izquierda encontrará el código de liquidación actual y desplegando el combo de la sección derecha deberá seleccionar el nuevo.

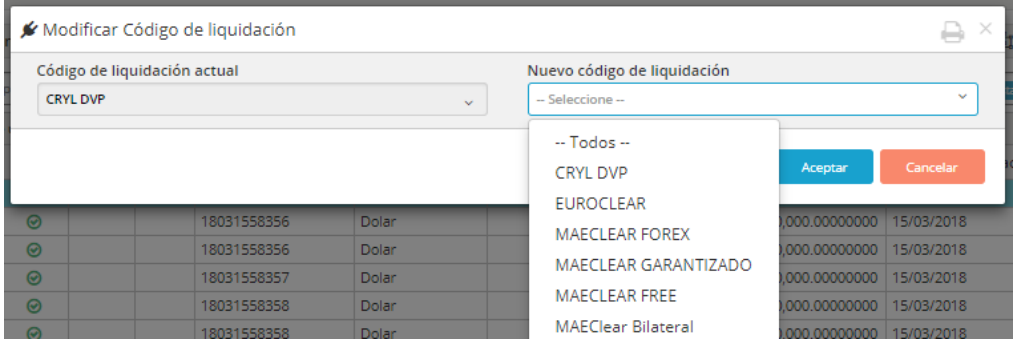

Una vez hecho esto, deberá confirmar la solicitud de modificación.

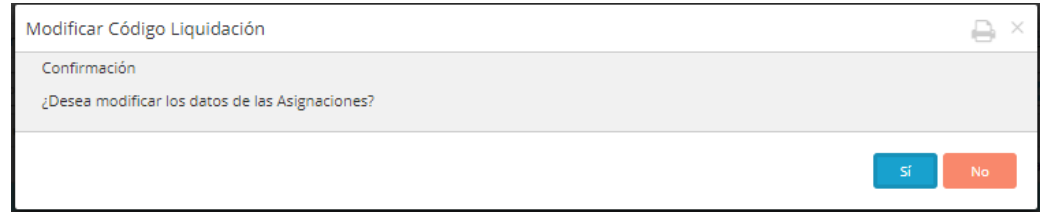

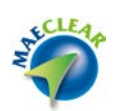

Como es habitual el sistema desplegará la pantalla de confirmación con el número de Mercado y su correspondiente RequestId.

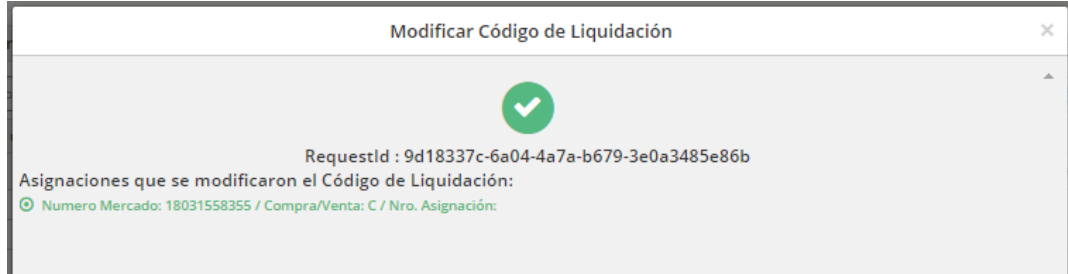

# <span id="page-35-0"></span>**Cambiar Fecha de Liquidación**

Si bien esta posibilidad existe dentro del formulario **"Nueva Asignación"**, funcionalidad detallada al comienzo del presente manual, el sistema despliega a modo de atajo esta opción en el menú contextual con el objetivo de ofrecer mayor agilidad y facilidad al trabajar con la aplicación.

Si sólo desea modificar la fecha de liquidación, deberá seleccionar dicha opción desde el menú contextual al que accederá con el botón derecho del mouse habiendo seleccionado previamente la asignación a realizar el cambio.

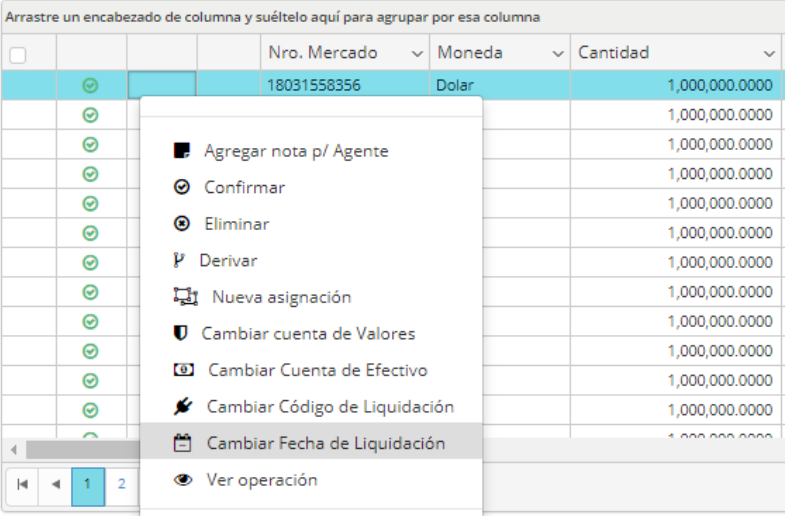
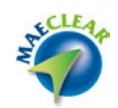

Hecho esto, accederá a la siguiente pantalla, donde en la sección izquierda estará la fecha de liquidación actual y sobre el combo de la sección derecha deberá seleccionar la nueva fecha.

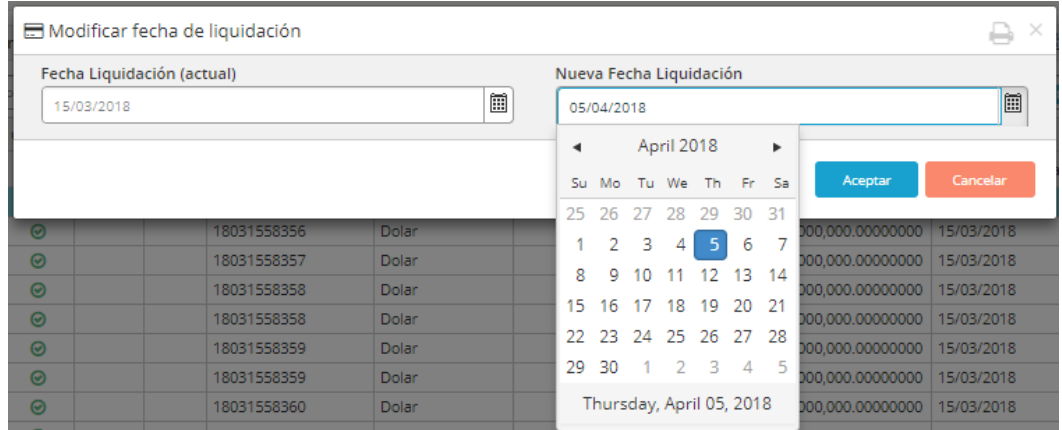

Una vez hecho esto deberá confirmar la solicitud de modificación.

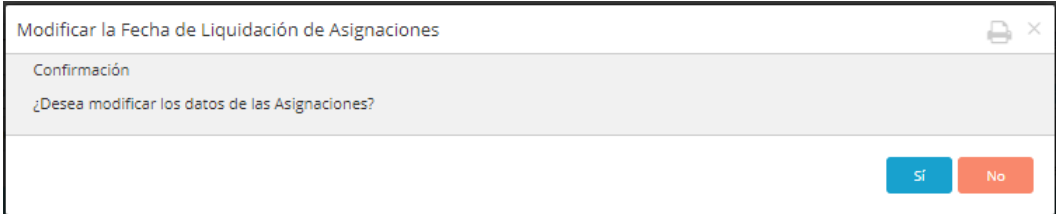

Como es habitual el sistema desplegará la pantalla de confirmación con el número de Mercado y su correspondiente RequestId.

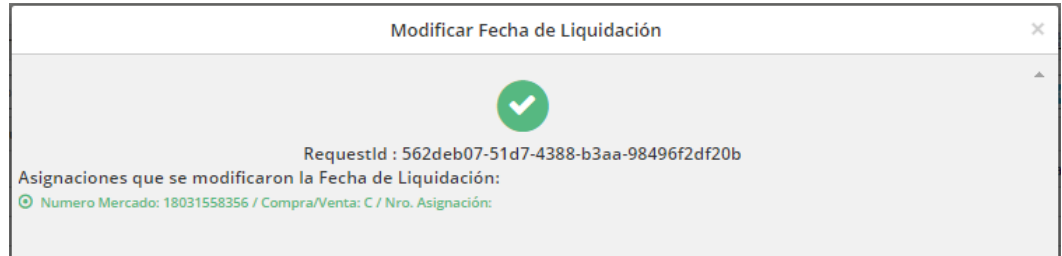

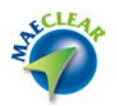

## **Eliminar Asignación**

El usuario agente, podrá eliminar todas aquellas asignaciones generadas no confirmadas, rechazadas por un custodio o rechazadas por el administrador del sistema.

La eliminación de una asignación implica que la misma vuelva a su estado original (asignación por defecto). Para llevar adelante esta tarea bastará con posicionarse en el registro y presionar el botón detallado debajo.

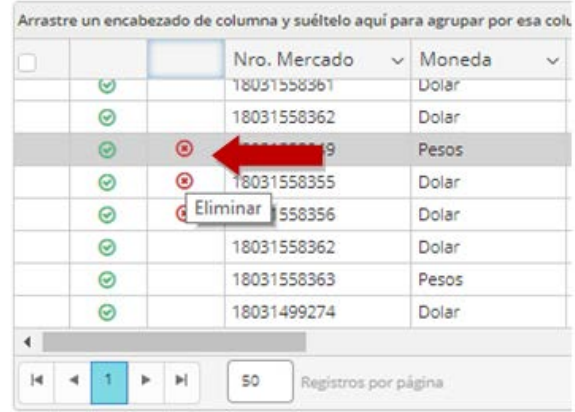

La eliminación se podrá efectuar para una asignación en particular o en forma masiva, si desea puede seleccionar varios registros y luego presionar el botón dispuesto para tal fin en la barra superior.

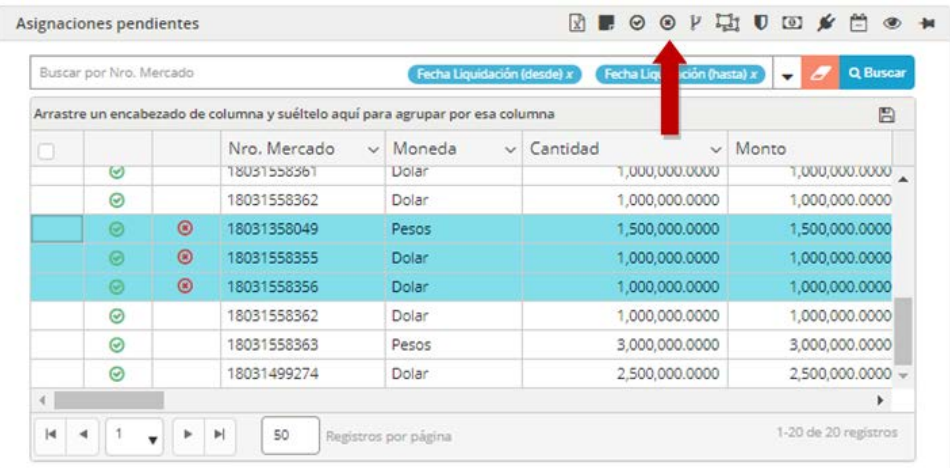

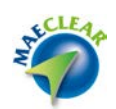

El sistema solicitará primero una confirmación de baja, si la baja es masiva el mensaje incluirá todos los números de mercados involucrado en la acción de baja.

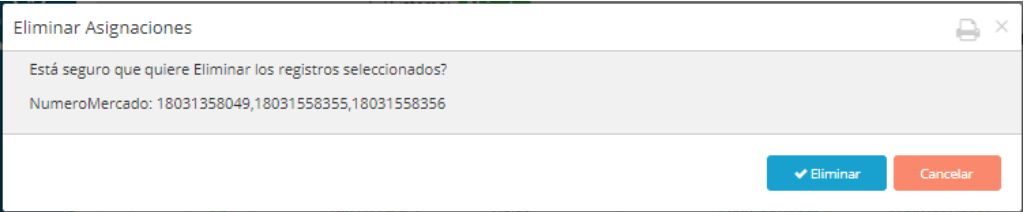

Si la baja fue ejecutada correctamente, advertirá el resultado de la acción con el mensaje correspondiente de confirmación con el número de Mercado de aquellas asignaciones involucradas y su correspondiente RequestId.

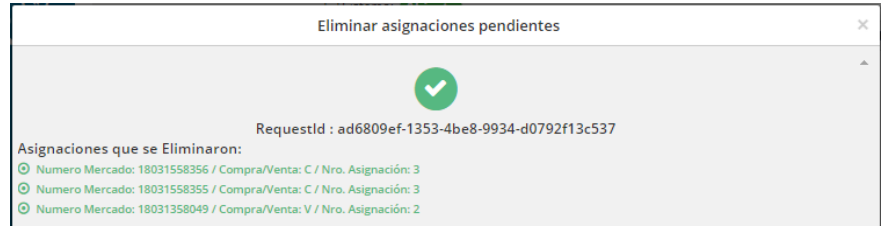

## **Derivar asignación**

Puede presentarse el caso en el que necesite derivar su responsabilidad a otro Agente Custodio que no sea el asignado por defecto. La opción que permite llevar adelante esta tarea es "Derivar", la cual se encontrará disponible en el menú contextual al que accederá mediante el botón derecho del mouse habiendo seleccionado previamente la asignación a derivar

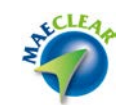

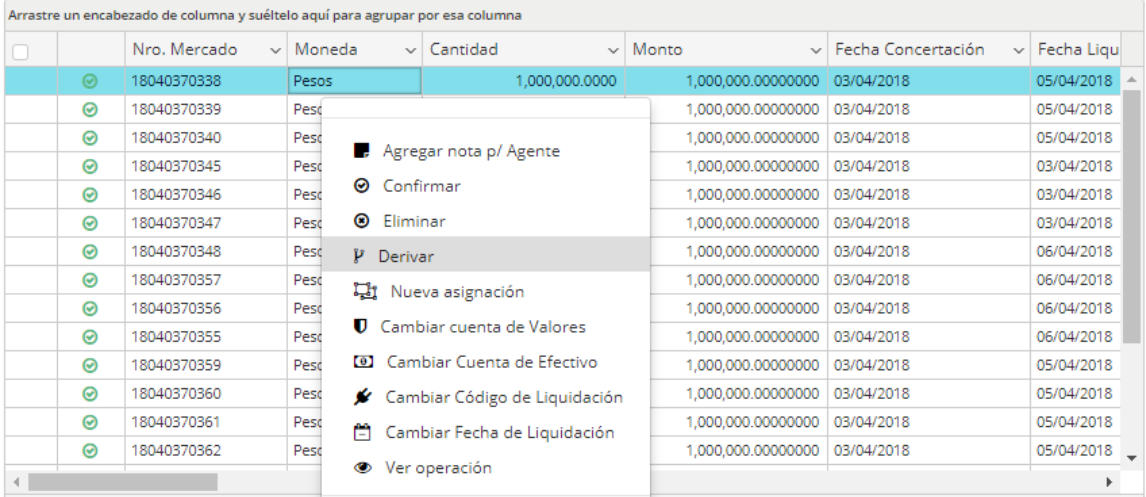

Presionando esta opción el sistema presentará el formulario que se ofrece a continuación. En él, podrá completar los datos del custodio de la cuenta a la cual derivará la asignación y el monto de la misma.

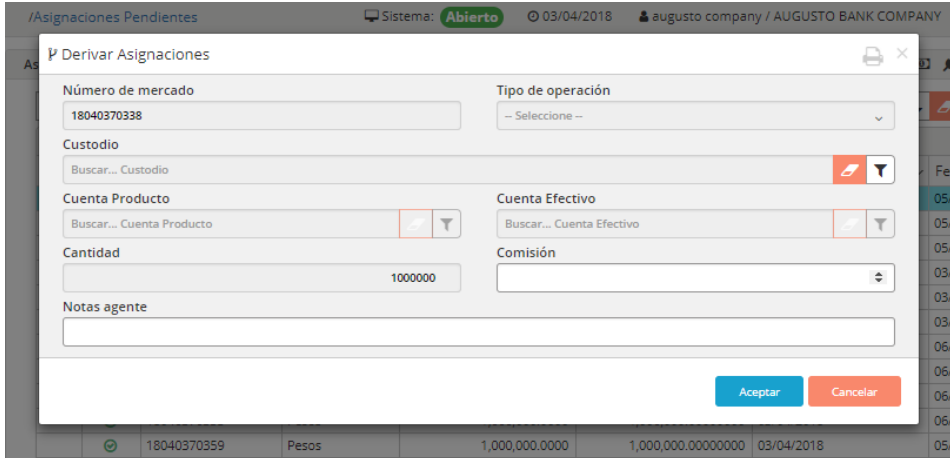

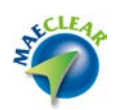

La aplicación permite indicar sólo el custodio al cual se desea derivar, sin indicar las cuentas involucradas. La aplicación derivará utilizando las cuentas por defecto del custodio sin necesidad de seleccionarlas. Para seleccionar el custodio solo deberá presionar el botón de búsqueda.

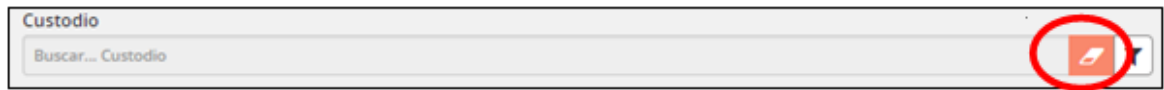

Una vez hecho esto, el sistema presentará el formulario donde deberá seleccionar el custodio al cual se va a realizar la derivación. Podrá utilizar los filtros para realizar una búsqueda más ágil y dinámica, una vez listado el agente custodio sólo deberá realizar doble *clic* sobre el registro o bien seleccionarlo y presionar aceptar.

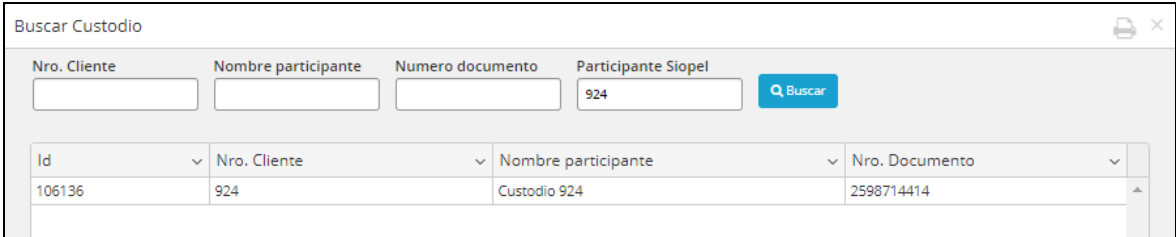

Una vez definido el custodio destino, solamente deberá efectuar *clic* en el botón Aceptar.

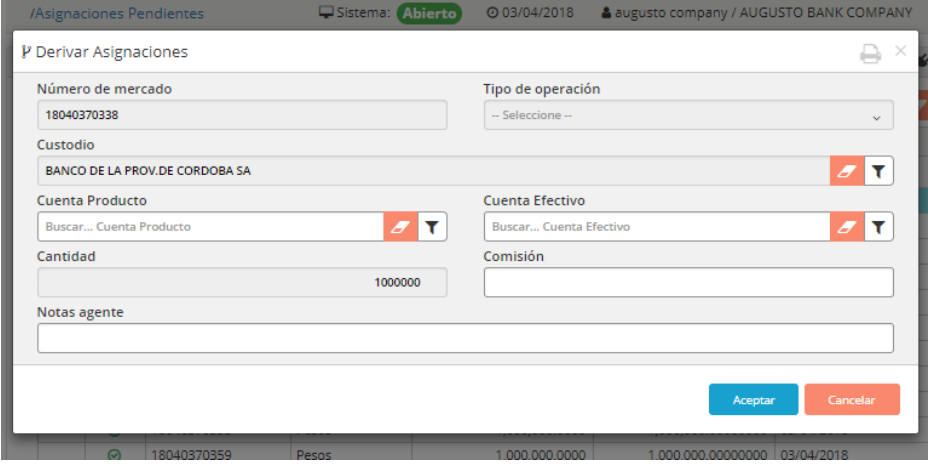

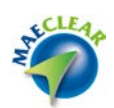

La aplicación advertirá automáticamente que no se han indicado cuentas y por consiguiente se tomarán las cuentas por defecto del custodio seleccionado.

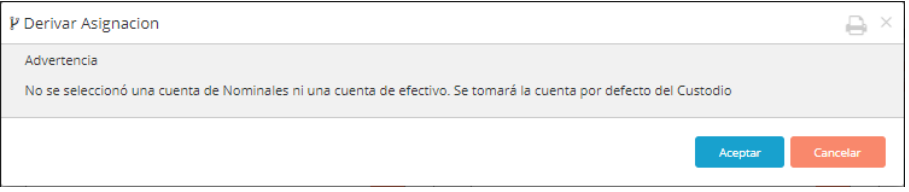

Cabe aclarar que, si el usuario debe enviar la derivación a cuentas que no son las cuentas por defecto y además tiene conocimiento de las mismas, podrá seleccionar las cuentas disponibles de igual modo que lo hizo con el agente custodio.

#### **Nuevos estados de Matching**

La versión *MAEClear® 5.0* incorpora nuevos estados al concepto de Matching, ofreciendo además una nueva columna en donde se podrá visualizar una alerta para todas aquellas asignaciones que no cumplan con esta validación.

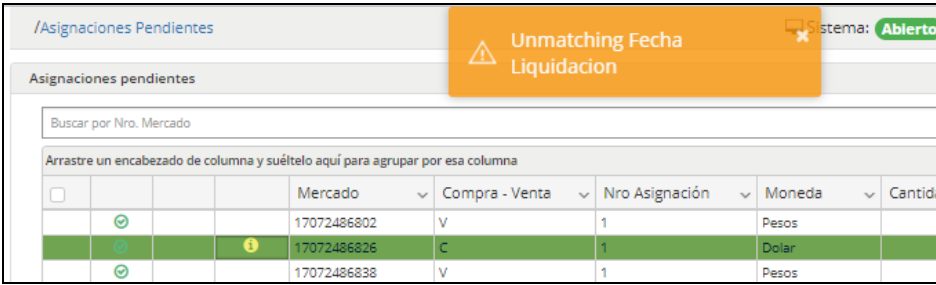

A continuación, un detalle de los nuevos estados de Matching y su correspondiente descripción:

Matching OK

Estado en el cual las asignaciones se encuentran disponibles para la generación de transacciones. Este es el estado esperado por default.

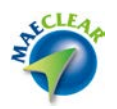

## Unmatching Ente Liquidador

Asignación de compra y asignación de venta difieren en el ente liquidador. Para corregir este estado, alguna de las partes deberá modificar su asignación actualizando el Ente de liquidación por el mismo que posee la contraparte.

#### Unmatching Tipo de Liquidación

Asignación de compra y asignación de venta difieren en el tipo de liquidación. Para corregir este estado, alguna de las partes deberá modificar su asignación actualizando el tipo de liquidación por el mismo que posee la contraparte.

Unmatching Código Liquidación, Tipo de Liquidación, Fecha Liquidación, Central Valor Efectivo y Producto Asignación de compra y asignación de venta difieren en el Código Liquidación, Tipo de Liquidación, Fecha Liquidación, Central Valor Efectivo y Producto.

Para corregir este estado, alguna de las partes deberá modificar su asignación actualizando los datos informados en Matching.

#### Unmatching Fecha Liquidación

Asignación de compra y asignación de venta difieren en la fecha de liquidación. Para corregir este estado, alguna de las partes deberá modificar su asignación actualizando la Fecha de Liquidación por la misma que posee la contraparte.

#### Unmatching Central Valor Efectivo

Asignación de compra y asignación de venta difieren en la Central de Valor Efectivo. Para corregir este estado, alguna de las partes deberá modificar su asignación actualizando la Central de Valor Efectivo por la misma que posee la contraparte.

#### Unmatching Central Valor Producto

Asignación de compra y asignación de venta difieren en la central de Valor Producto. Para corregir este estado, alguna de las partes deberá modificar su asignación actualizando la Central de Valor Producto por la misma que posee la contraparte.

#### Unmatching Código Liquidación

Asignación de compra y asignación de venta difieren en el Código de Liquidación. Para corregir este estado, alguna de las partes deberá modificar su asignación actualizando el Código de Liquidación por el mismo que posee la contraparte.

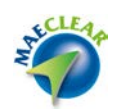

#### **Consultar asignaciones**

Mediante esta vista, la aplicación ofrece la posibilidad de consultar todas las asignaciones ya generadas.

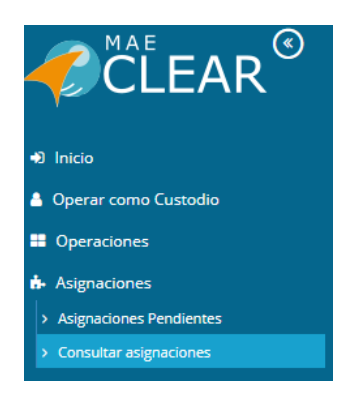

Mediante los filtros que ofrece, se podrá acotar la búsqueda con tanta precisión como el usuario desee. Siguiendo con el concepto que da prioridad a los datos mostrados en pantalla en este formulario también se han divido los filtros en dos grupos, dejando visibles sólo aquellos que se utilizan regularmente.

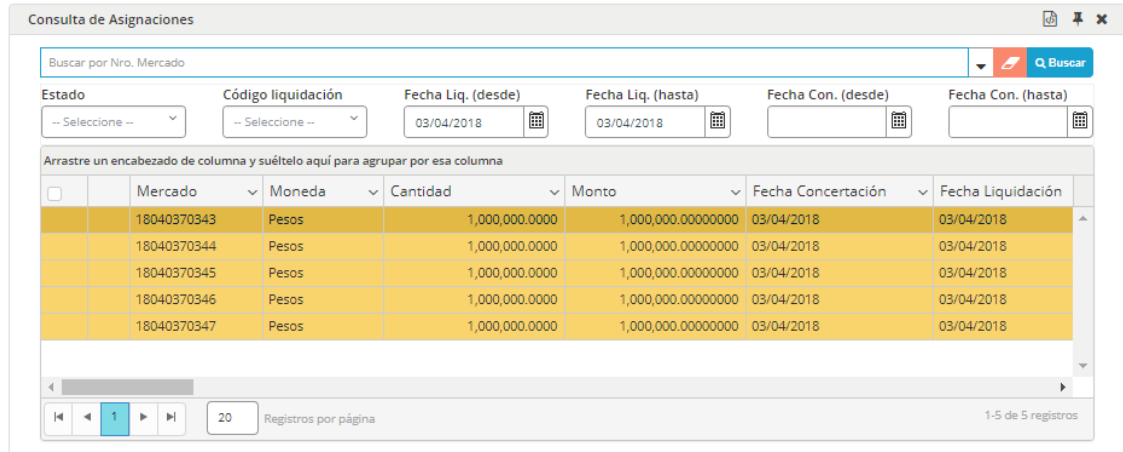

Los resultados serán dispuestos y podrá navegar entre las distintas páginas resultantes de las búsquedas a través de las flechas dispuestas en el borde inferior de la pantalla. Cabe aclarar que este formulario es sólo de consulta y no operativo, ya que el tratamiento de las asignaciones se ejecutará desde el formulario "Asignaciones Pendientes" tema desarrollado anteriormente.

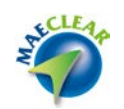

#### **Administracion de lotes**

Desde la opción de menú **"Administración de Lotes"** se desprende la opción de sub-menú correspondiente a los permisos asignados para el perfil Agente, a saber: "Consulta de Lote".

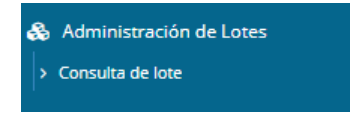

#### **Consulta de lote**

Con esta opción puede visualizar la pantalla de "Seguimiento/Manejo de Lotes de Liquidación", al efectuar clic sobre esta opción, el sistema ofrecerá una pantalla similar a la dispuesta a continuación.

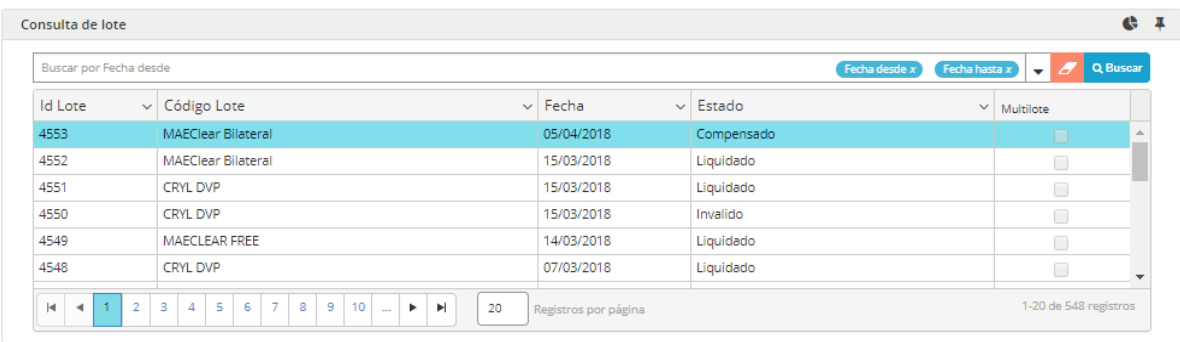

En ella podrá visualizar todos los lotes con toda la información, podrá además identificar a cada lote por su ID y el estado correspondiente.

Como en otras ventanas que ofrece la aplicación, esta cuenta también con la posibilidad de realizar una búsqueda avanzada, la misma podrá ser accedida desde el botón dispuesto para tal fin en el borde superior de la misma

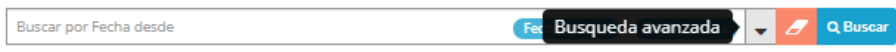

Una vez realizada la petición a esta búsqueda, el sistema ofrecerá el siguiente formulario el cual ofrece una serie de filtros de manera tal de poder establecer búsquedas específicas

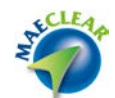

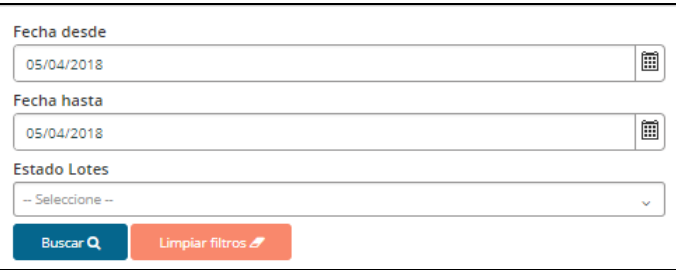

Pudiendo optar realizar una búsqueda entre fechas determinadas o bien por el estado de lote.

Otra opción que ofrece la pantalla de consulta de lotes es un menú contextual al que se accede mediante el botón derecho del mouse habiendo seleccionado previamente un lote determinado.

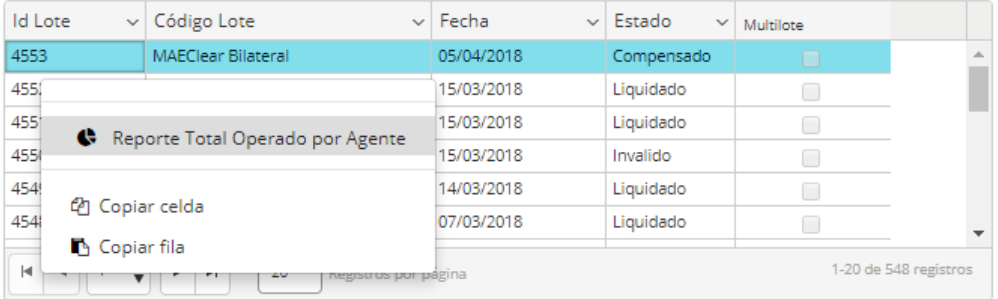

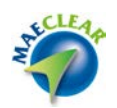

El cual ofrece la posibilidad de acceder a la opción "Reporte total operador por agente", esta consulta ofrece la posibilidad de acceder a la hoja de liquidación separada en dos vistas, a saber: "Reporte Consulta de lote Efectivo" y "Reporte Consulta de lote Valores".

**Efectivo** -*transacciones que componen el lote parte efectivo*- y **Valores** -*transacciones que componen el lote parte valores*-.

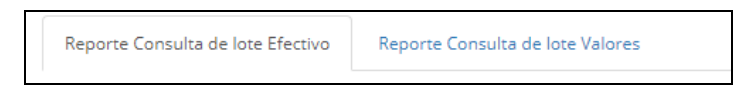

La Hoja de liquidación es básicamente un reporte con la posición del agente en un lote de liquidación. Es el detalle de los débitos y créditos de efectivo y valores que tiene asignados dentro del lote de liquidación. Este reporte también refleja la posición contra aquellos custodios hacia los cuales ha realizado derivaciones.

A continuación se grafica a modo de ejemplo un reporte de hoja de liquidación efectivo.

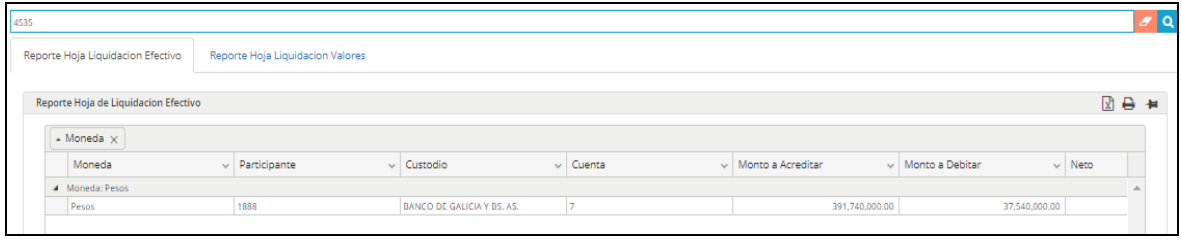

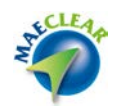

## **Administración OCT**

Mediante esta opción, podrá acceder a diferentes submenús, como ser Precios, Posiciones, estado garantías, Contratos y disposiciones complementarias, Cotización de garantías, Carteras de garantías, Solicitudes de cartera de garantías y garantías rechazadas.

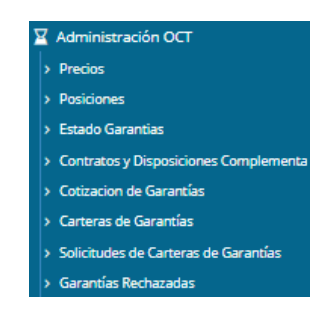

A continuación, se arribará en detalle a cada uno de ellos.

#### **Precios**

Mediante esta opción, podrá visualizar la información diaria de los diferentes precios de cierre, el tipo de cierre y el método por el cual se obtuvo.

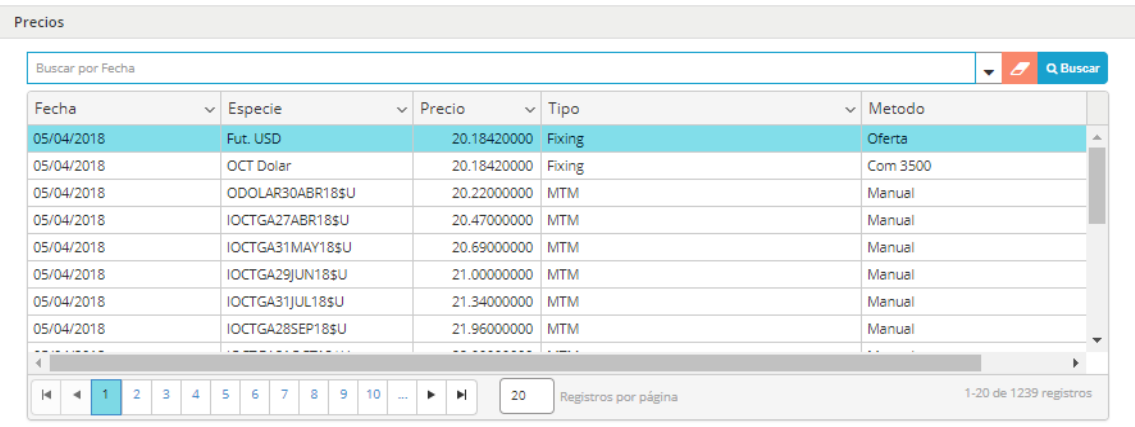

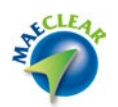

## **Posiciones**

Mediante esta opción, se informará el resultado de la Valuación MTM diaria, sus Posiciones Netas Bilaterales, su Posición Neta Multilateral y los saldos deudores y acreedores diarios resultantes.

En la pantalla de posición OCT se ofrecen tres solapas para realizar consultas de acuerdo a los siguientes criterios:

- Contraparte Tipo de Negociación -Vencimiento
- Tipo de Negociación -Vencimiento Contraparte
- Tipo de Negociación Contraparte Vencimiento

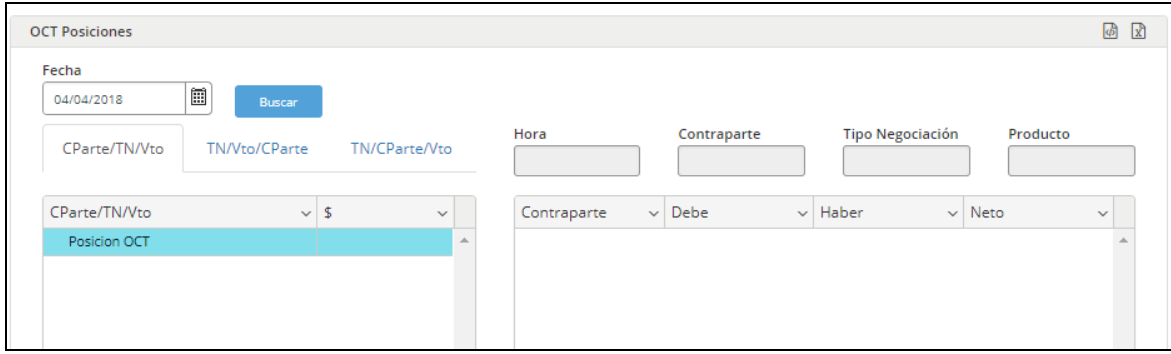

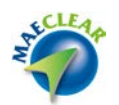

#### **Estados de garantía**

Mediante esta opción, se podrá filtrar la información por receptor, por disposición complementaria para la cual están depositadas las garantías y por Tipo. Además, se podrá acceder al estado de las garantías depositadas en cada línea.

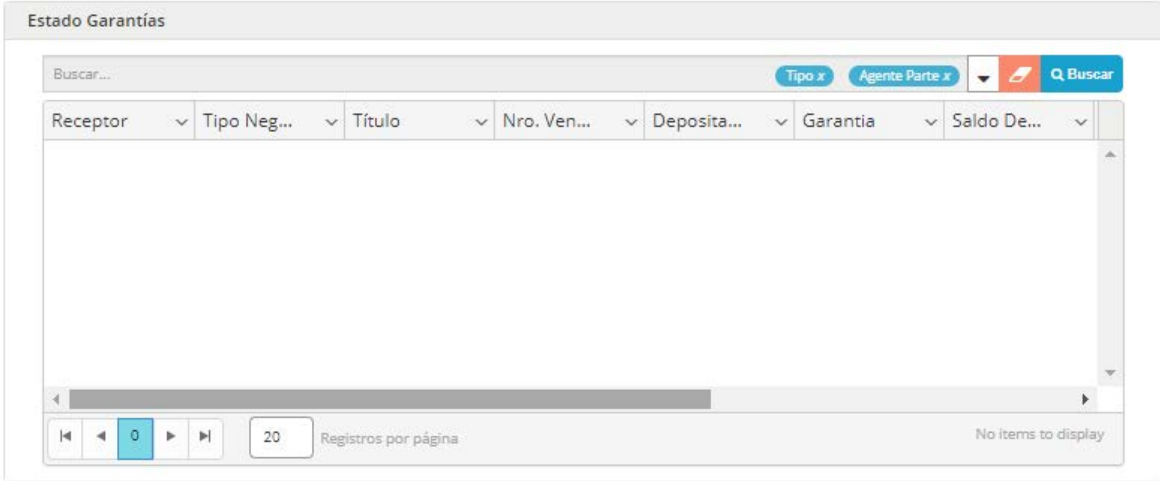

## **Contratos y disposiciones complementarias**

Mediante esta opción, podrá consultar los datos completos de los diferentes contratos de OCT vigentes con cada una de sus disposiciones complementarias, tanto las exigidas por el agente como las que las contrapartes le requieren. Desde una disposición complementaria es posible pasar directamente al ingreso de un movimiento de garantías a favor de la contraparte seleccionada y en la disposición indicada.

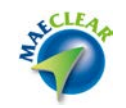

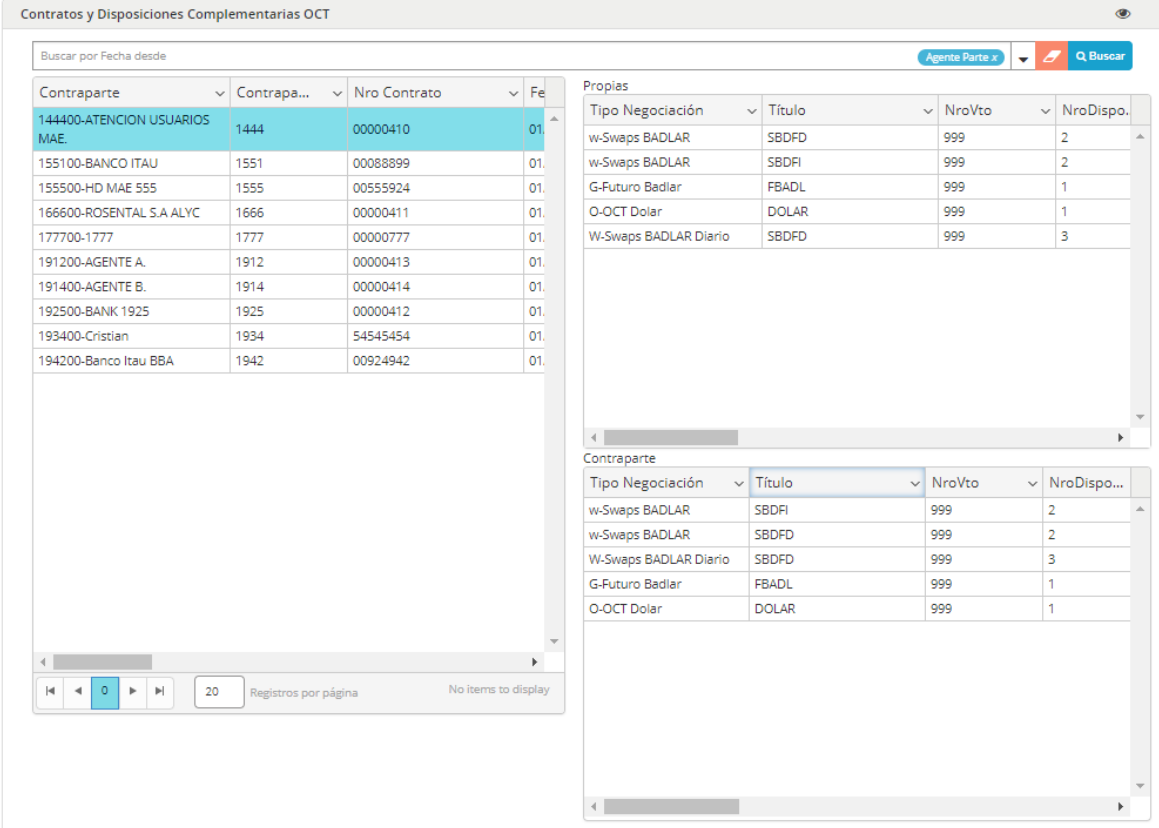

# **Cotización de garantías**

Mediante esta opción, se podrá conocer las cotizaciones día a día de los títulos habilitados para utilizar en constitución de garantías.

Es posible consultar la valuación histórica de un título o la de todos los títulos en un rango de fechas.

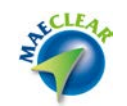

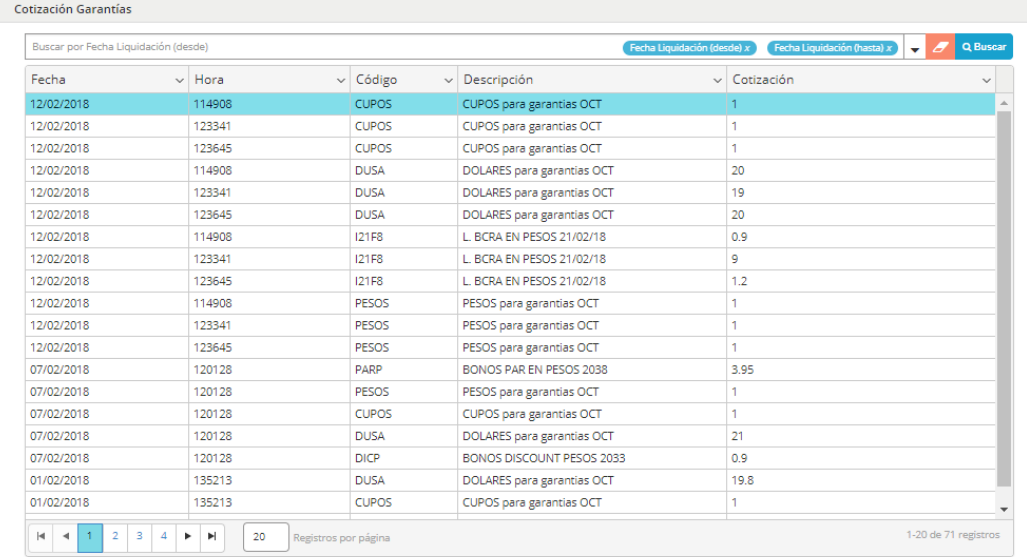

# **Carteras de garantías**

Mediante esta opción, podrá conocer la conformación de la cartera de títulos o depósitos en monedas que constituyen las garantías a favor de cada contraparte.

Accederá a una pantalla similar a la que se ofrece a continuación con la siguiente información

- $\triangleright$  Totales por título
- > Movimientos entre fechas
- $\triangleright$  Consulta de cartera
- $\triangleright$  Filtros por contraparte y disposición complementaria
- $\triangleright$  Consulta por título

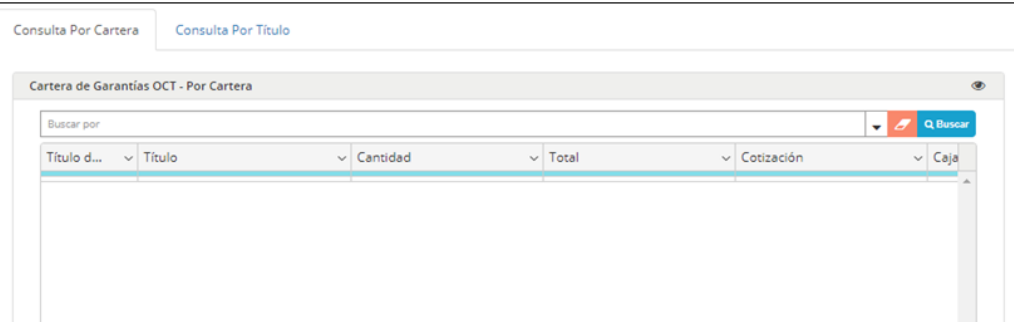

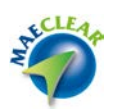

#### **Solicitudes de cartera de garantías**

Mediante esta opción, el usuario envía solicitudes de constitución, reposición o devolución de garantías. Una vez que el usuario indica qué movimiento desea realizar (constitución, devolución) y la contraparte (a favor de la cual deposita o retira garantías), el sistema le presentará sólo las disposiciones complementarias que esa contraparte tiene con él, evitando el ingreso de operatoria, especie o vencimiento (con la probabilidad de error asociada). El usuario entonces compone uno o más renglones con los títulos o monedas que constituyen el movimiento y envía el formulario completo para su proceso en MAE.

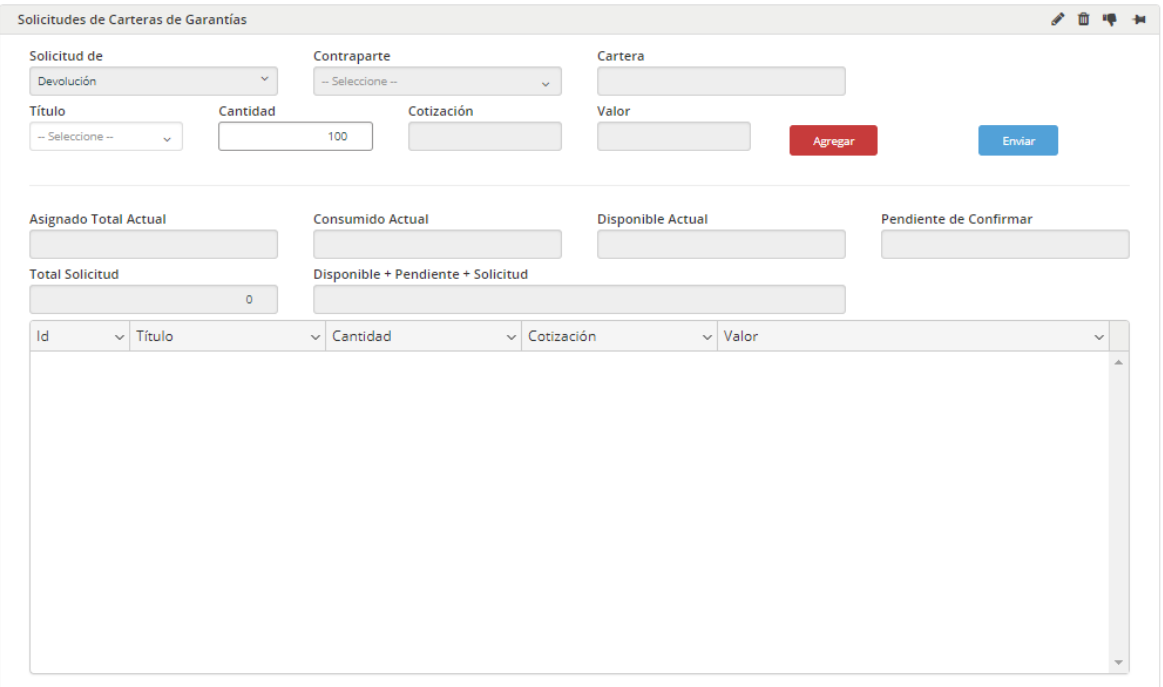

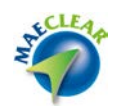

## **Garantías rechazadas**

Mediante esta opción podrá realizar un seguimiento de aquellas garantías rechazadas por el mercado, las mismas estarán listadas en este formulario con todo el detalle del rechazo.

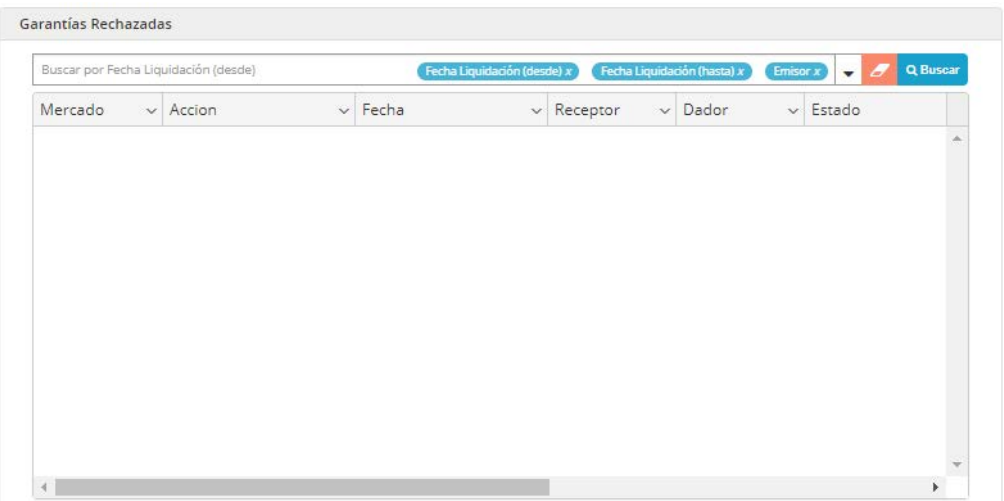

## **Administración Garantías**

Mediante esta opción, podrá consultar todos los saldos, movimientos y datos referidos a la cartera de garantías.

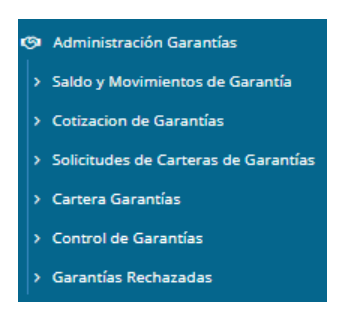

A continuación, se arribará en profundidad cada uno de los submenús disponibles dentro de ella

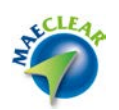

# **Saldos y movimientos de Garantía**

Mediante esta opción, podrá acceder y visualizar los diferentes incrementos o decrementos de garantías realizados.

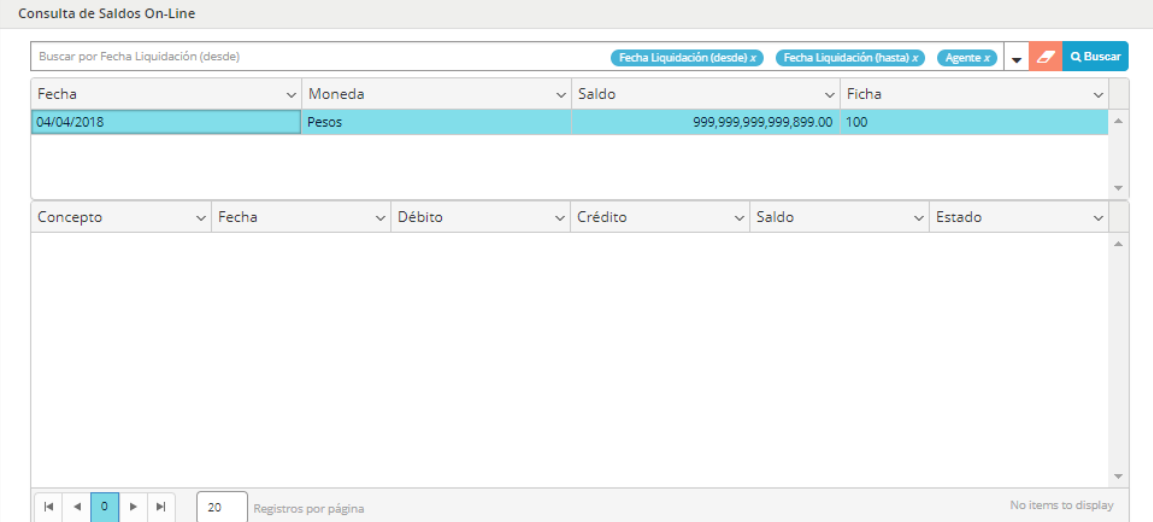

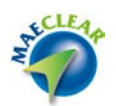

## **Cotización garantías**

Mediante esta opción, podrá conocer las cotizaciones día por día de los títulos habilitados para utilizar en una constitución de garantías.

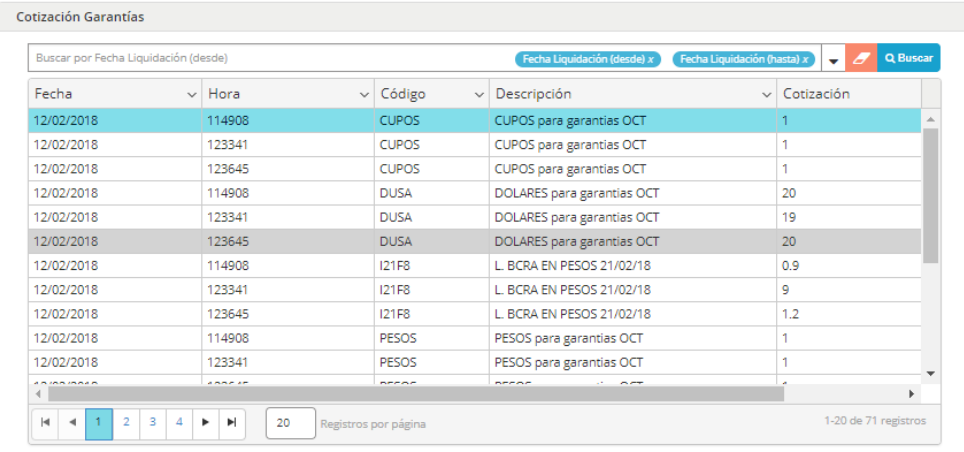

Es posible consultar la valuación histórica de un título o la de todos los títulos en un rango de fechas, por un título en particular o bien por fecha específica, estas opciones están disponibles en la búsqueda avanzada.

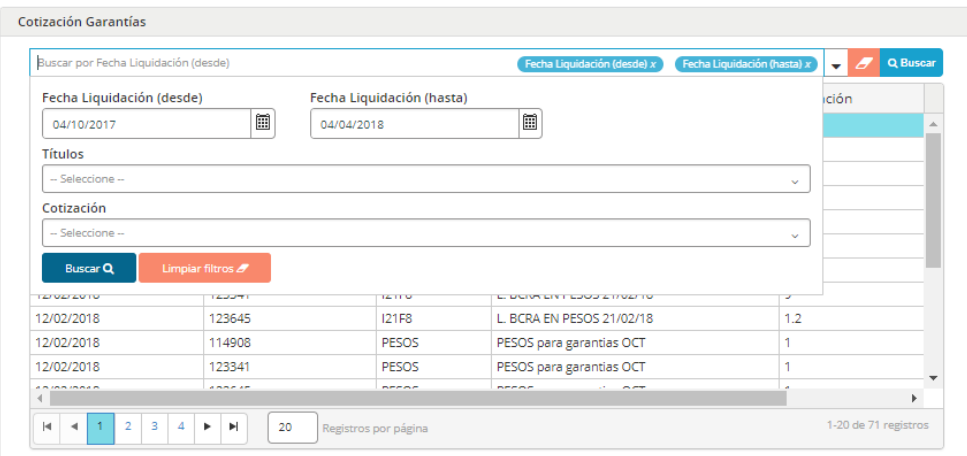

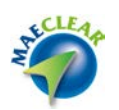

#### **Solicitudes de carteras de garantía**

Mediante esta opción, podrá enviar solicitudes de constitución, reposición o devolución de garantías. Una vez que indique qué movimiento desea realizar (constitución o devolución) y la contraparte (a favor de la cual deposita o retira garantías) el sistema presentará sólo las disposiciones complementarias que esa contraparte tiene con vuestra entidad. Podrá entonces componer uno o más registros con los títulos o monedas que constituyen el movimiento y enviar el formulario completo para su proceso en MAE.

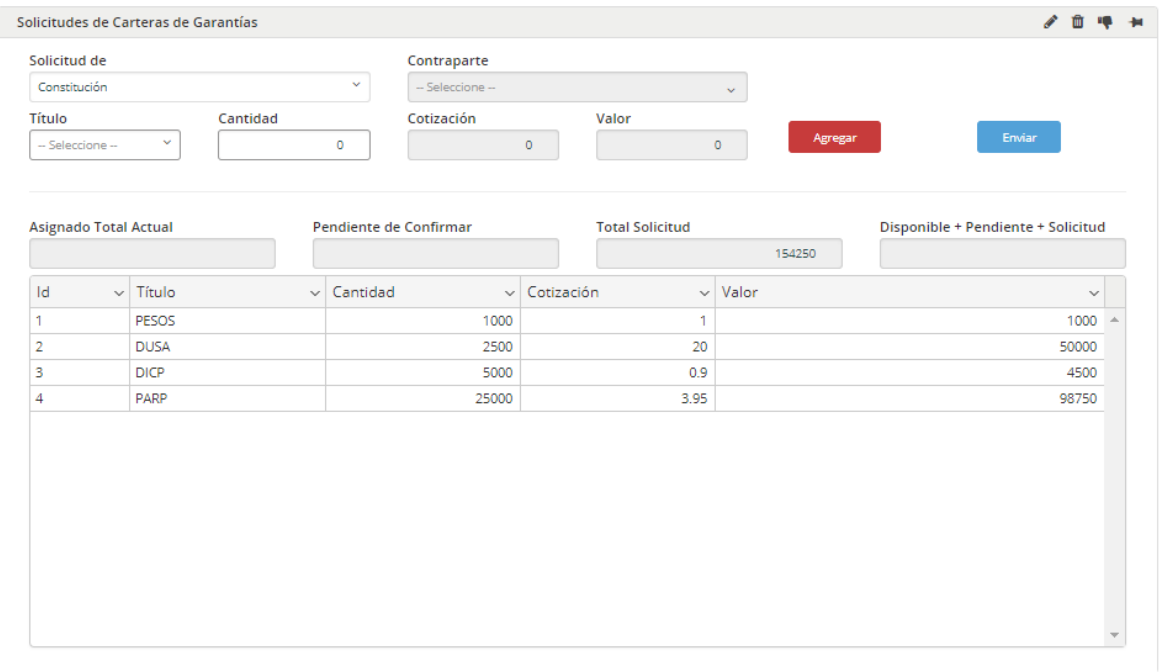

Una vez completados todos los campos deberá presionar el boton "**Agregar**". Una vez hecho esto el sistema desplegará el registro con todos los datos en la grilla inferior. En esta instancia sólo restará presionar el boton "**Enviar**".

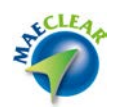

Si por algun motivo antes de enviar el registro, desea modificar alguno de los datos ingresados oportunamente, podrá hacerlo posicionandose previamente en el registro a modificar y seleccionando luego la opción "**Editar Item**" dentro del menú contextual al que accederá mediante el botón derecho del mouse

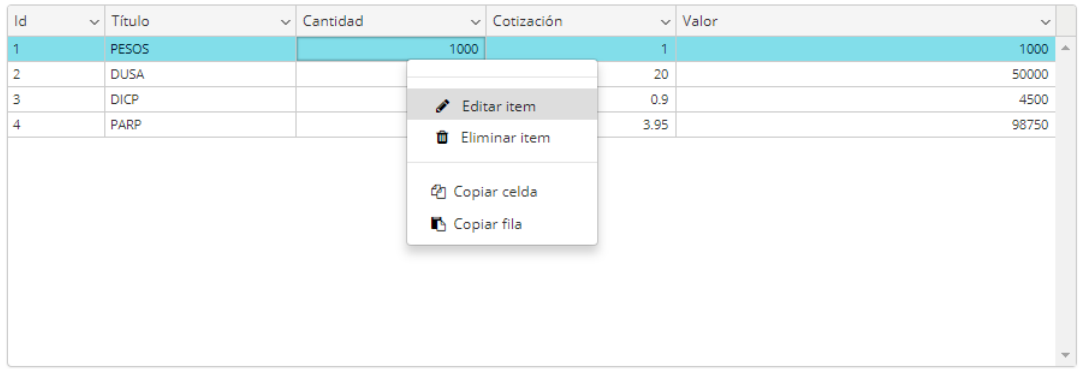

Los campos pasarán a modalidad edición para que puedan ser modificados, una vez concluida la modificación deseada, deberá presionar el botón "**Actualizar**".

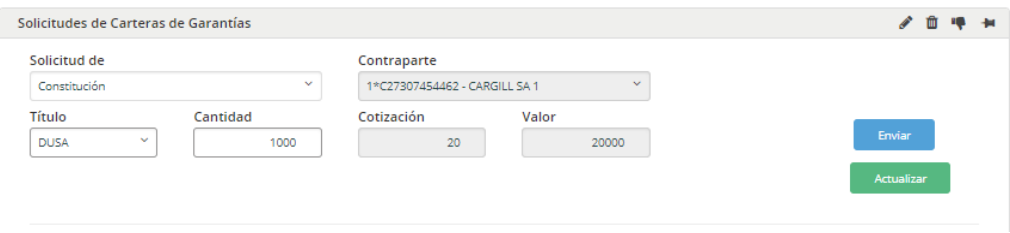

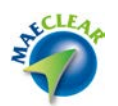

#### **Cartera de garantías**

Mediante esta opción, podrá conocer la conformación de la cartera de títulos o depósitos en monedas que constituyen las garantías a favor de cada contraparte.

Seleccionando esta opción, accederá a una pantalla similar a la que se ofrece a continuación con la siguiente información:

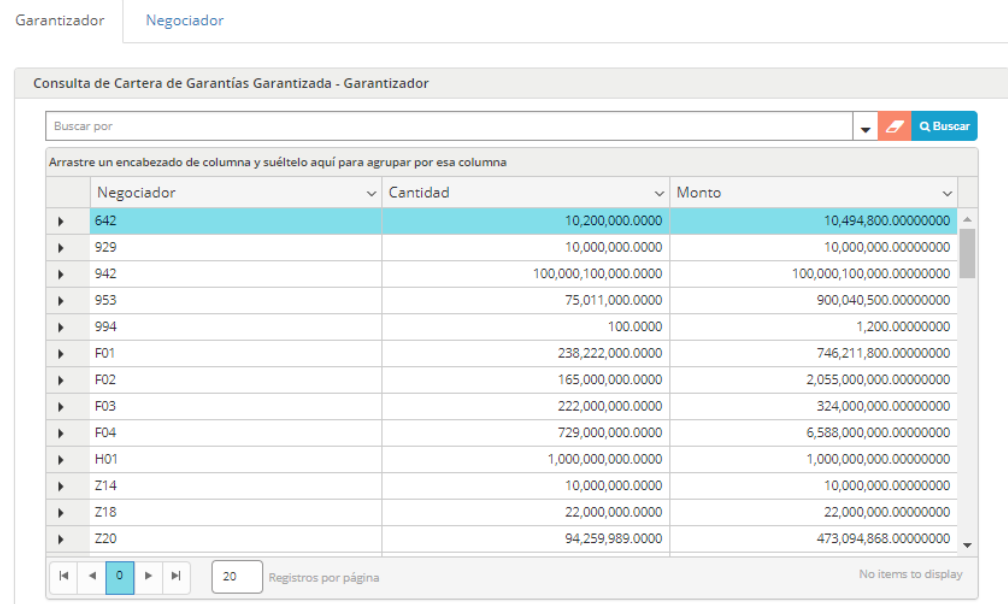

#### **Garantizador:**

Mediante esta opción, podrá conocer la conformación de la cartera de títulos o depósitos en monedas que constituyen las garantías del dador

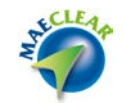

Negociador

Garantizador

Consulta de Cartera de Garantías Garantizada - Garantizador  $\overline{\phantom{a}}$   $\overline{\phantom{a}}$   $\overline{\phantom{a}}$  Q Buse Buscar por Arrastre un encabezado de columna y suéltelo aquí para agrupar por esa columna Negociador  $\backsim$  Cantidad  $\backsim$  Monto  $642$  $\mathbf{F}$ 10,200,000.0000 10 494 800 00000000  $\blacktriangleright$ 929 10,000,000.0000 10,000,000.00000000 100,000,100,000.0000  $\bar{\mathbf{r}}$ 942  $100,000,100,000.00000000$  $\blacktriangleright$ 953 75,011,000.0000 900,040,500.00000000 994 100,0000 1,200.00000000  $\mathfrak b$ 238,222,000.0000 746,211,800.00000000  $\bar{\mathbf{r}}$ F<sub>01</sub>  $\overline{\mathbf{r}}$  $F<sub>02</sub>$ 165,000,000.0000 2,055,000,000.00000000 F03 222.000.000.0000 324.000.000.00000000  $\mathbf{F}$  $F<sub>04</sub>$ 729,000,000.0000 6,588,000,000.00000000 k H01  $\mathbf{r}$ 1.000.000.000.0000 1,000,000,000.00000000  $\mathbf{r}$  $Z14$ 10,000,000.0000 10,000,000.00000000 Z18 22,000,000.0000 22,000,000.00000000  $\mathbf{F}$  $\mathbb F$ Z20 94,259,989.0000 473,094,868.00000000 No items to display  $\Big| 20$ Registros por página

## **Negociador:**

Mediante esta opción, se podrá conocer la conformación de la cartera de títulos o depósitos en monedas que constituyen las garantías a favor del receptor.

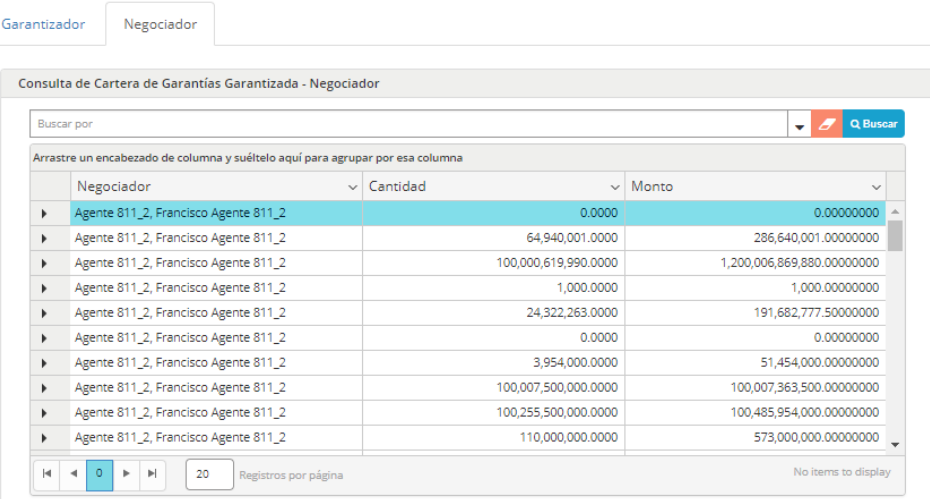

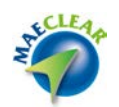

### **Garantías rechazadas**

Podrá conocer en todo momento cual es el estado de aquellos rechazos de solicitudes de constitución / reposición o devolución de garantías que por algún motivo no se haya podido ingresar en MAE para su proceso.

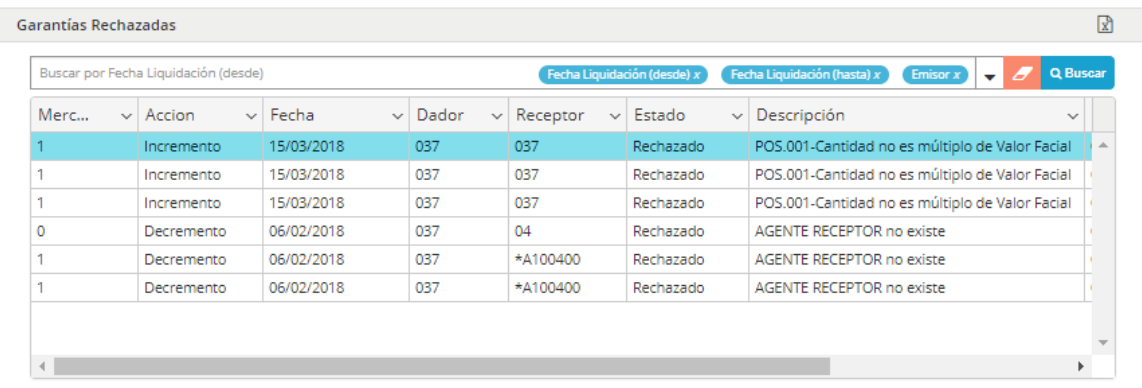

## **Garantías pendientes**

Mientras se encuentre realizando envíos de solicitudes de constitución, reposición o devolución de garantías, quedando estas a la espera para su proceso en MAE, podrá conocer en todo momento el estado de estas a través de esta consulta.

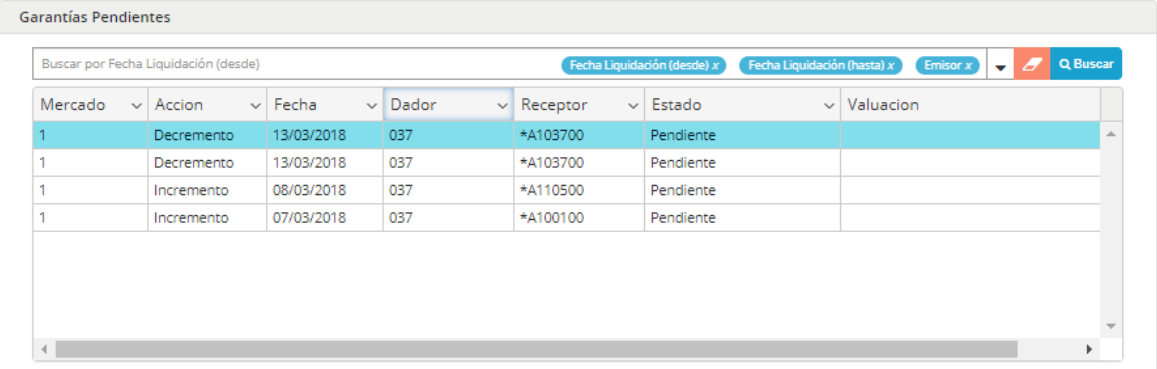

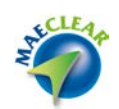

Esta consulta también ofrece la posibilidad de utilizar la búsqueda avanzada permitiendo obtener resultados más específicos filtrando por rango de fecha de liquidación, agente dador y agente receptor.

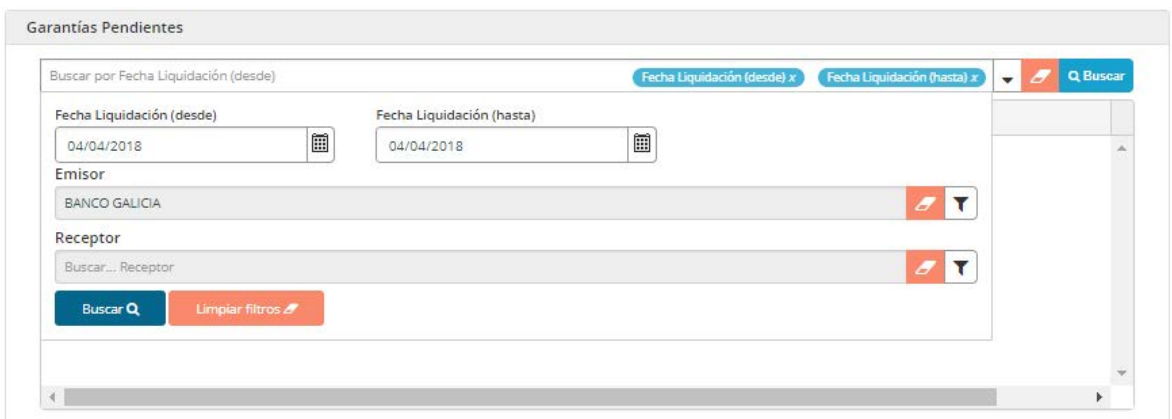

#### **Administración Garantías Futuros**

Mediante esta opción, podrá consultar todos los saldos, movimientos y datos referidos a la cartera de garantías de futuros.

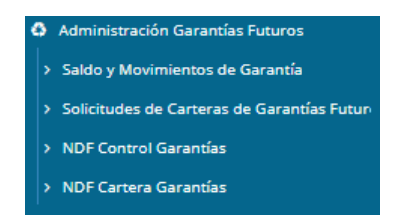

Dentro de esta opción, existen otros submenús como ser: Saldo y movimientos de garantías, Solicitud de cartera de garantías futuro, NDF control de garantías y NDF cartera de garantías. A continuación, se arribará en detalle en cada de estas opciones.

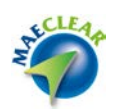

### **Saldos y Movimientos de Garantías**

Mediante esta opción, podrá conocer los incrementos o decrementos de garantías realizados.

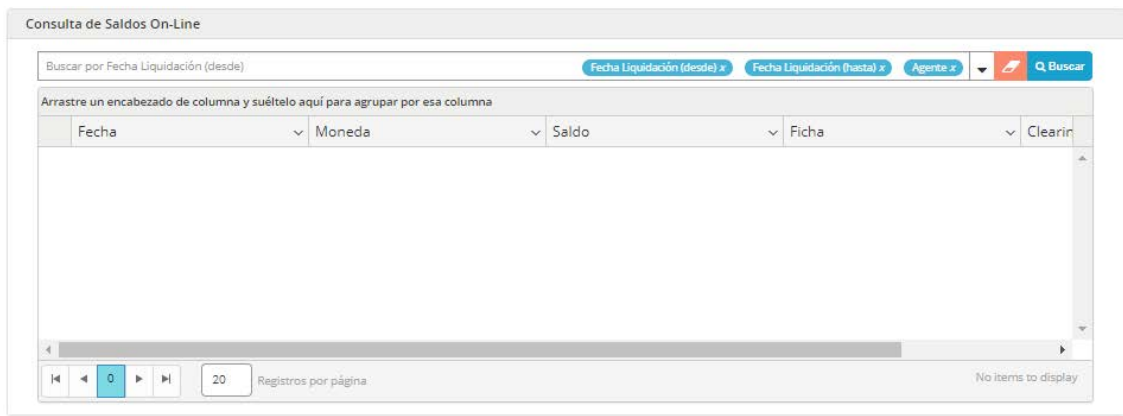

#### **Solicitudes de Carteras de Garantía Futuro**

Mediante esta opción, podrá enviar solicitudes de constitución, reposición o devolución de garantías futuro. Una vez que indique qué movimiento desea realizar (constitución, devolución) y la contraparte (a favor de la cual deposita o retira garantías) el sistema presentará sólo las disposiciones complementarias que esa contraparte tiene con él. Podrá entonces componer uno o más registros con los títulos o monedas que constituyen el movimiento y enviar el formulario completo para su proceso en MAE.

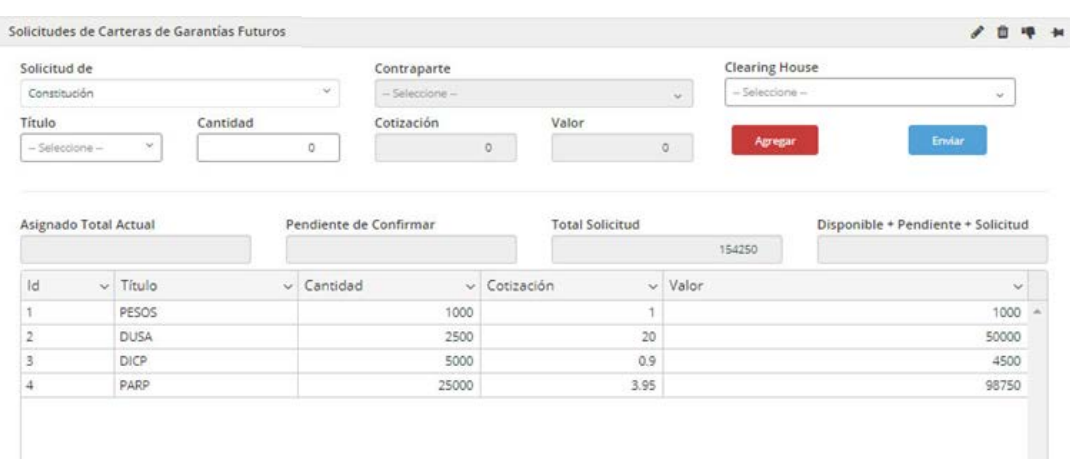

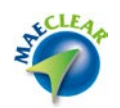

Una vez completados todos los campos deberá presionar el boton "**Agregar**", una vez hecho esto el sistema desplegará el registro con todos los datos en la grilla inferior. En esta instancia solo resta presionar el boton "**Enviar**".

Si por algun motivo, antes de enviar el registro, desea modificar alguno de los datos ingresados podrá hacerlo posicionandose en el registro y presionando el botón secundario del mouse, allí deberá seleccionar la opción "**Editar Item**".

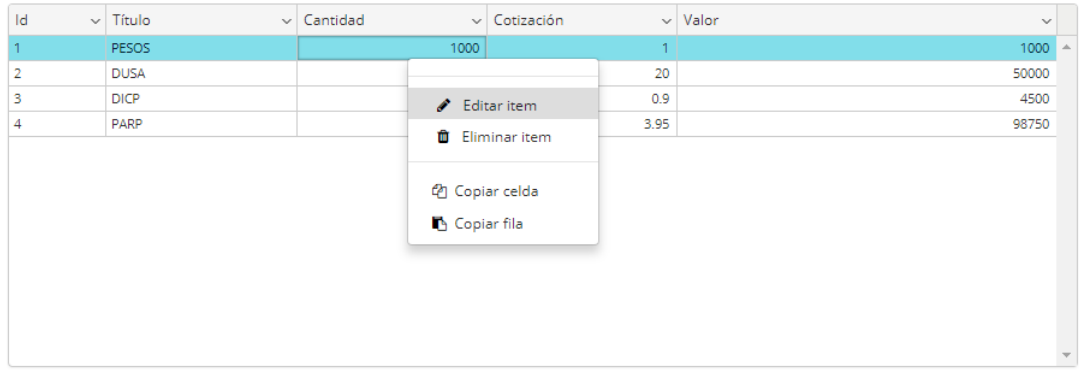

Los campos pasarán a modalidad edición para que puedan ser modificados, una vez concluida la modificación deberá presionar el botón "Actualizar".

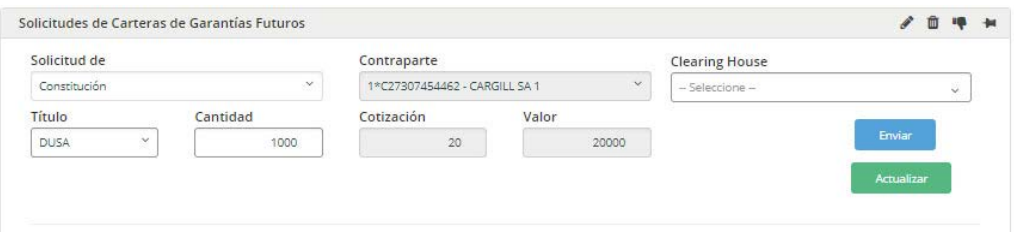

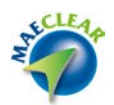

# **NDF control de garantías**

Desde esta opción podrá consultar saldos de garantías por Agente/comitente con corte por "moneda":

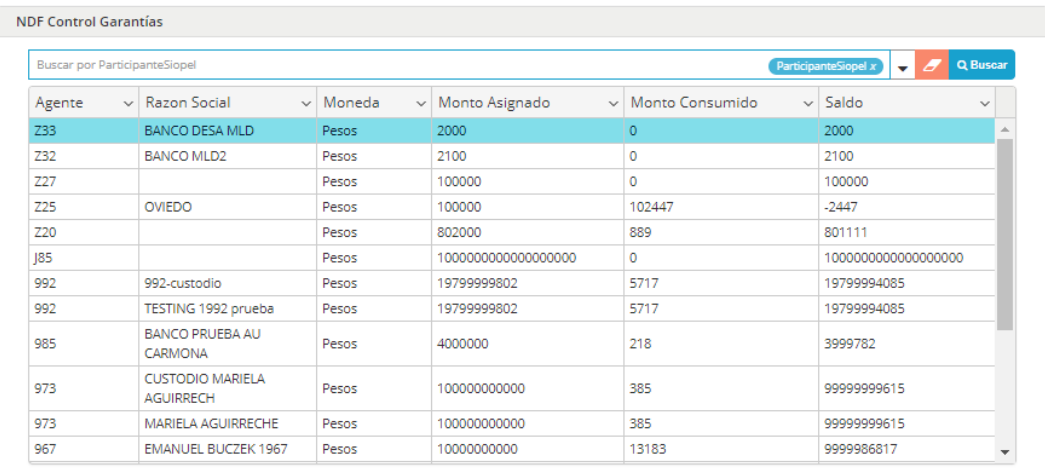

# **NDF cartera de garantías**

Desde esta opción podrá consultar saldos de garantías por Agente/comitente con corte por "Producto":

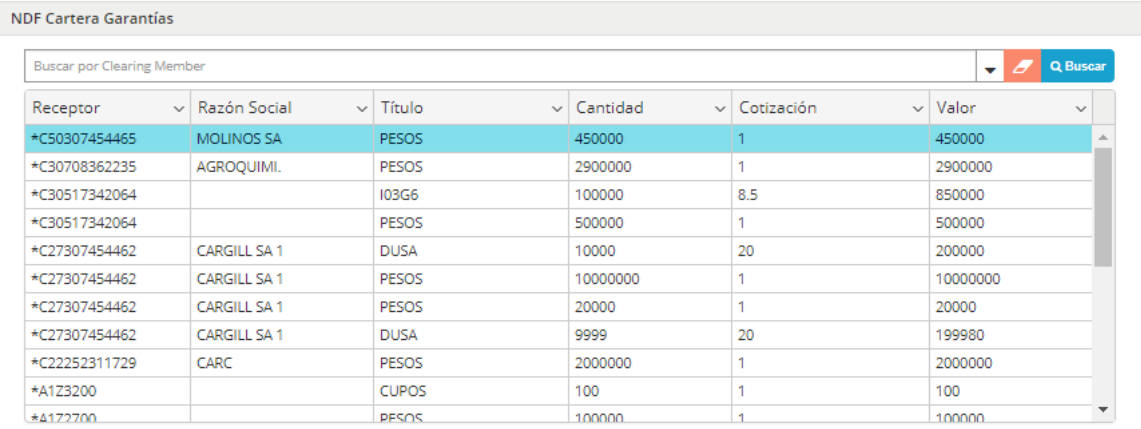

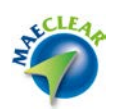

#### **Administración Garantías Cauciones**

Mediante esta opción, podrá consultar todos los saldos, movimientos y datos referidos a la cartera de garantías de Cauciones.

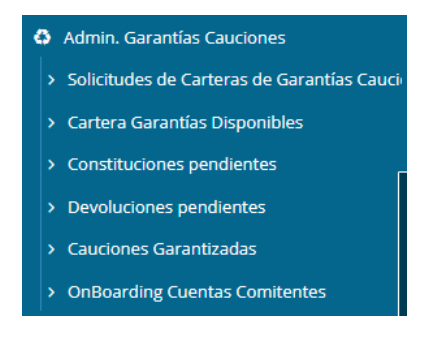

A continuación, se arribará en profundidad cada uno de los submenús disponibles dentro de ella

# **Solicitudes de Carteras de Garantías Cauciones**

Mediante esta opción, podrá enviar solicitudes de constitución o devolución de garantías. Una vez seleccionada esta opción de menú accederá a una ventana similar a la siguiente

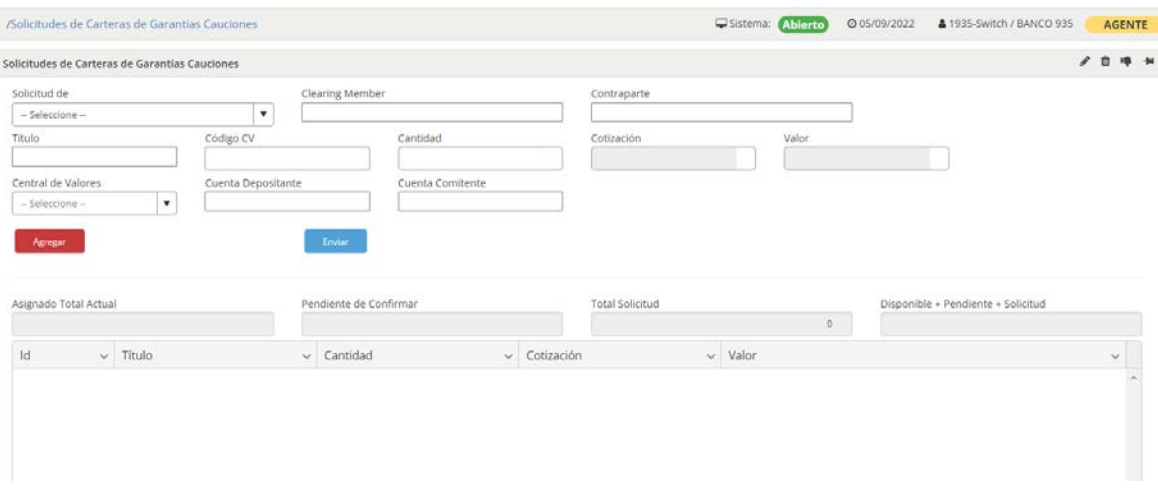

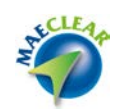

La primera actividad por realizar es seleccionar el tipo de movimiento a realizar. Para esto desplegará el combo dispuesto para tal fin en el campo Solicitud de …

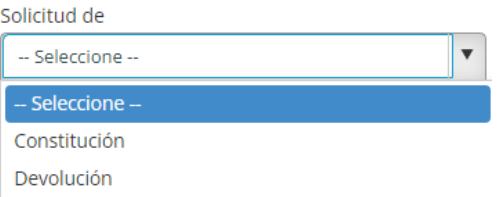

Una vez que indique qué movimiento desea realizar, en este ejemplo constitución, deberá seleccionar a la Clearing Member a la cual efectuará dicho movimiento.

Para esto desplegará el combo dispuesto para tal fin bajo el nombre Clearing Member

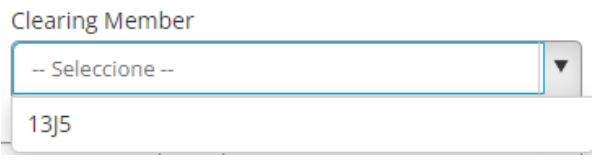

Hecho esto, advertirá que por defecto mostrará la Clearing Member de cauciones asignada al participante la cual deberá ser seleccionada.

En esta instancia deberá seleccionar la contraparte, para esto desplegará el combo dispuesto para tal fin bajo el nombre Contraparte

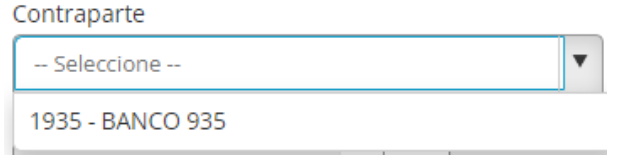

La que ofrecerá por defecto al agente participante logueado en el sistema. En este ejemplo Banco 935, el cual deberá ser seleccionado para avanzar en la actividad.

En esta instancia, deberá seleccionar el título con el cual constituirá garantías. Para esto desplegará el combo dispuesto para tal fin bajo el nombre Título

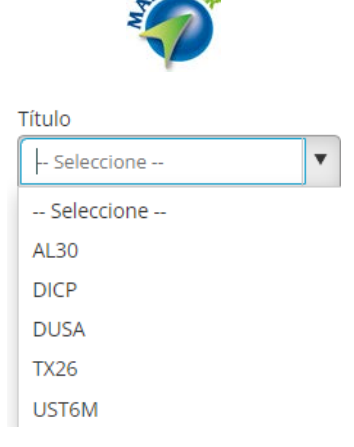

Una vez seleccionado el título, en este ejemplo DICP

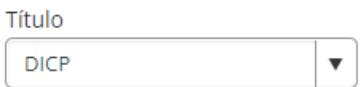

Advierta que a la derecha del campo Título, se ofrece el campo Código CV (código de caja de valores), esto a efectos de que si desea incluir el código de CV en vez de seleccionar el título MAE desde el desplegable de Título lo podrá realizar

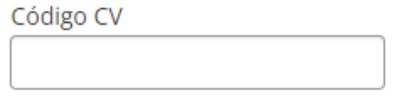

Mencionado lo expuesto, en caso de haber seleccionado el título de MAE desde el desplegable Título, no es necesario incluir el código de CV

En esta instancia deberá consignar la cantidad de nominales a constituir garantías, para esto se disponibiliza el campo Cantidad, el cual es editable para poder incluir la cantidad deseada

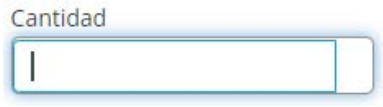

En este ejemplo 50.000.000 (50 millones)

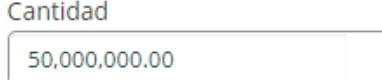

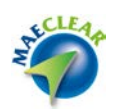

A la derecha del campo cantidad, advertirá la cotización del título y la valorización resultando de la cantidad de títulos por la cotización

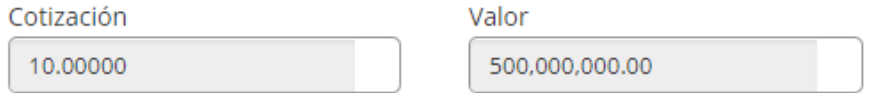

En esta instancia deberá seleccionar el origen de los títulos, para esto utilizará el combo dispuesto para tal fin bajo el nombre "Desde"

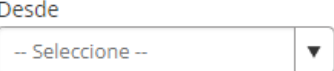

El que una vez desplegado ofrecerá los siguientes orígenes disponibles

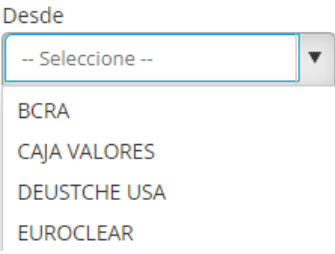

En este ejemplo seleccionaremos Caja de Valores

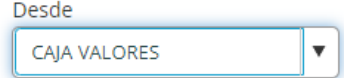

En esta instancia deberá informar la cuenta depositante, para esto desplegará el combo dispuesto para tal fin bajo el nombre Cuenta Depositante

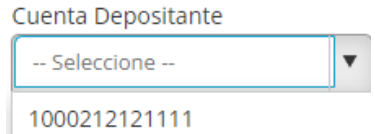

La que deberá ser seleccionada para avanzar

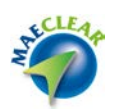

Hecho esto deberá informar la cuenta comitente, para esto desplegará el combo dispuesto para tal fin bajo el nombre Cuenta Comitente

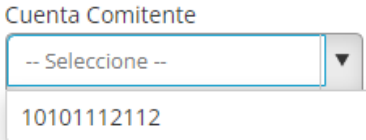

El que ofrecerá la cuenta comitente por defecto, la cual deberá ser seleccionada

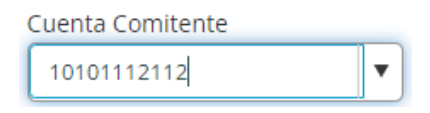

Una vez completados toso los datos solicitados, la ventana tendrá una apariencia similar a la siguiente

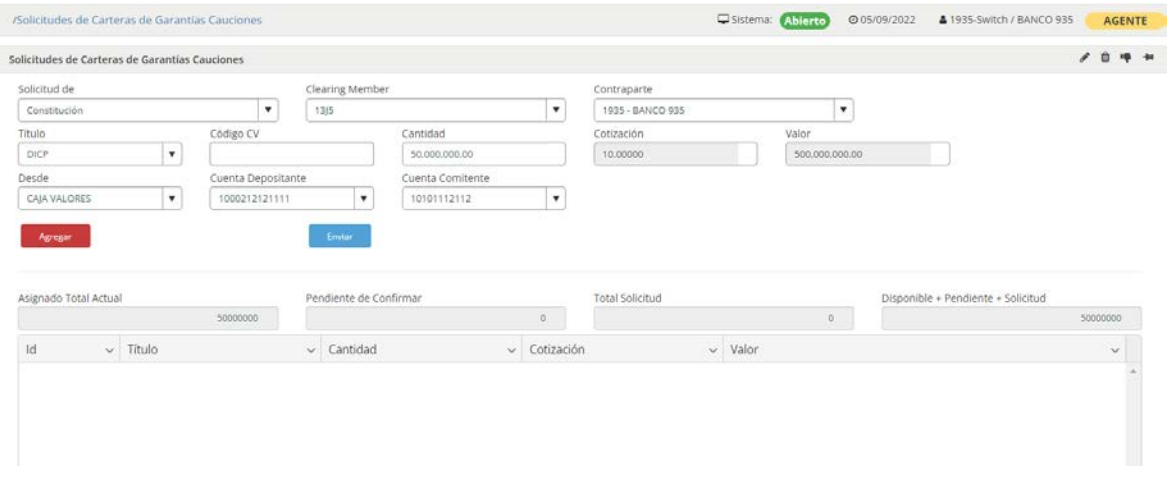

En la que solo restaría presionar el botón Agregar, advirtiendo que l movimiento de constitución a realizar se agregó en el campo Asignado Total Actual.

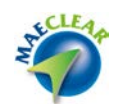

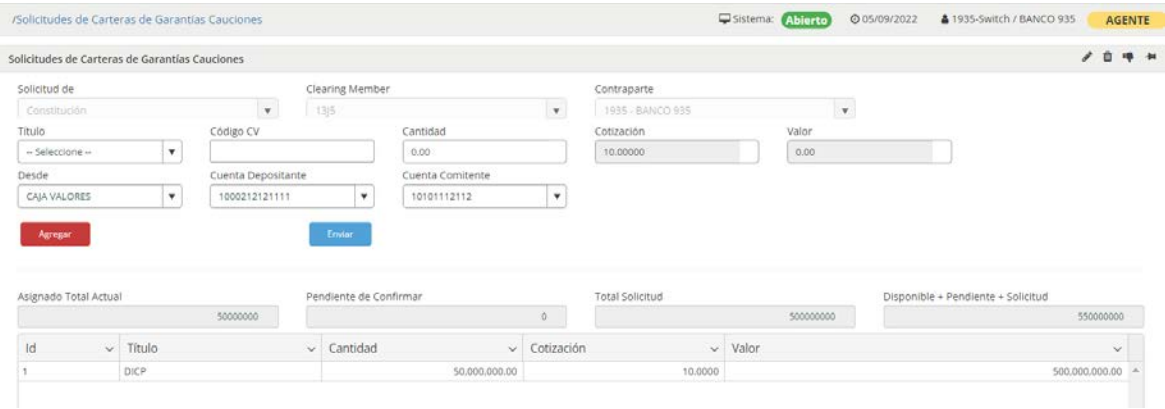

En esta instancia solo restará seleccionarlo para luego presionar el botón Enviar

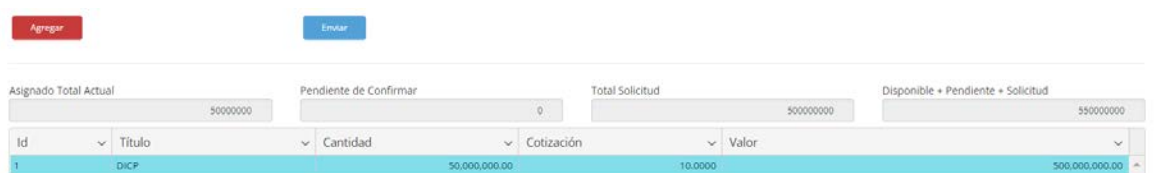

Si por algun motivo antes de enviar el registro, desea modificar alguno de los datos ingresados oportunamente, podrá hacerlo posicionandose previamente en el registro a modificar y seleccionando luego la opción "**Editar Item**" dentro del menú contextual al que accederá mediante el botón derecho del mouse

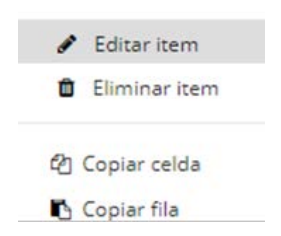

Los campos pasarán a modo edición para que puedan ser modificados, una vez concluida la modificación deseada, deberá presionar el botón "**Actualizar**".

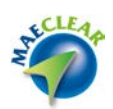

En caso de que el movimiento de constitución de garantías haya sido exitoso, el sistema le alertará con un mensaje similar al siguiente

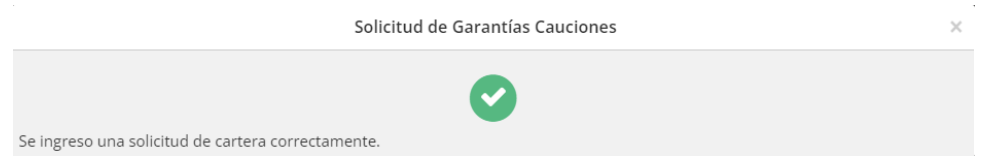

Advirtiendo que los datos consignados anteriormente se eliminaron del formulario de constitución

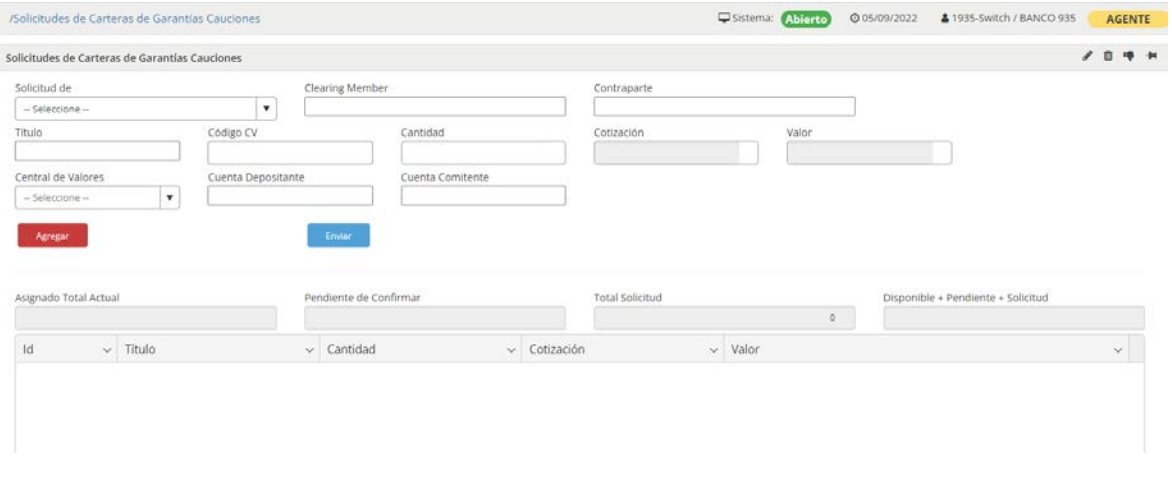

Una vez enviada la constitución de garantía, la misma deberá ser confirmadas por MAE desde el área de liquidaciones una vez que ésta haya comprobado el correcto movimiento del título informado. Para validar

## **Constituciones pendientes**

Mediante esta opción, podrá consultar aquellas constituciones que se encuentren en estado pendientes, es decir aún no han sido confirmadas por MAE. Una vez seleccionada esta opción de menú accederá a una ventana similar a la siguiente
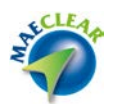

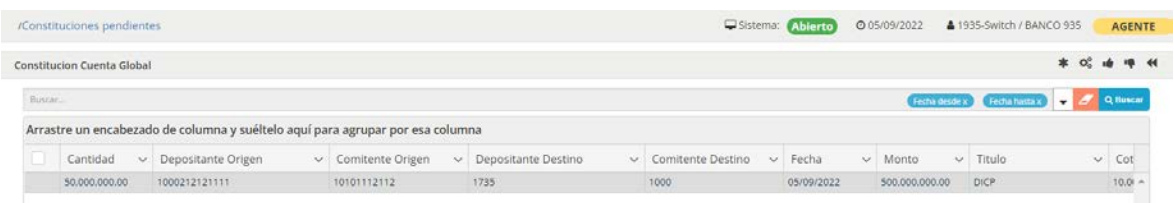

En la que, siguiendo el ejemplo de la constitución realizada anteriormente, la visualizará en ella como movimiento pendiente

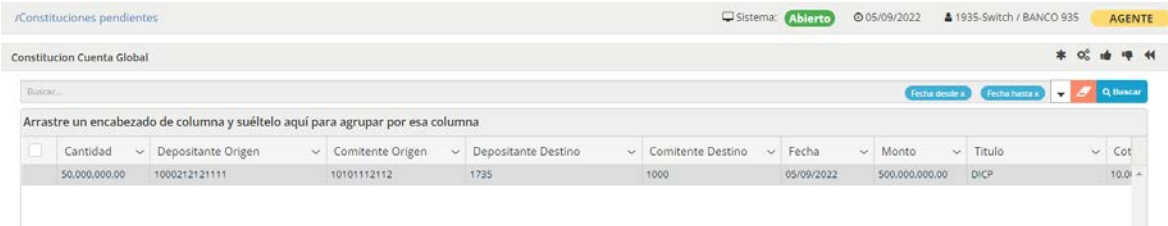

En caso de que la misma haya sido aprobada por MAE, advertirá que el movimiento se encontrará en color verde

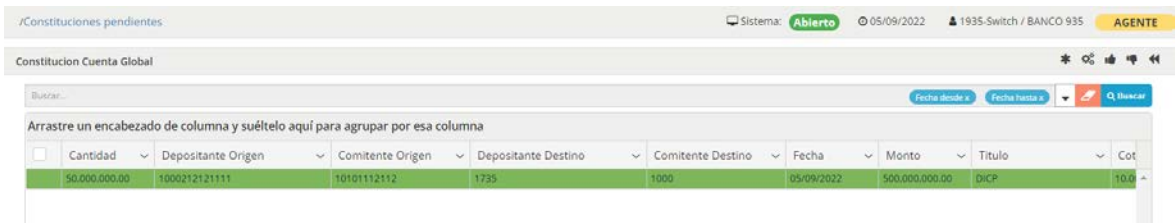

En esta instancia, si se realiza una consulta de garantías disponibles, advertirá el movimiento confirmado recientemente el título DICP

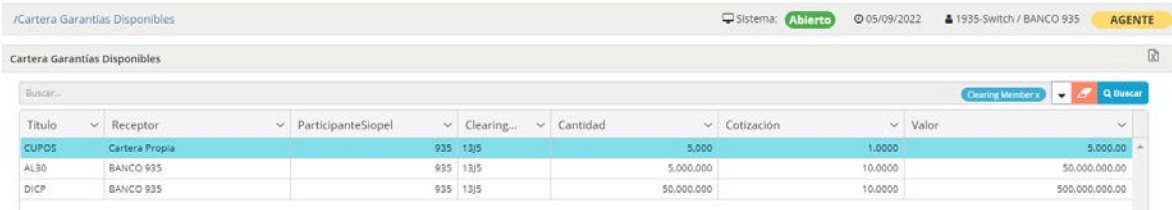

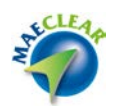

Para el caso de movimientos de devoluciones de garantías el proceso es bastante similar.

Importante es destacar que solo podrá realizar movimiento de devoluciones de garantías solo para títulos que realmente se encuentren disponibles en garantías y que no se encuentren bloqueados por haberlos puesto en garantías de una operación de cauciones garantizadas

Por lo tanto, los pasos a seguir son los siguientes:

Confeccionar el formulario de Solicitudes de cartera de garantías, pero en este caso seleccionando que la misma es una devolución, debiendo luego ingresar los datos a realizar la devolución, en este caso se ejemplifica con la siguiente imagen

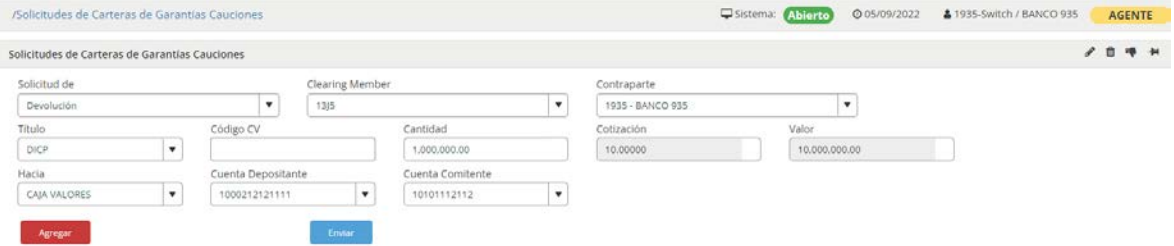

A continuación, una vez que esté de acuerdo en avanzar con ella deberá presionar el botón "Agregar", ocasionando que el movimiento se coloque en la ventana de Asignado Total Actual, tal como se muestra en la siguiente imagen

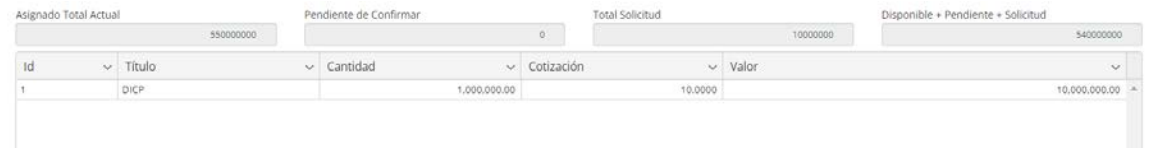

En esta instancia solo resta seleccionar el registro para luego presionar el botón "Enviar"

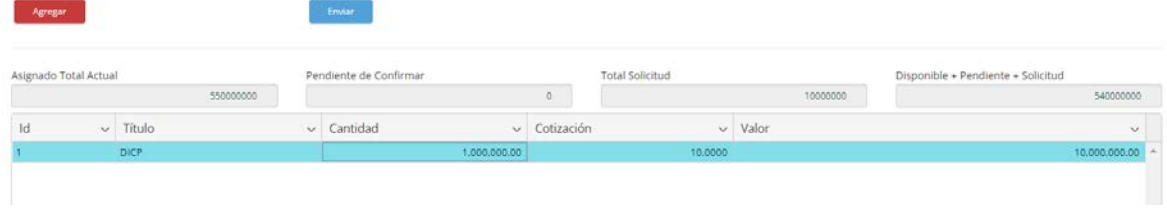

Hecho esto, en caso de que el movimiento haya sido efectivo, el sistema ofrecerá la siguiente ventana emergente informando tal situación

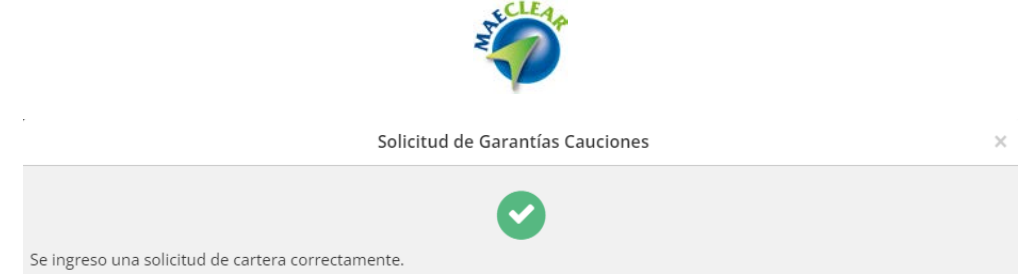

Advirtiendo luego que los datos consignados oportunamente en la ventana de constituciones de garantías se han blanqueado

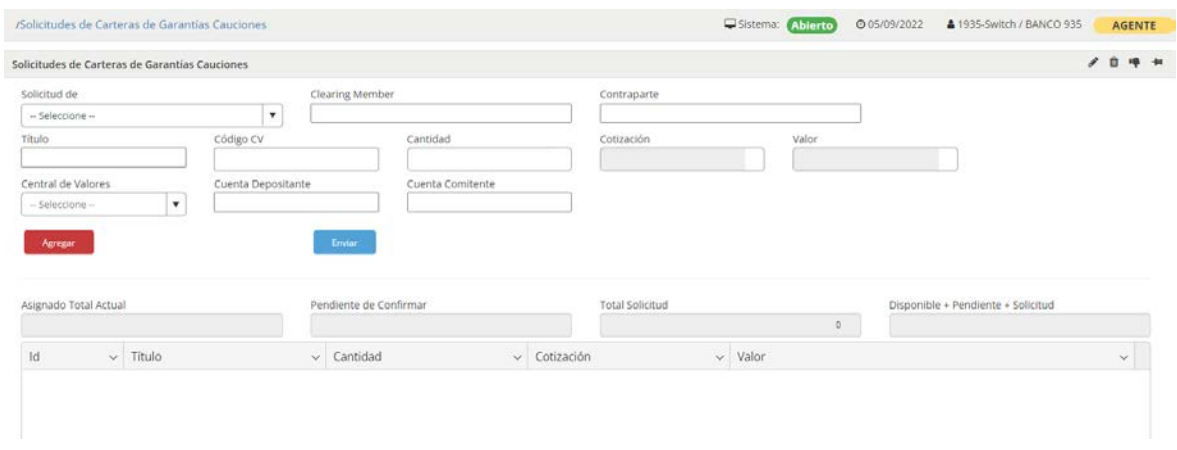

## **Devoluciones pendientes**

Mediante esta opción, podrá consultar aquellas devoluciones que se encuentren en estado pendientes, es decir aún no han sido confirmadas por MAE. Una vez seleccionada esta opción de menú accederá a una ventana similar a la siguiente

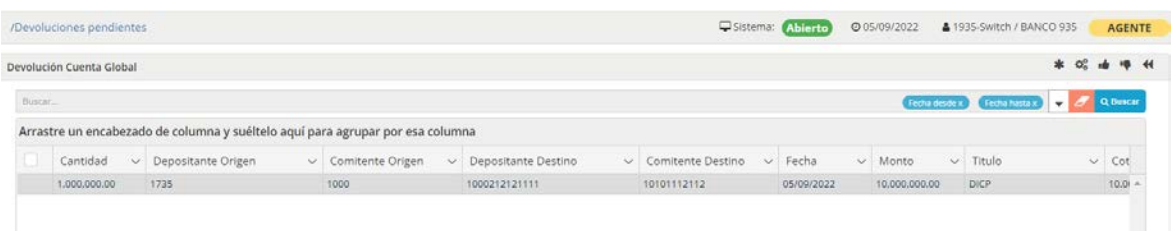

En la que advertirá que el movimiento de devolución efectuado recientemente se encuentra pendiente de confirmar por MAE

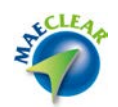

Una vez que MAE como contraparte central haya realizado la confirmación correspondiente, al realizar nuevamente la consulta en Devoluciones Pendientes advertirá que el movimiento se ofrecerá con fondo verde

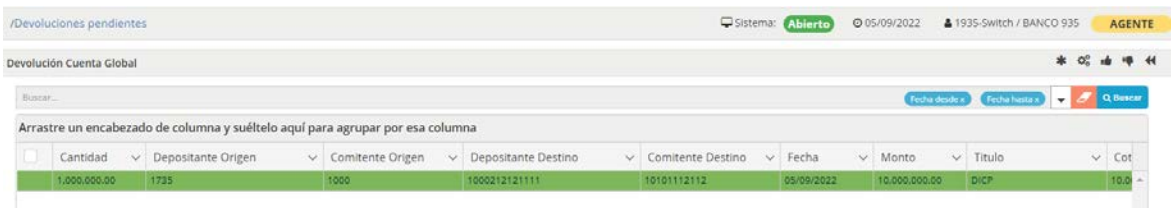

En esta instancia si se realiza una consulta de cartera de garantías disponibles advertirá el impacto correspondiente a la devolución recientemente confirmada

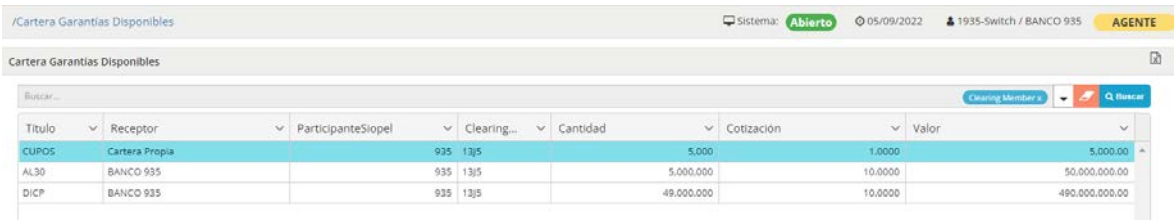

### **Cartera de Garantías Disponibles**

Mediante esta opción, podrá acceder y visualizar su cartera de garantías disponibles para cauciones garantizadas. Una vez seleccionada esta opción de menú, accederá a la siguiente pantalla:

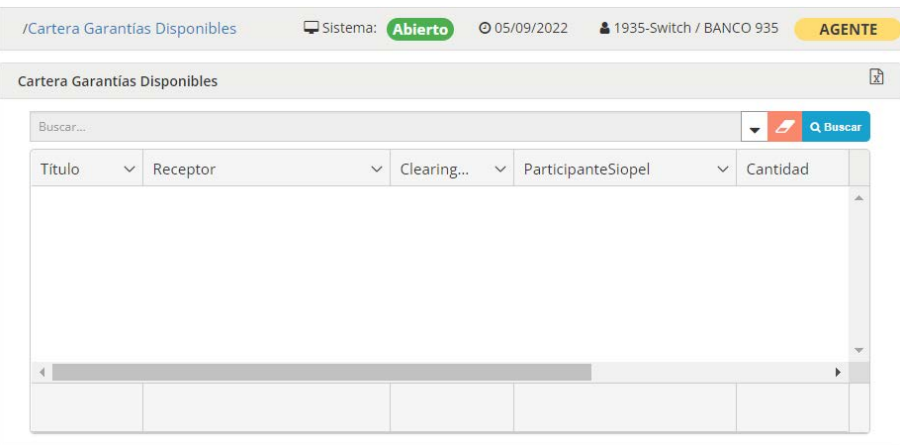

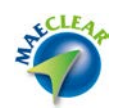

En la que en su borde superior derecho ofrece el botón "Buscar" el que le permitirá realizar la consulta de garantías disponibles. Hecho esto y en el caso de que se cuente con movimientos previos se presentará en la ventana la información correspondiente

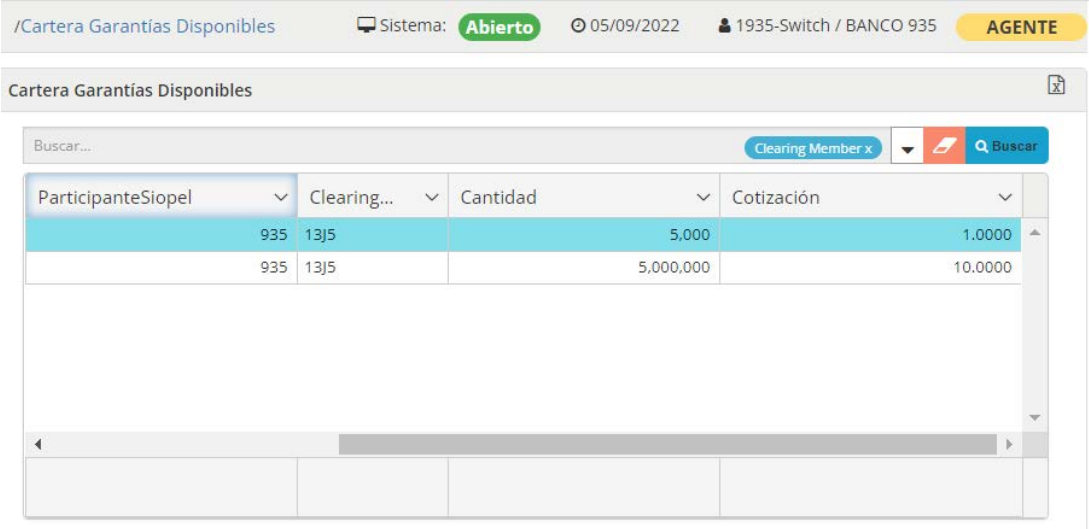

## **Cauciones Garantizadas**

Mediante esta opción, podrá acceder a la consulta de aquellas operaciones concertadas de cauciones garantizadas a las que aún no les ha asociado una garantía de cobertura con títulos que posea a disposición

Una vez realizado clic en esta opción accederá a una ventana similar a la siguiente

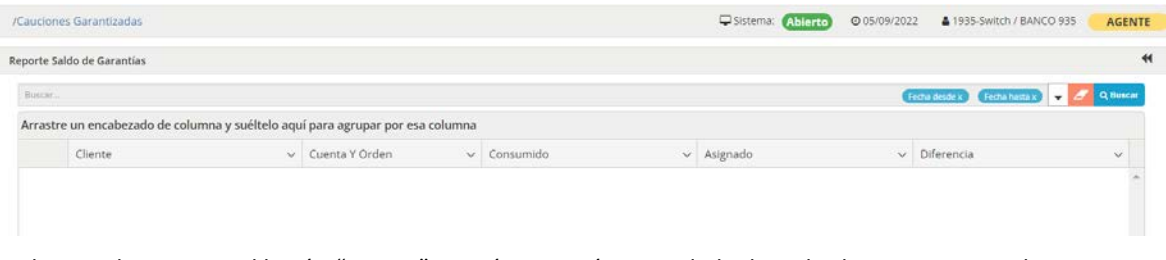

En la que al presionar el botón "Buscar" traerá una visión compilada de todas las operaciones de cauciones garantizadas del agente logueado en la plataforma, tal como se ofrece a continuación

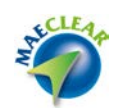

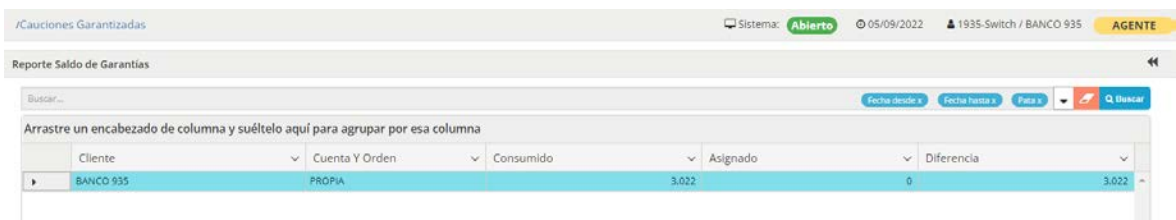

Advierta que a la izquierda del registro se ofrece en la grilla un símbolo para poder realizar la apertura de lo que se muestra a modo totalizado, hecho esto alcanzará a visualizar la apertura por operaciones

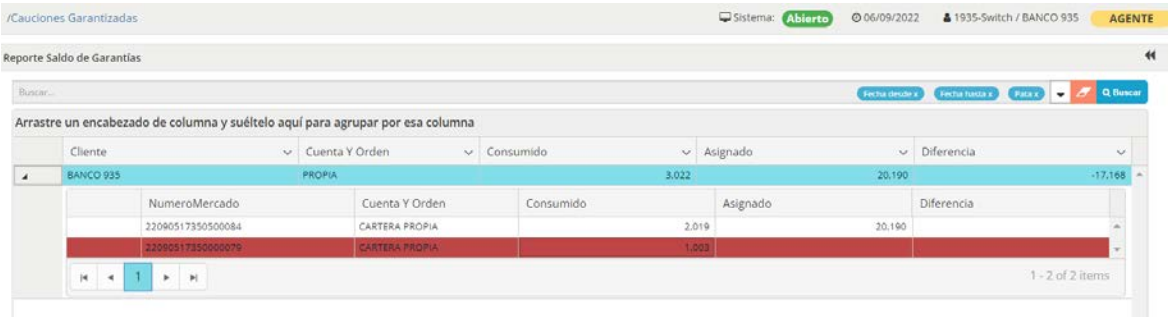

Mostrándose en color blanco aquellas que ya posean garantías de cobertura. Las que aún no posean cobertura se ofrecerán en color rojo.

Para poder realizar una asignación, previamente deberá seleccionar el registro. Hecho esto mediante el botón derecho del mouse seleccionará la opción "Asignar manualmente" desde el menú contextual al que accederá.

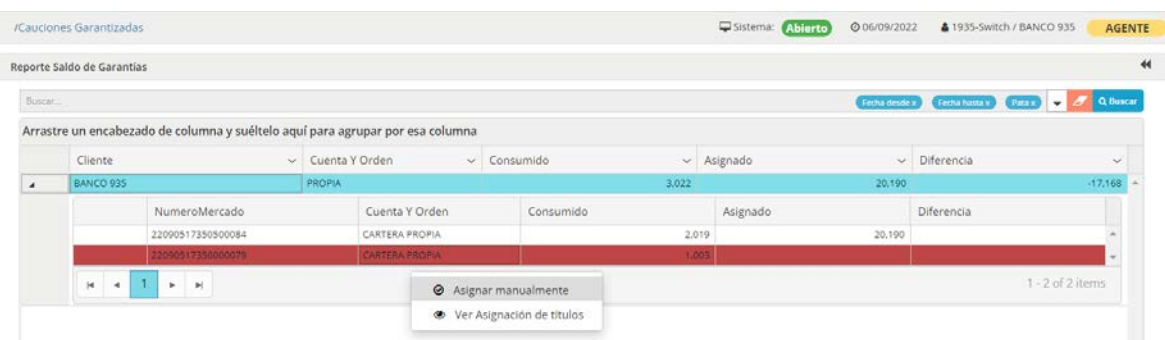

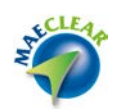

# En esta instancia el sistema ofrecerá la siguiente pantalla

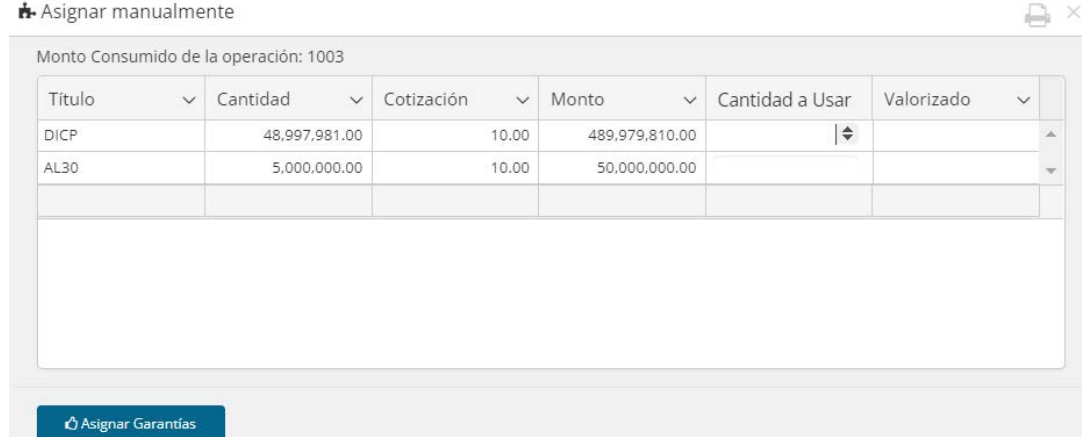

En la que se ofrecen los títulos disponibles pasibles a ser utilizados para garantías y la cantidad de nominales de cada uno de ellos.

Podrá realizar la cobertura utilizando uno o varios títulos para una misma operación. Lo importante aquí es que la operación quede totalmente garantizada.

En el siguiente ejemplo graficaremos en la posibilidad de cubrir la operación con el título AL30, mencionado esto, al efectuar clic en el campo Cantidad a Usar, advertirá que el mismo se encuentra a modo edición

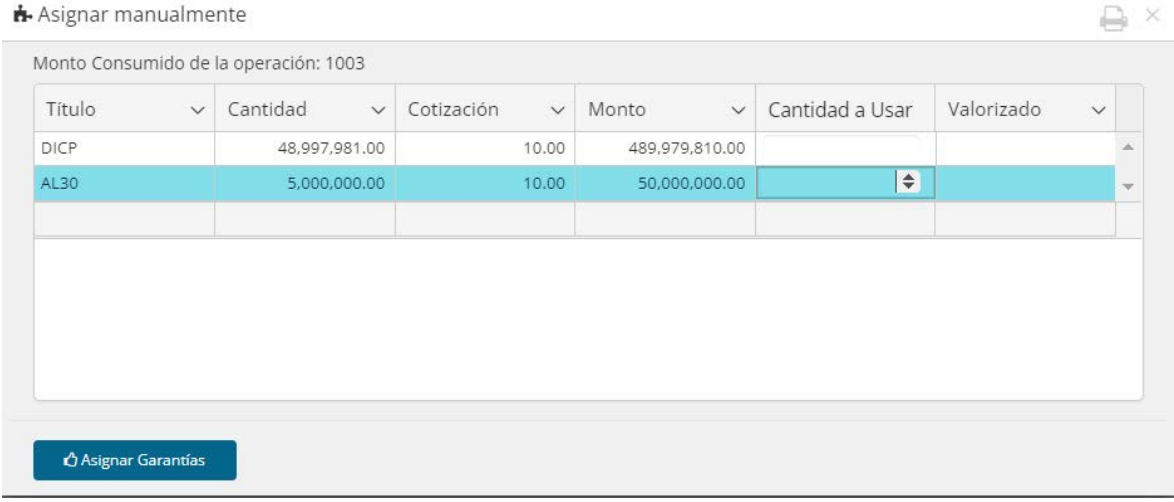

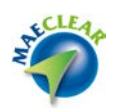

Permitiendo ingresar manualmente una cantidad tipeando la misma o bien utilizando las flechas de incremento o decremento dispuestas para tal fin.

En el borde superior de la ventana se ofrece a modo informativo el monto consumido de la operación seleccionada, útil para poder establecer la cantidad de títulos necesarios para poder realizar la cobertura solicitada. En este caso se solicita cubrir \$1003.

En este ejemplo y para poder documentar el presente, se establece que el título AL30, tal como se visualiza en el formulario, posee una cotización de \$10 por cada nominal, es decir que para realizar la cobertura de esta operación será necesario utilizar 103 nominales del título AL30.

Advierta que en la medida que se ingrese una cantidad, el sistema calcula automáticamente el valorizado de la misma, en este ejemplo se ingresó cantidad 100 valorizando a 1000

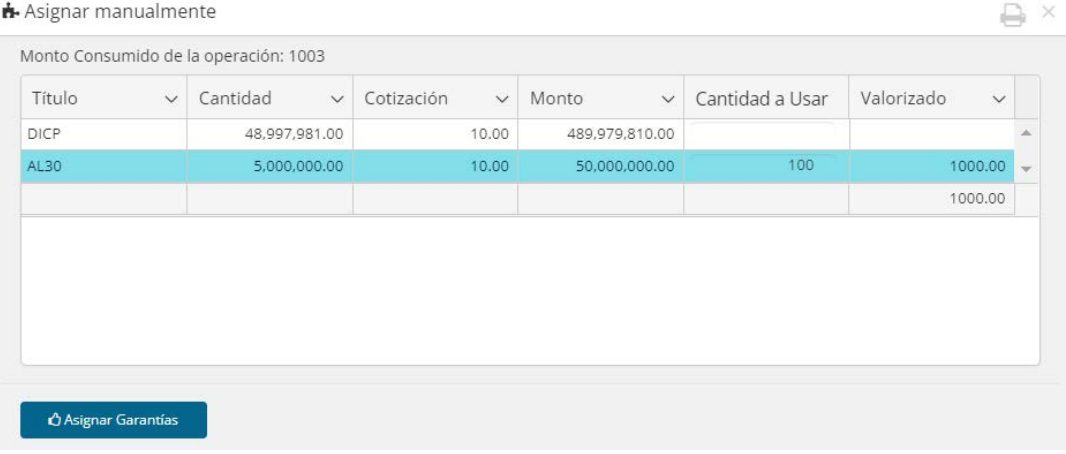

Continuando con la explicación, se modifica la cantidad a 101 valorizado a 1010, para alcanzar el monto solicitado de cobertura de 1003.

Una vez que se alcance la cantidad de títulos suficientes solo es necesario presionar el botón "Asignar Garantías"

En el caso de que el evento se haya aplicado exitosamente, el sistema lo alertará mediante la siguiente pantalla

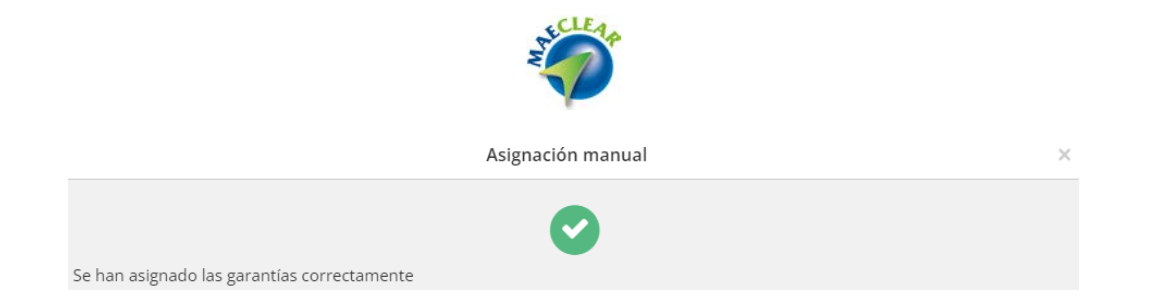

Cambiando el fondo del registro de color rojo (sin cobertura) a blanco (con títulos de cobertura).

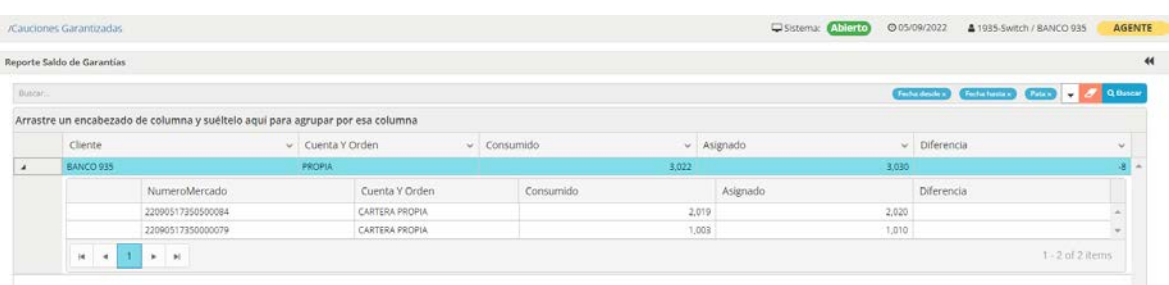

## **OnBoarding Cuentas Comitentes**

Mediante esta opción, podrá realizar altas de cuentas comitentes dentro del sistema. Una vez seleccionada esta opción accederá a la siguiente ventana

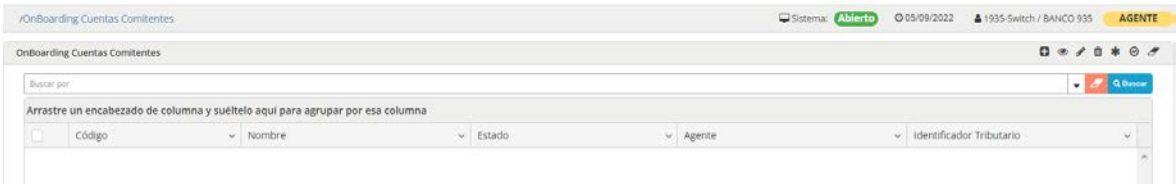

En la que en una primera instancia no contará con dato alguno.

En el borde superior derecho se ofrecen una serie de botones que permitirán acceder a diferentes acciones dentro del sistema

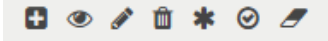

Estas acciones también se encuentran disponibles en el menú contextual al que acede mediante el botón derecho del mouse sobre la ventana

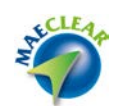

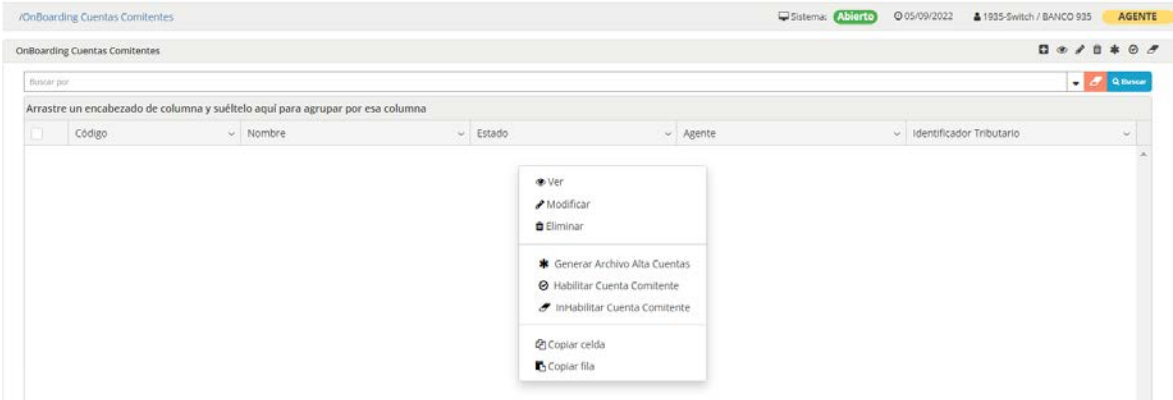

En el borde inferior de la ventana, se ofrece la cantidad de registros a mostrar por página, botones para avanzar o retroceder y una serie de referencias que se apoyan en una paleta de colores a modo de colaborar con el usuario del sistema en relación con el estado de las cuentas.

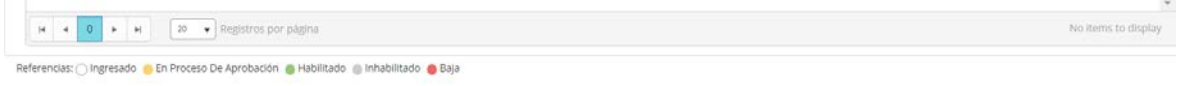

### Alta de cuentas comitentes

Para realizar el alta de una nueva cuenta, deberá efectuar clic en el botón dispuesto para tal fi el cual posee la siguiente apariencia

Ð

### Hecho esto el sistema ofrecerá la siguiente ventana

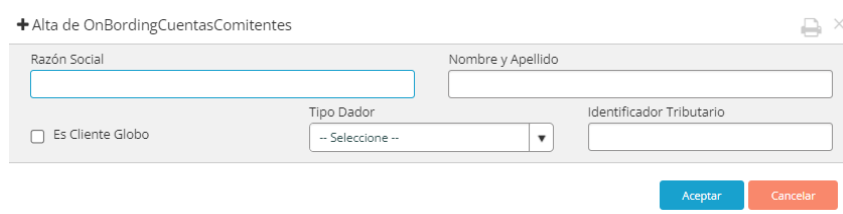

En la que deberá ingresar los datos que en ella se solicitan

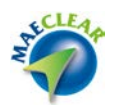

Razón social:

Deberá ingresar los datos del comitente, en caso de ser uno local deberá ingresar los mismos datos que oportunamente se ingresaron en Siopel para ese comitente, pudiendo ser el nombre y apellido

Nombre y apellido: Deberá ingresar el nombre y apellido del comitente tal cual se encuentra en Siopel

Es Cliente Globo: En caso de ser un comitente normal, deberá tildar este check

Tipo Dador: En este ejemplo deberá seleccionar CUIT

Identificador Tributario: Deberá ingresar el CUIT del comitente

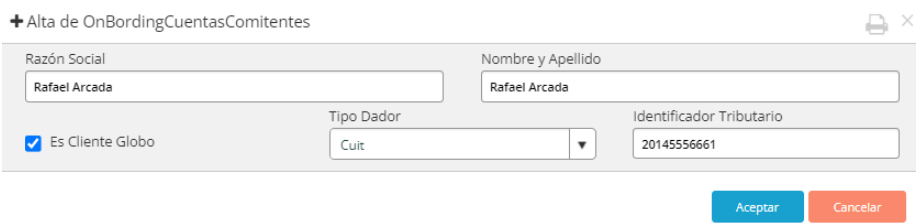

Una vez en esta instancia deberá presionar el botón "Aceptar", en caso de que los datos consignados sean correctos, el sistema le alertará mediante la siguiente ventana

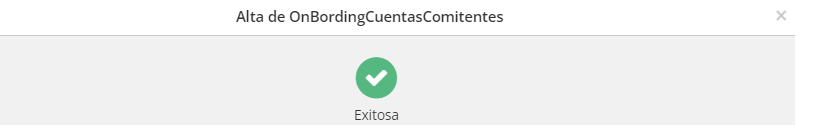

Hecho esto, advertirá un nuevo registro en la ventana de OnBorading e cuentas comitentes, tal como se ofrece en la siguiente imagen

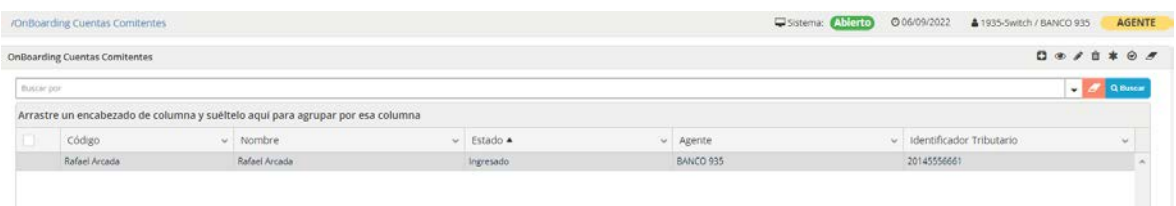

El registro recientemente ingresado se advertirá con fondo blanco, informando que el mismo se encuentra Ingresado

Para avanzar con la habilitación de esta, el usuario Administrador de MAE deberá ingresar en la plataforma MaeClear para luego ingresar a la opción OnBarding de cuentas comitentes, en la que advertirá el registro recientemente informado por el agente

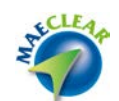

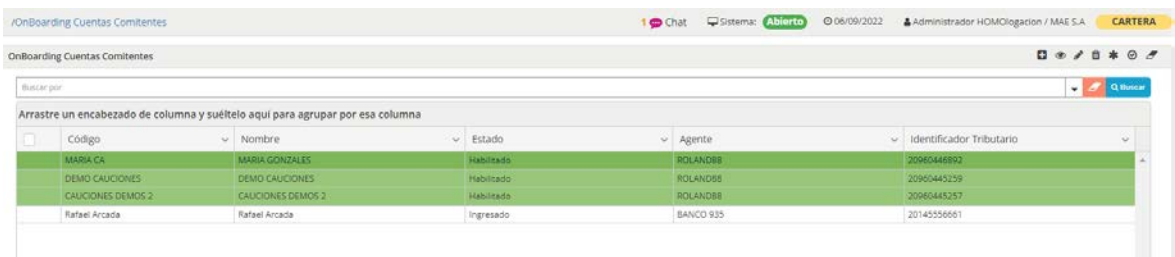

Este en esta instancia también se ofrecerá en fondo color blanco. Los que se encuentren con color verde serán aquellos que se encuentren ya habilitados.

Para avanzar con la habilitación, deberá seleccionar la opción Generar Archivo Alta Cuentas que se ofrece en la botonera superior o bien desde el menú contextual al que se accede mediante el botón derecho del mouse

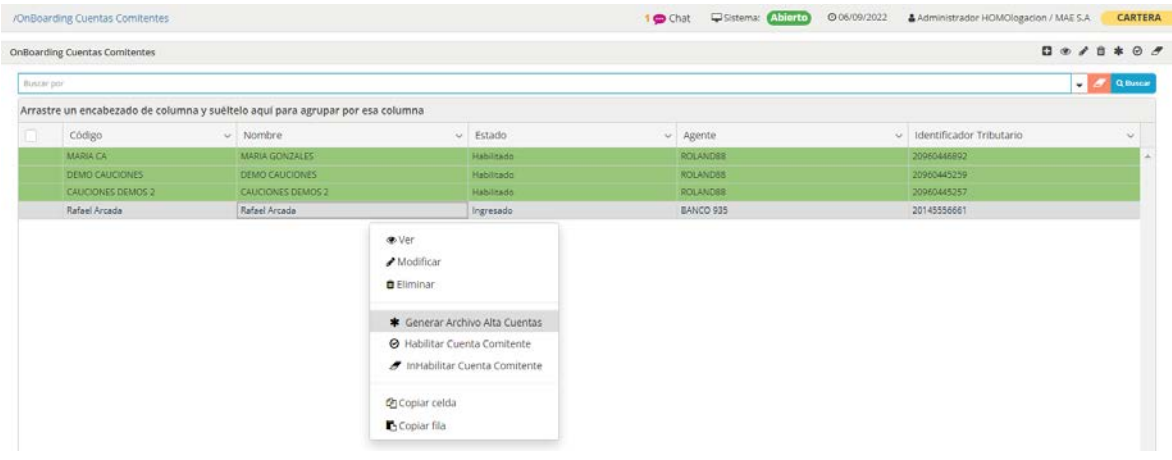

Una vez seleccionada la opción, el sistema ofrecerá una ventana emergente similar a la siguiente en la que se informa que esta por generar el archivo

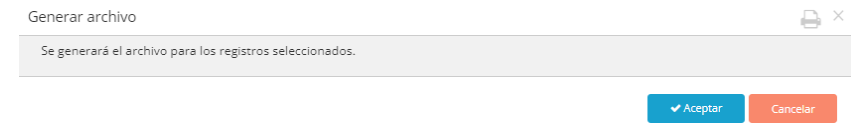

Una vez presionado el botón Aceptar y en caso que la acción haya sido exitosa, el sistema lo alertará mediante la siguiente ventana emergente

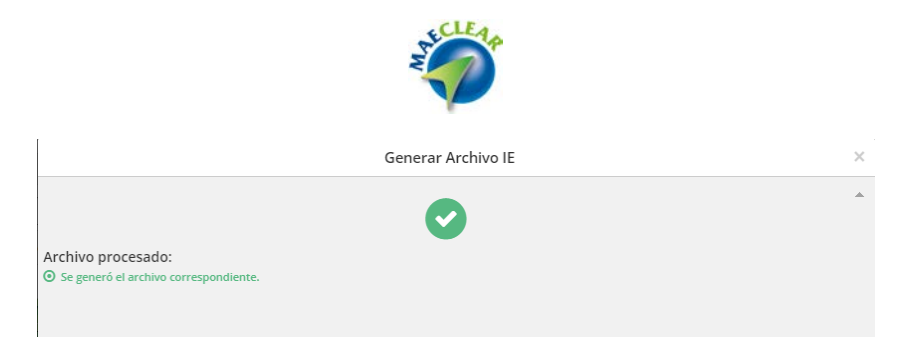

Advirtiendo que el rgistro ha cambiado de color, pasando a color amarillo, es decir en estado En proceso de aprppobación.

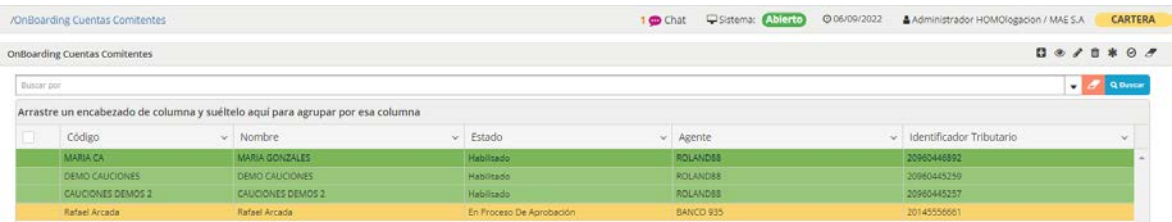

En esta instancia solo resta seleccionar la opción Habilitar cuenta comitente

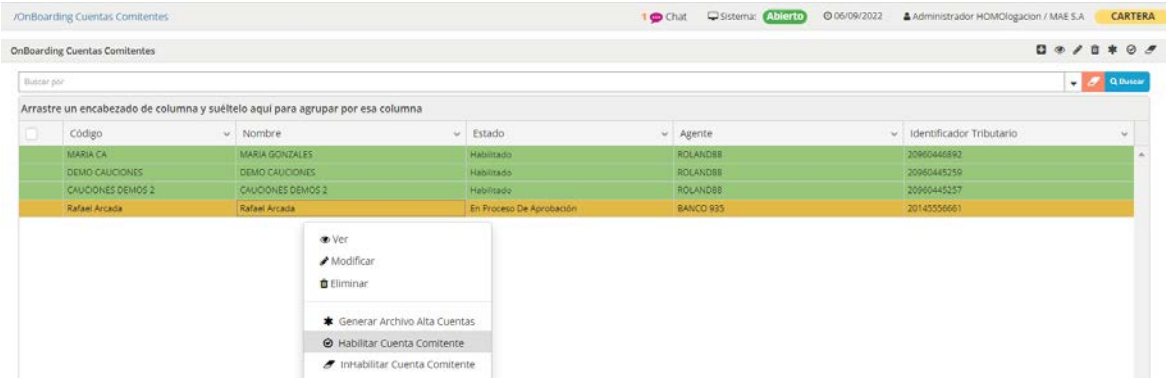

Realizada esta acción el sistema ofrecerá la siguiente ventana emergente informando que esta a punto de habilitar la cuenta comitente

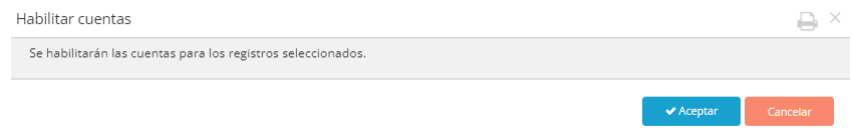

En el caso de que haya presionado el botón Aceptar y la acción haya sido exitosa, el sistema ofrecerá una ventana similar a la siguiente

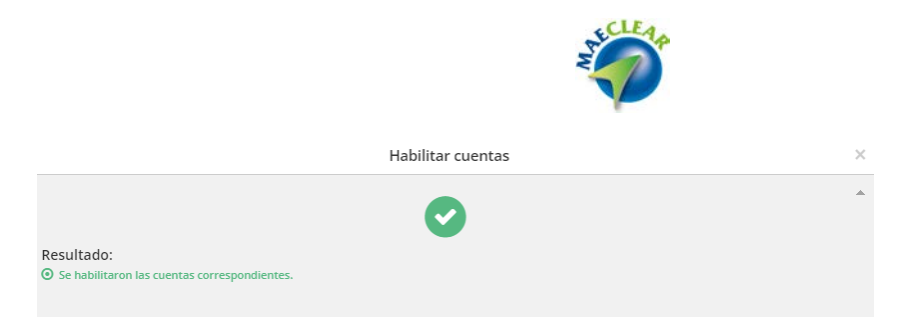

Advirtiendo finalmente que el registro ha quedado en color verde significando esto que se encuentra habilitado.

En todas las instancias en que el administrador de MaeClera en MAE, haya realizado alguna modificación, esta será reflejada en la vista que posee el agente en instancias de realizar la consulta

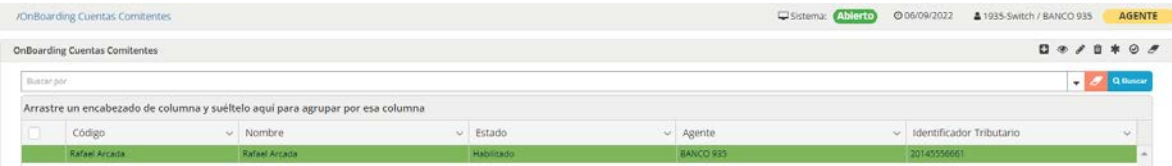

En el caso de que el onboarding se realice para un comitente que no sea Globo, en la instancia del alta no deberá colocar una tilda en diha opción, debiendo además especificar si este se trata de un Fondo, una Administradora o bien un Agente

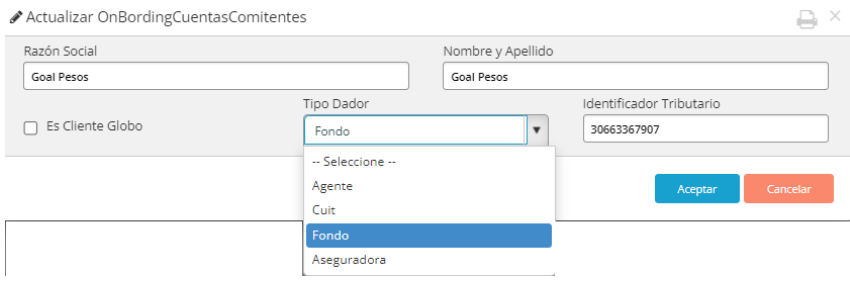

#### Visualizar una Cuenta Comitente

Permitirá acceder a todos los datos ingresados oportunamente en el alta de la misma. Para poder llevar a cabo esta actividad podrá presionar el botón disponible en la botonera superior para tal fin, o bien la opción Ver que se encuentra en el menú contextual al que accede mediante el botón derecho del mouse habiendo seleccionado previamente el registro a visualizar

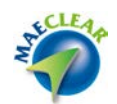

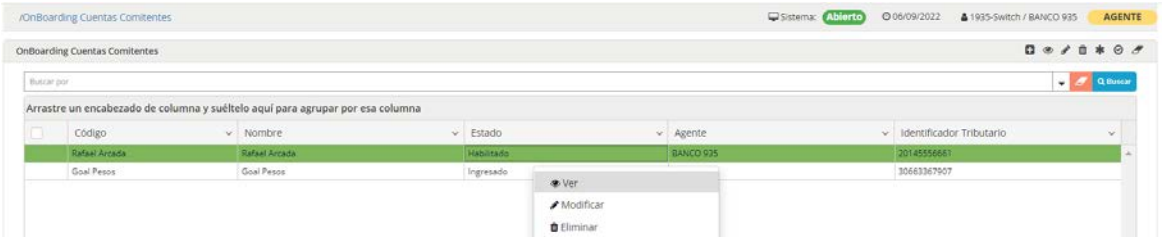

Hecho esto, el sistema ofrecerá una ventana similar a la siguiente solo a modo consulta

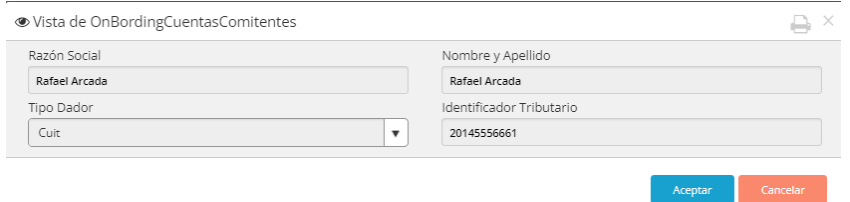

No pudiendo modificar dato alguno

## Modificar una Cuenta Comitente

Permitirá modificar a todos los datos ingresados oportunamente en el alta de la misma. Para poder llevar a cabo esta actividad podrá presionar el botón disponible en la botonera superior para tal fin, o bien la opción Modificar que se encuentra en el menú contextual al que accede mediante el botón derecho del mouse habiendo seleccionado previamente el registro a realizar modificaciones

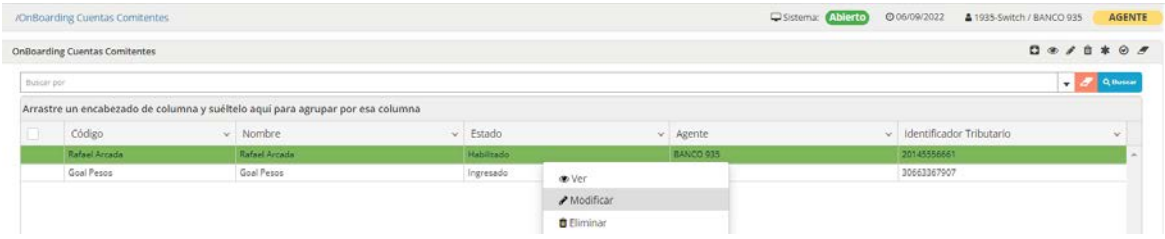

Hecho esto el sistema ofrecerá una ventana similara a la siguiente en la que se ofrecerán todos los datos ingresados oportunamente y a modo de edición

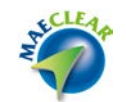

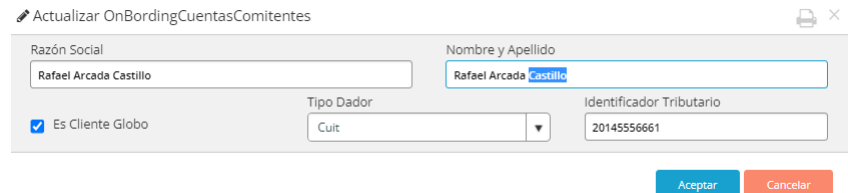

Una vez realizados los cambios, solo será necesario presionar el botón Aceptar para que estos sean tomados por el sistema.

En el caso que la modificación haya sido exitosa el sistema lo notificará mediante la siguiente ventana emergente

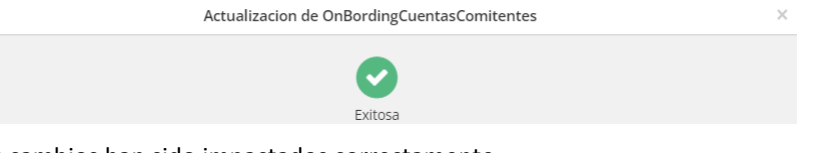

Advirtiendo que los cambios han sido impactados correctamente

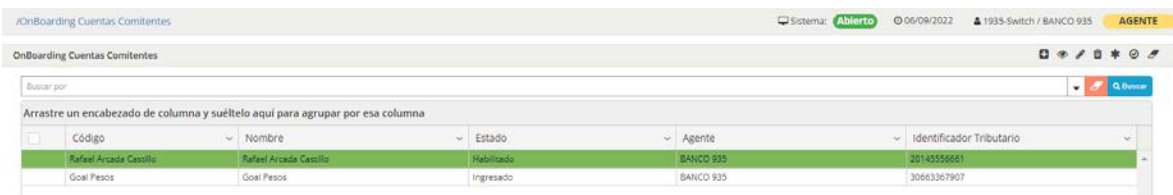

Inhabilitar una Cuenta Comitente

Permitirá inhabilitar una cuenta comitente habilitada en el sistema oportunamente, esta actividad podrá ser realizada tanto por el Administrador del Sistema como por el Agente. Para poder llevar a cabo esta actividad podrá presionar el botón disponible en la botonera superior para tal fin, o bien la opción Inhabilitar que se encuentra en el menú contextual al que accede mediante el botón derecho del mouse habiendo

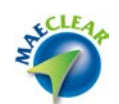

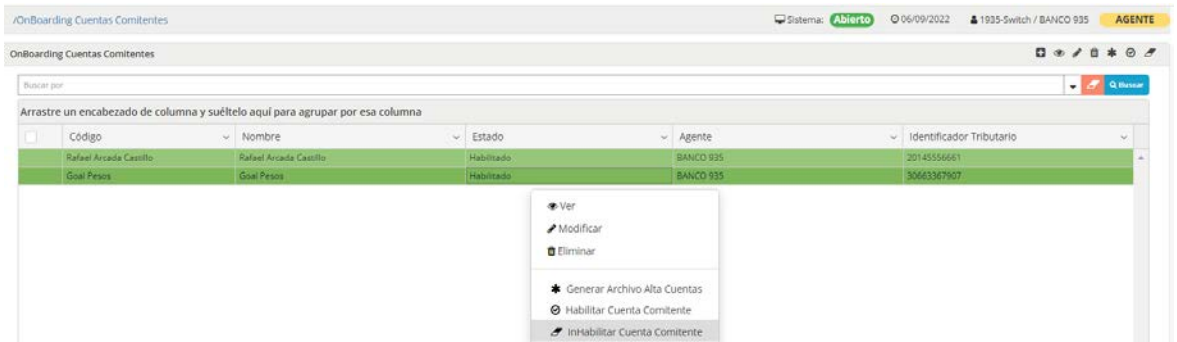

Una vez seleccionada la acció, el sistema ofrecerá la siguiente ventana a modo de comprobación

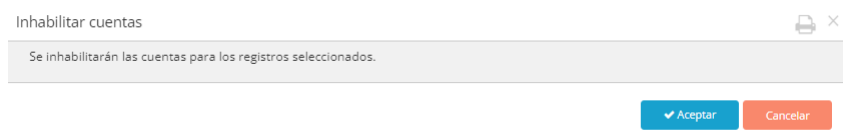

en el caso de estar de acuerdo deberá presionar el botón Aceptar. Hecho esto el sistema ofrecerá una ventana similar a la siguiente

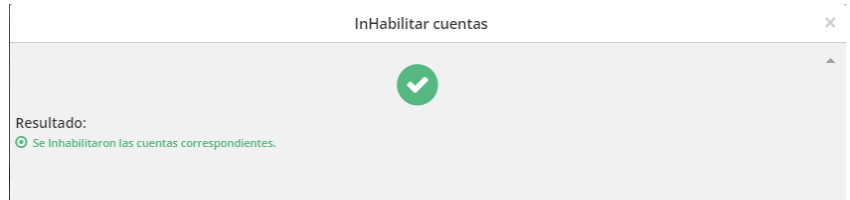

Informando que la misma ha sido inhabilitada exitosamente

#### Habilitar una Cuenta Comitente

Permitirá habilitar una cuenta comitente inhabilitada en el sistema oportunamente, considerar que esta acción solo la podrá realizar el Administrador del Sistema, no es potestad del agente. Para poder llevar a cabo esta actividad una vez dentro del sistema como Administrador podrá presionar el botón disponible para tal fin en la botonera superior, o bien la opción Habilitar que se encuentra en el menú contextual al que accede mediante el botón derecho del mouse habiendo

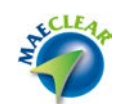

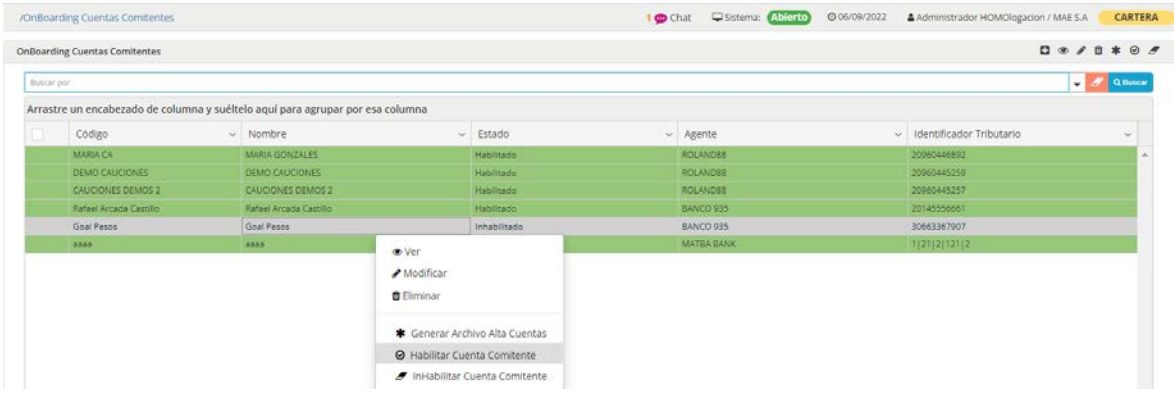

Hecho esto el sistema lo alertará mediante la siguiente ventana emergente para que confirme la acción

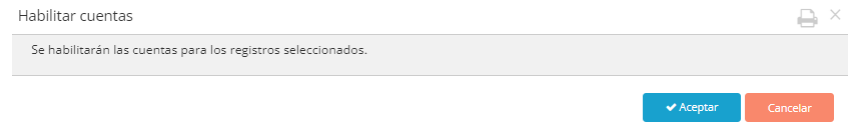

En el caso de seleccionar la opción Aceptar el sistema ofrecerá una ventana similara a la siguiente informando que la cuenta ha sido habilitada exitosamente

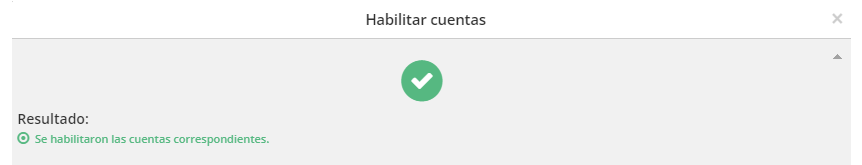

A la vez que verá el impacto en el registro recientemente habilitado

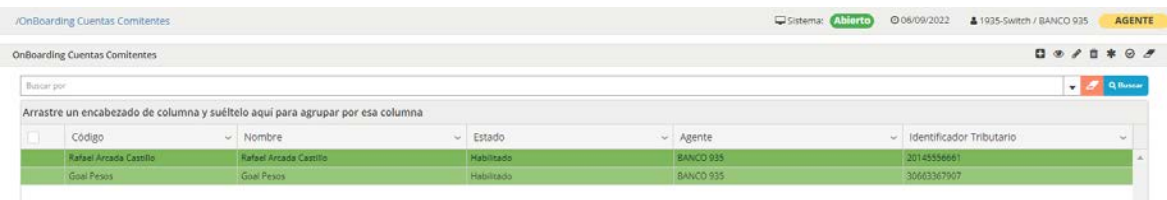

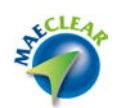

### **Opciones de Seguridad**

La opción de menú Configuración posee como único acceso al submenú "Cambio de Clave", como puede observarse en la siguiente imagen:

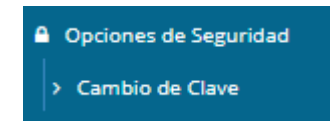

#### **Cambio de clave**

Ingresando en esta opción, el sistema ofrecerá un formulario mediante el cual el operador del Agente o Puesto de Bolsa podrá cambiar su clave de acceso al sistema Web.

Para realizar la tarea mencionada, deberá proporcionarle al sistema su clave actual (por medidas de seguridad) y luego colocar la nueva password. Esta nueva contraseña tendrá que ser ingresada dos veces, a modo de confirmación, evitando así posibles errores de tipeo.

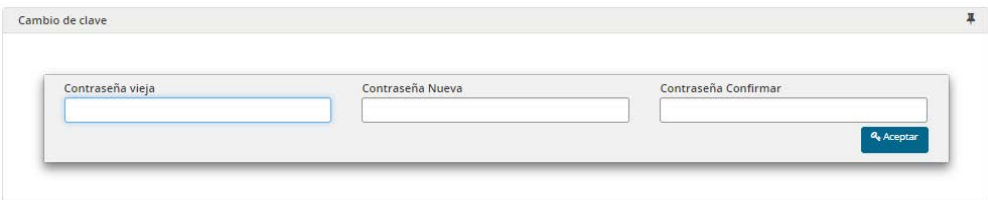

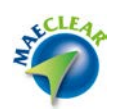

## **Uso de la aplicación con usuarios vinculados a diferentes participantes con único login**

El presente capítulo tiene como objetivo describir la utilización de la plataforma MAEClear 5.0 utilizando un usuario con único login con acceso a la vista de diferentes participantes, como ser Agente y Custodio.

Para tal efecto, la precondición es que el administrador web de la entidad haya generado un usuario en la aplicación y lo haya vinculado como agente y custodio tal como figura debajo. Para más información ver documentación de referencia: Instructivo Administracion de Usuarios WEB MAE Clear.

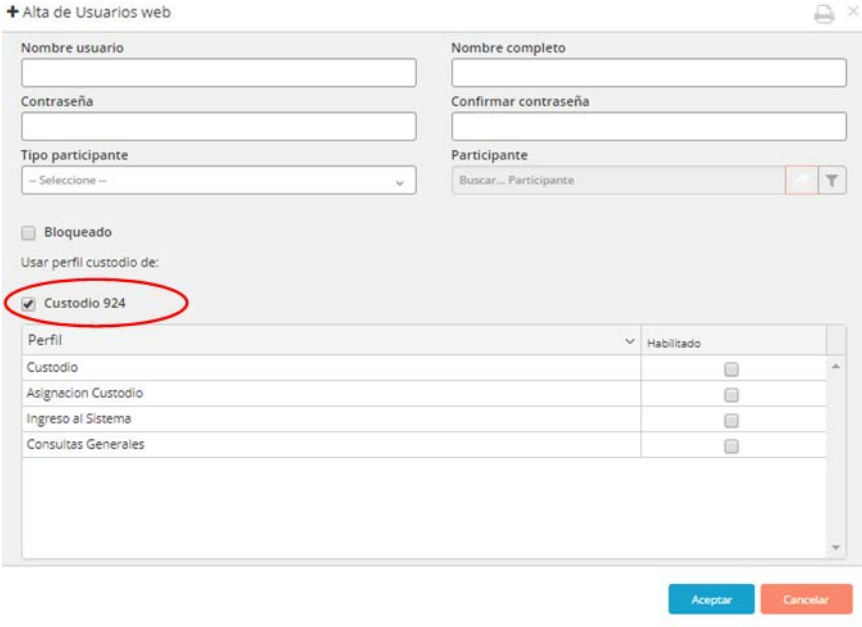

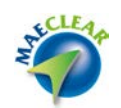

Para ingresar al sistema deberá contar con las credenciales de acceso provistas oportunamente por el administrador. Una vez que acceda a la URL correspondiente, el sistema ofrecerá una pantalla de acceso similar a la dispuesta a continuación.

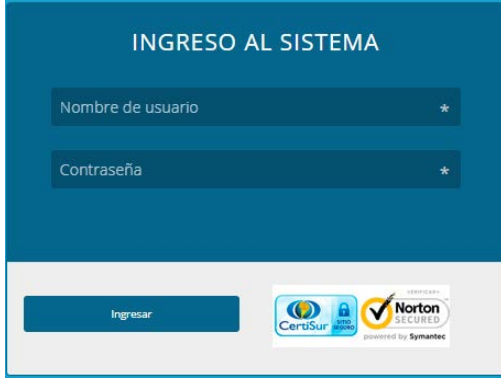

Una vez allí, deberá ingresar el usuario y clave que le hayan proporcionado.

Los datos ingresados serán validados de manera centralizada por el sistema, y si estos son correctos, el sistema ofrecerá la pantalla de inicio habitual.

En ella advertirá en la etiqueta superior del menú de navegación la identificación de que ha efectuado login en el sistema con la visión participante agente.

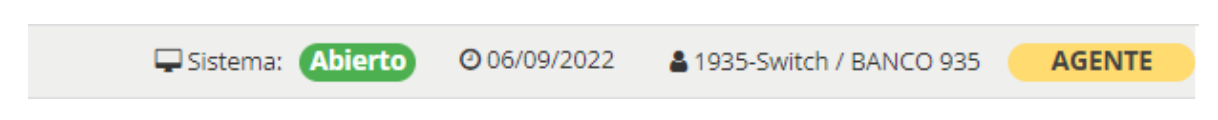

En esta instancia, podrá acceder a todas las funciones del sistema correspondientes a un agente sin ningún tipo de restricción, no pudiendo acceder a las funciones que les correspondan a los custodios.

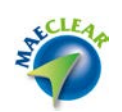

Par efectuar el cambio de vista deberá seleccionar la opción "Operar como Custodio"

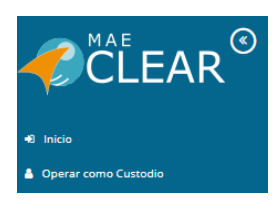

Debiendo seleccionar alguno de los dos custodios disponibles. En el caso de tener más de un custodio vinculado.

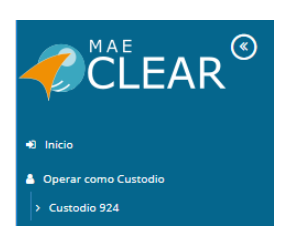

Advirtiendo que la aplicación efectuará un cambio de vista sin necesidad de ingresar usuario y clave, obteniendo la siguiente pantalla. En la que advertirá en la etiqueta identificadora ubicada en la parte superior que se encuentra en esta instancia accediendo en el sistema como Custodio.

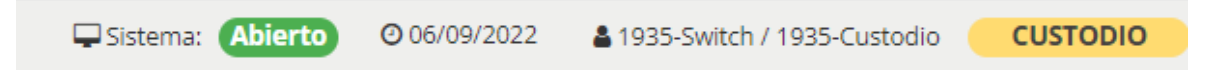

Pudiendo de esta manera acceder sin restricciones a todas las funciones del sistema como custodio, sin poder acceder obviamente a aquellas dispuestas para Agentes

Advertirá que en la etiqueta superior tendrá disponible la opción de acceder nuevamente como Agente

 *Importante*: siempre que desee efectuar cambios de vista deberán efectuarse entre el acceso como agente hacia el custodio o viceversa, nunca podrá efectuar cambios desde un custodio hacia el otro custodio siempre deberá pasar por la visión agente.

Se terminó de imprimir en la Ciudad Autónoma de Buenos Aires en septiembre 2022 Textos e imágenes: Atención a usuarios MAE Revisión: Atención a usuarios MAE